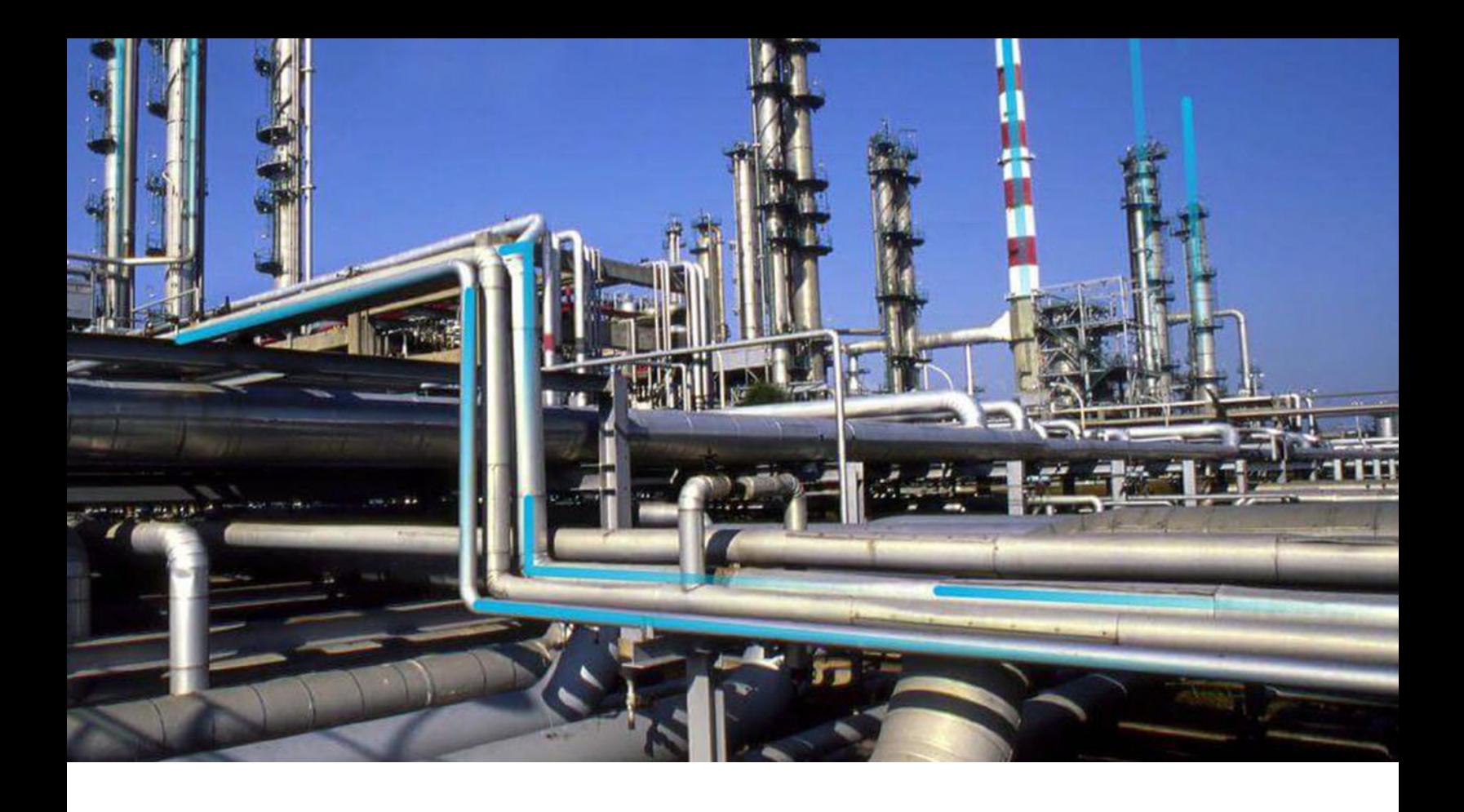

# **Management of Change**

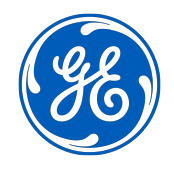

© 2020 General Electric Company

## **Contents**

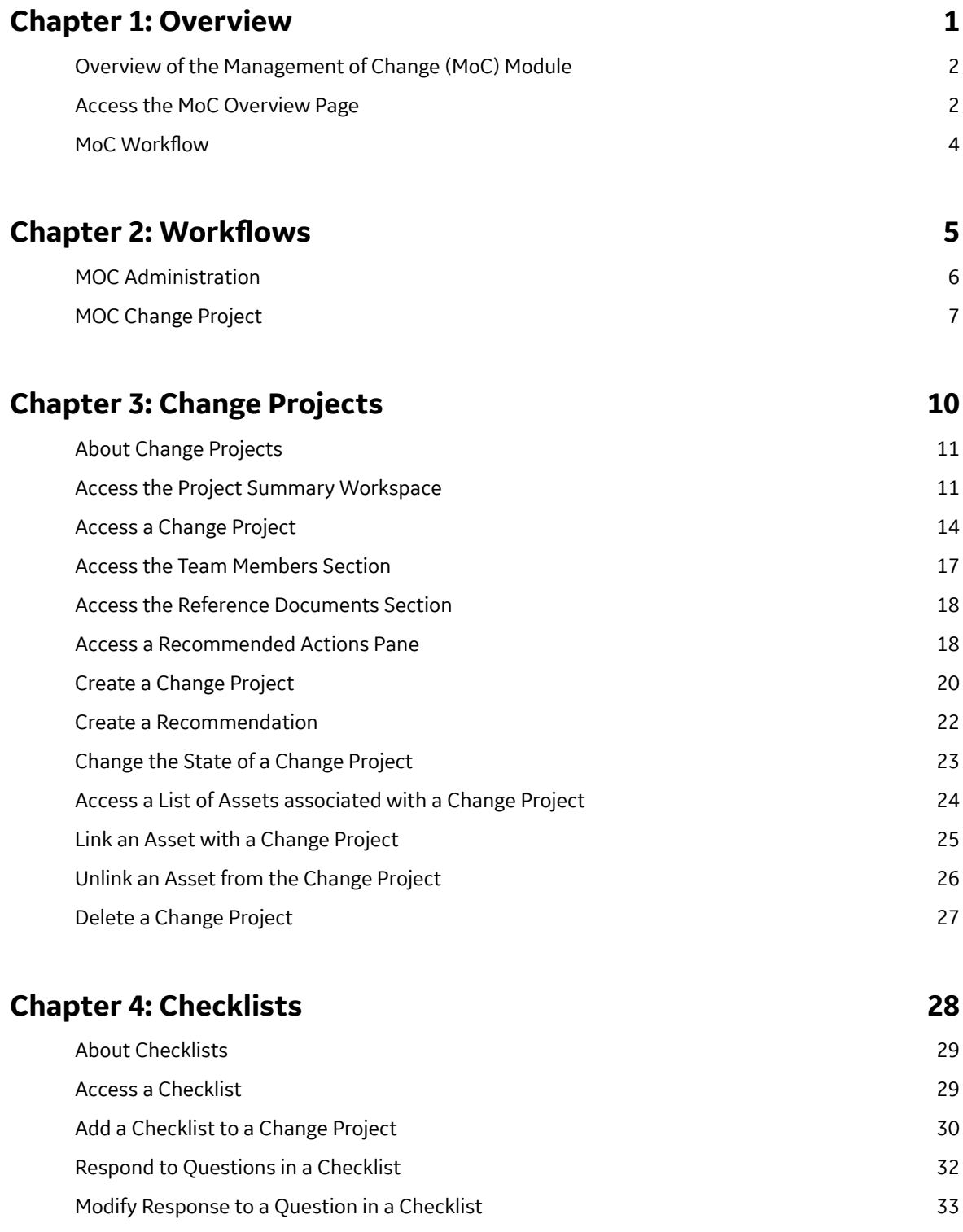

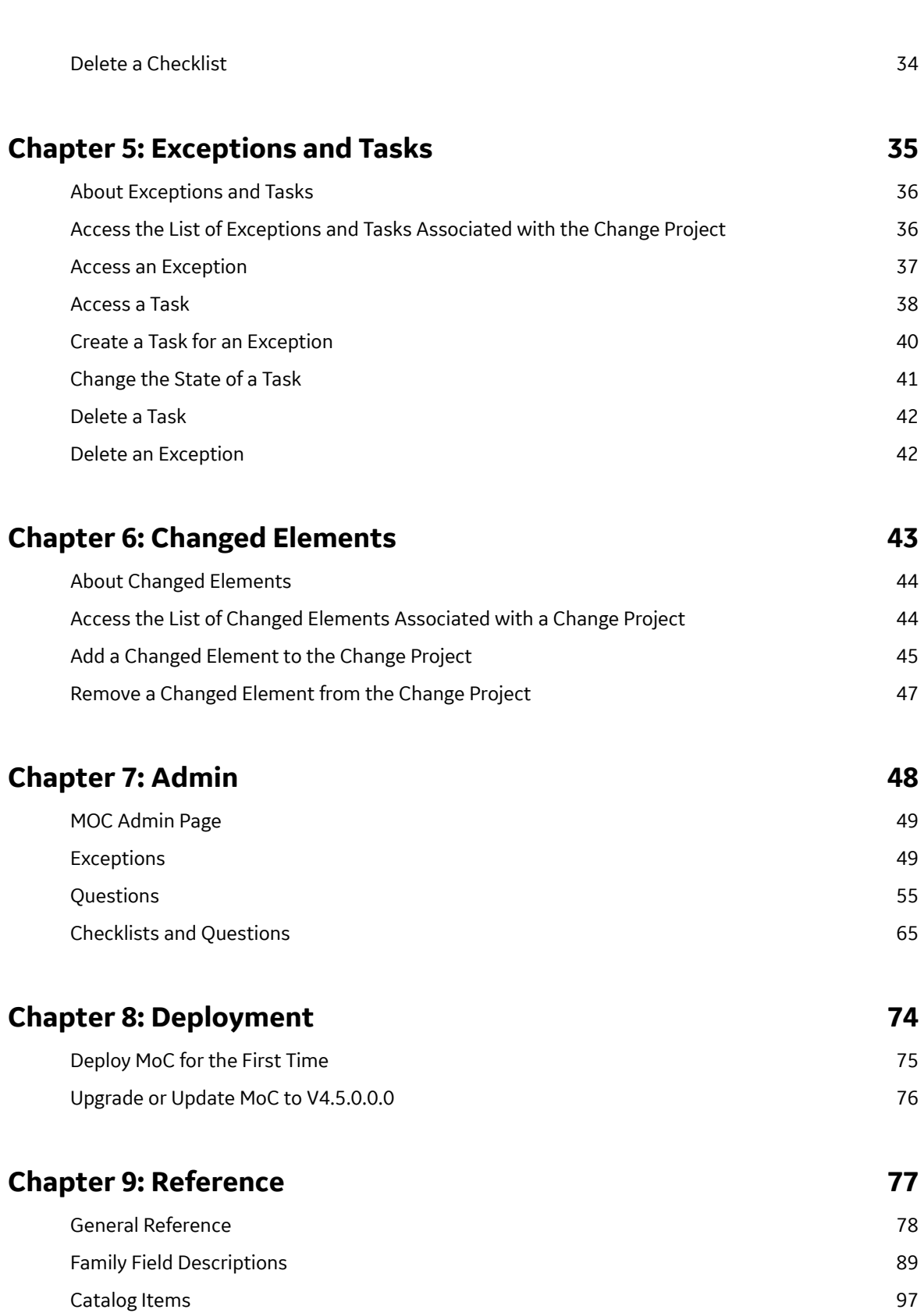

## **Copyright GE Digital**

© 2020 General Electric Company.

GE, the GE Monogram, and Predix are either registered trademarks or trademarks of All other trademarks are the property of their respective owners.

This document may contain Confidential/Proprietary information of and/or its suppliers or vendors. Distribution or reproduction is prohibited without permission.

THIS DOCUMENT AND ITS CONTENTS ARE PROVIDED "AS IS," WITH NO REPRESENTATION OR WARRANTIES OF ANY KIND, WHETHER EXPRESS OR IMPLIED, INCLUDING BUT NOT LIMITED TO WARRANTIES OF DESIGN, MERCHANTABILITY, OR FITNESS FOR A PARTICULAR PURPOSE. ALL OTHER LIABILITY ARISING FROM RELIANCE UPON ANY INFORMATION CONTAINED HEREIN IS EXPRESSLY DISCLAIMED.

Access to and use of the software described in this document is conditioned on acceptance of the End User License Agreement and compliance with its terms.

# **Chapter 1**

## <span id="page-4-0"></span>**Overview**

## **Topics:**

- [Overview of the Management](#page-5-0) [of Change \(MoC\) Module](#page-5-0)
- [Access the MoC Overview Page](#page-5-0)
- MoC Workflow

## <span id="page-5-0"></span>**Overview of the Management of Change (MoC) Module**

Any organization in today's business environment must be ready to undergo changes almost constantly to have a competitive advantage. A change, when implemented after careful planning and impact analysis, can lead to improved business and safety performance.

Change Management is used extensively in industries to ensure that when changes are implemented, a thorough risk assessment has been done and all aspects of the change have been considered prior to implementation of the change.

#### **More Details**

The GE Digital APM Management of Change (MOC) module follows a systematic approach to delivering a change, taking into consideration all aspects of operations which will or could be impacted because of the change. Using MOC, changes are undertaken as Change Projects. In the Change Project, changes are formally introduced, approved, and implemented as tasks. The Management of Change module provides a flexible solution for creating and managing change projects, communicating changes to team members, and enforcing an approval system to provide accountability for the change. With MOC, you are able to comply with change management requirements by relating records from other GE Digital APM entities to ensure that all impacted areas of the organization are recorded as changed elements in the Change Project. This in turn provides your organization with a greater degree of auditability, which is essential in industries that require Management of Change as a regulatory compliance requirement.

## **Access the MoC Overview Page**

#### **Procedure**

In the module navigation menu, select **Integrity** > **Management of Change**.

The **MOC Overview** page appears. By default, on the **MOC Overview** page, the hierarchy level is set to Home and the information (i.e., the list of records, the graph, and the calendar) related to all Hierarchy Levels, including Change Projects and tasks that are not associated with any asset, appears. You can filter

the information that appears on the page, based on a specific asset by selecting  $\mathbf \hat{V}$  in the upper-left corner of the page. When you select an asset, the information related to the selected asset and all assets within the hierarchy level appears.

The following tabs appear on the page:

- **Change Projects:** Contains a list of Change Projects. The following columns of information appear in the section:
	- **□ Project ID:** Contains the value from the Change Project ID field of the Change Project. You can select the link in the **Project ID** column to access the Change Project.
	- **□ Description:** Contains the value that you entered in Description field to describe the Change Project.
	- **State:** Contains the current state of the Change Project.
	- **Project Type:** Contains the value that you entered in Change Type field to identify the type of Change Project.
- **Tasks:** Contains a list of tasks. The following columns of information appear in the section:
	- **□ Task ID:** Contains the value that identifies the task. You can select the link in the Task ID column to access the task in the Record Explorer.
- **□ Description:** Contains the value that you entered in the Task Description field to describe the task.
- **State:** Contains the current state of the Operations Task record.
- Assigned To: Contains the value in the Task Assigned To field of the Operations Task record.
- **Next Date:** Contains the value in the Next Date field of the Operations Task record.

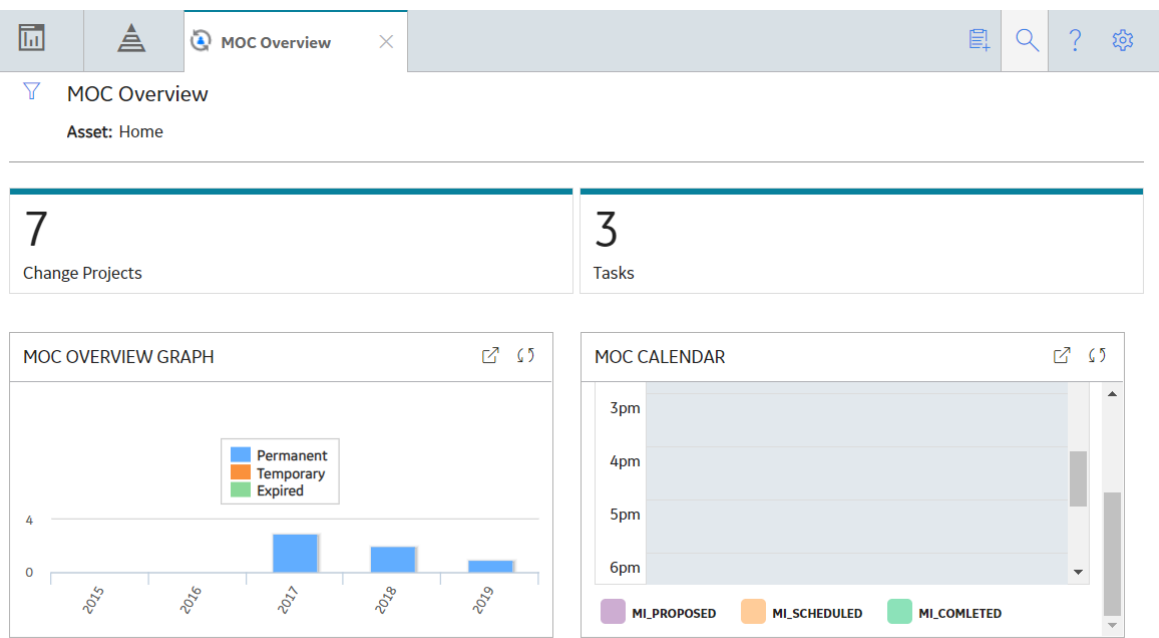

The following graphs appear on the page:

- **MOC Overview Graph:** Contains a bar graph that displays the number of Change Projects in the selected hierarchy level, for the last five years including the current year. The x-axis represents years. The y-axis represents the number of Change Projects in each of the following categories:
	- Permanent: Represents the number of permanent Change Projects.
	- Temporary: Represents the number of temporary Change Projects whose Change Valid Until values are greater than the current date.
	- Expired: Represents the number of temporary Change Projects whose Change Valid Until values are lesser than the current date and the state of the project is not Finalized.

On the graph, you can pause on a section of the bar to view the number of projects for a specific

change type in the specific year. In the upper-right corner of the graph, you can select  $\Box$  to modify the appearance of the graph using standard graph features.

• **MOC Calendar:** Contains a calendar that displays the tasks available for the selected hierarchy. The color of the horizontal bars representing the task on the calendar indicates the state of the task. The tasks are organized on the calendar based on the value in the Next Date field in the Operations Task records.

The following features are available in the calendar:

- You can select the horizontal bar for a task to access it in the Record Explorer.
- Next to the date, you can select < or > to view the schedule for other dates on the calendar. In the upper-right corner of the calendar, you can select the **Today** button to navigate to the current date.
- Below the calendar, the list of states assigned to the tasks and the color code used for the corresponding states appear. You can select the state to view the tasks that are in the selected state for the specified date.
- <span id="page-7-0"></span>◦ In the upper-right corner of the calendar, you can select **or** to view the calendar on a new page and access the following features:
	- In the upper-right corner of the page, you can select one of following buttons:
		- **Month:** The calendar for the current month appears, displaying tasks that are due for each day in the current month.
		- **Week:** The calendar for the current week appears, displaying tasks that are due for each day in the current week.
		- **Day:** The calendar for the current date appears, displaying tasks due for the day. By default, this option is selected.
	- In the left pane, the calendar for the current month appears. Above the calendar in the left

pane, next to the month, you can select  $\langle \ \rangle$  or  $\rangle$  to view the schedule for other months on the calendar.

## **MoC Workflow**

This workflow provides the basic, high-level steps for using this module. The steps and links in this workflow do not necessarily reference every possible procedure.

- 1. [Create a Change Project](#page-23-0), which stores the details of the change that you want to manage, including the type of change.
- 2. [Create the Change Project team](#page-20-0) that will manage the project.
- 3. [Add the Checklists](#page-33-0) that can identify potential areas of impact of the changes.
- 4. [Respond to Questions](#page-35-0) in each Checklist. Based on your response to the Questions, Exceptions are automatically created.
- 5. [Manage the Exceptions](#page-40-0).
- 6. [Create tasks for Exceptions](#page-43-0) and assign each task to a user.
- 7. As needed, [create recommendations](#page-21-0) for Exceptions.
- 8. Use [state management for tasks](#page-44-0) to record the progress of tasks.
- 9. Analyze [the Change Project Summary](#page-14-0) to verify the percentage of Exceptions that are closed and the percentage of tasks that are in the Completed state.
- 10. Use [state management in Change Projects](#page-26-0) to finalize the project.

# **Chapter 2**

## <span id="page-8-0"></span>**Workflows**

#### **Topics:**

- [MOC Administration](#page-9-0)
- [MOC Change Project](#page-10-0)

## <span id="page-9-0"></span>**MOC Administration**

#### **Management of Change: MoC Administration**

This workflow describes the process for creating Exceptions, Answer Options, Questions, and Checklists that can be used in a Change Project.

In the following workflow diagram, the blue text in a shape indicates that a corresponding description has been provided in the sections that follow the diagram. For more information, refer to the topic Interpreting the Workflow Diagrams.

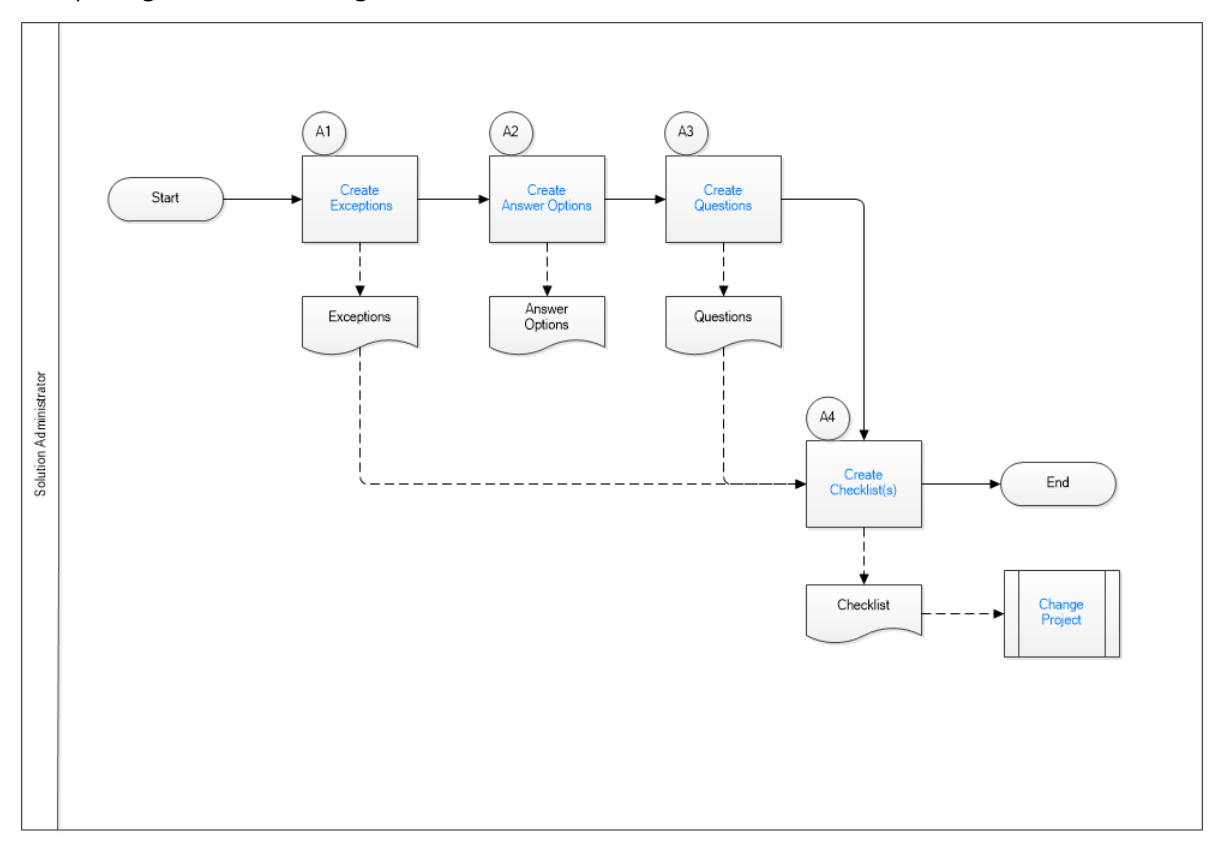

- 1. Create Exceptions on page 6
- 2. [Create Answer Options](#page-10-0) on page 7
- 3. [Create Questions](#page-10-0) on page 7
- 4. [Create Checklists](#page-10-0) on page 7
- 5. [Change Project](#page-10-0) on page 7

## **Create Exceptions**

Persona: Solution Administrator

Create the Exceptions that represent the action items that will be created automatically when you select Answer Options in a Checklist in a Change Project.

## <span id="page-10-0"></span>**Create Answer Options**

Persona: Solution Administrator

Create additional Answer Options that you want to use when you create Questions.

## **Create Questions**

Persona: Solution Administrator

Create the Questions that you can want to associate with Checklists. You must associate each Question with a minimum of two Answer Options. As needed, you can associate an Answer Option with an Exception.

### **Create Checklists**

Persona: Solution Administrator

Create Checklists by adding Questions as Checklist Items to each Checklist.

## **Change Project**

Persona: Analyst

Go to the Change Project workflow.

## **MOC Change Project**

### **Management of Change: MoC Change Project**

This workflow describes the process for creating Change Projects, adding Checklists, creating and managing Exceptions and Tasks, executing Tasks, and implementing the project.

In the following workflow diagram, the blue text in a shape indicates that a corresponding description has been provided in the sections that follow the diagram. For more information, refer to the topic Interpreting the Workflow Diagrams.

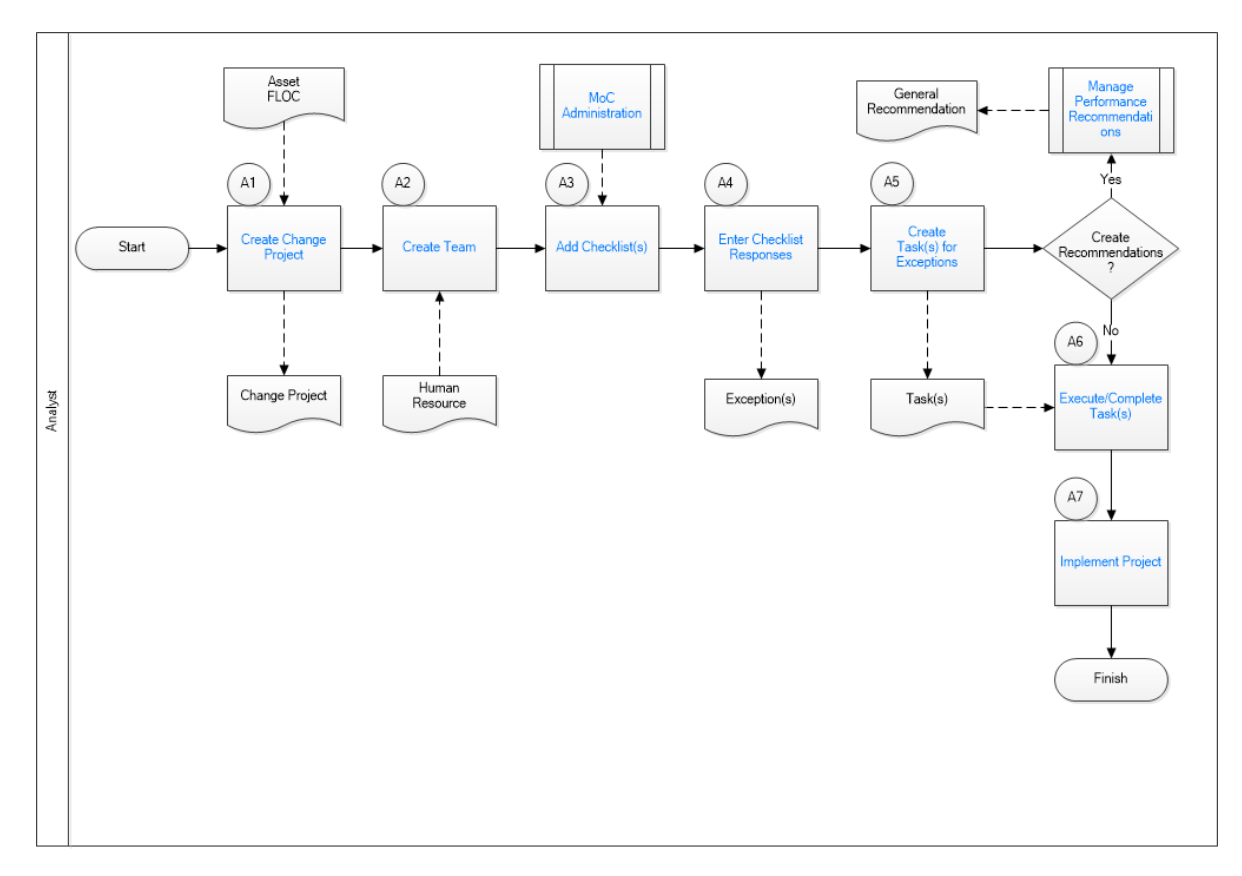

- 1. Create Change Project on page 8
- 2. Create Team on page 8
- 3. [Add Checklists](#page-12-0) on page 9
- 4. [Enter Checklist Responses](#page-12-0) on page 9
- 5. [Create Tasks for Exceptions](#page-12-0) on page 9
- 6. [Manage Performance Recommendations](#page-12-0) on page 9
- 7. [Execute or Complete Tasks](#page-12-0) on page 9
- 8. [Implement Project](#page-12-0) on page 9
- 9. MoC Administration on page 8

## **Create Change Project**

#### Persona: Analyst

Create a Change Project to store the details of the Change Project, such as the change type, duration, purpose, scope, and the owner of the project. If the project is a temporary project, you must specify the date until which the change is valid.

## **Create Team**

Persona: Analyst

Create a multi-disciplinary team that will perform various tasks in the Change Project.

### **MoC Administration**

Persona: Solution Administrator

<span id="page-12-0"></span>Go to the MoC Administration workflow.

#### **Add Checklists**

#### Persona: Analyst

Based on the type of project and the project scope, add one or more Checklists to the Change Project. You can select from the Checklists that you created in the MoC Administration workflow. Copies of the selected Checklists are created and associated with the Change Project.

## **Enter Checklist Responses**

#### Persona: Analyst

For each Checklist that you added to the Change Project, respond to the Questions in the Checklist. If the Answer Option that you selected is configured to create an Exception, an Exception is automatically created and associated with the Change Project.

## **Create Tasks for Exceptions**

Persona: Analyst

For each Exception created for the Change Project, create one or more Tasks.

#### **Manage Performance Recommendations**

Persona: Analyst

As needed, create General Recommendations for Exceptions to provide additional suggestions for effectively managing the change.

Go to the Action Management: Manage Recommended Actions Workflow.

### **Implement Project**

#### Persona: Analyst

Analyze the summary of the Change Project to verify the percentage of Exceptions that are closed and the percentage of Tasks that are in the Completed state. When all Exceptions are closed, use state management to finalize the project.

#### **Execute or Complete Tasks**

Persona: Analyst

Record the progress of Tasks using the state management. For all completed Tasks, change the state of the Task to Complete. When all Tasks associated with an Exception are completed, modify the status of the Exception to Complete.

# **Chapter**

# **3**

## <span id="page-13-0"></span>**Change Projects**

#### **Topics:**

- [About Change Projects](#page-14-0)
- [Access the Project Summary](#page-14-0) **[Workspace](#page-14-0)**
- [Access a Change Project](#page-17-0)
- [Access the Team Members](#page-20-0) **[Section](#page-20-0)**
- [Access the Reference](#page-21-0) [Documents Section](#page-21-0)
- [Access a Recommended](#page-21-0) [Actions Pane](#page-21-0)
- [Create a Change Project](#page-23-0)
- [Create a Recommendation](#page-25-0)
- [Change the State of a Change](#page-26-0) [Project](#page-26-0)
- [Access a List of Assets](#page-27-0) [associated with a Change](#page-27-0) [Project](#page-27-0)
- [Link an Asset with a Change](#page-28-0) [Project](#page-28-0)
- [Unlink an Asset from the](#page-29-0) [Change Project](#page-29-0)
- [Delete a Change Project](#page-30-0)

## <span id="page-14-0"></span>**About Change Projects**

Change Projects organize the proposed changes in an organization as a set of interrelated tasks that must be performed over a fixed period with [necessary approvals.](#page-88-0) This ensures that the change process is initiated, implemented, and delivered effectively to all stakeholders.

A Change Project in MOC stores all the details about a change. When you create a Change Project in MOC, you must provide details about the change. This includes details such as the scope of the project, the purpose of the project, the asset(s) that will be impacted by the change, and the type of change that is being implemented. You can also add team members who will approve and manage tasks proposed in the Change Project. You can associate related files as Reference Documents. A reference document can be any document that is relevant to implementing the change (e.g., a drawing or an equipment detail document).

After you define the Change Project, you can associate the Change Project to the following records:

- [Checklists](#page-32-0)
- [Exceptions](#page-39-0)

#### **Change Type**

Change project types are used to describe the type of change which is being undertaken. In MOC, a Change Project can be of one of the following four types:

- **Temporary:** Indicates that the change is planned for a limited duration.
- **Permanent:** Indicates that the change is a major change that will remain unchanged for a longer duration.
- Minor Instrument Change: Indicates that the change includes minor modification to the process or equipment and does not significantly affect the workflow in the organization.
- **Personnel:** Indicates a change in the organizational structure, change in number of employees, change in the contractor for a site, or development of a new role in the organization.

**Note:** The change types described in the above list are available in GE Digital APM by default. As needed, you can add or remove change types by modifying the MI\_Change\_Project\_Type System Code Table.

Based on the type of change, you can configure Checklists and use them to drive the efforts towards the implementation of change.

## **Access the Project Summary Workspace**

#### **Procedure**

- 1. Access the **[MOC Overview](#page-5-0)** page.
- 2. Select the **Change Projects** tab.

A list of all Change Projects that belong to the site for which you have access appears.

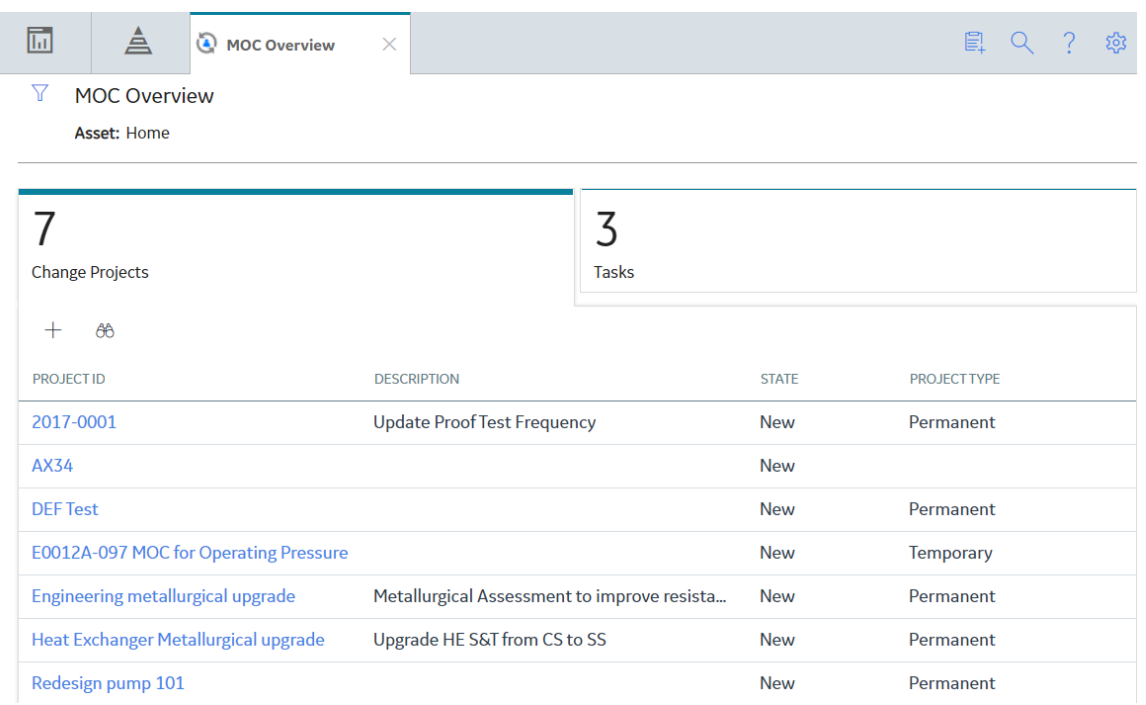

3. In the **Project ID** column, select the link for the Change Project for which you want to view the summary.

The **Project Summary** workspace appears, displaying the **Summary** section.

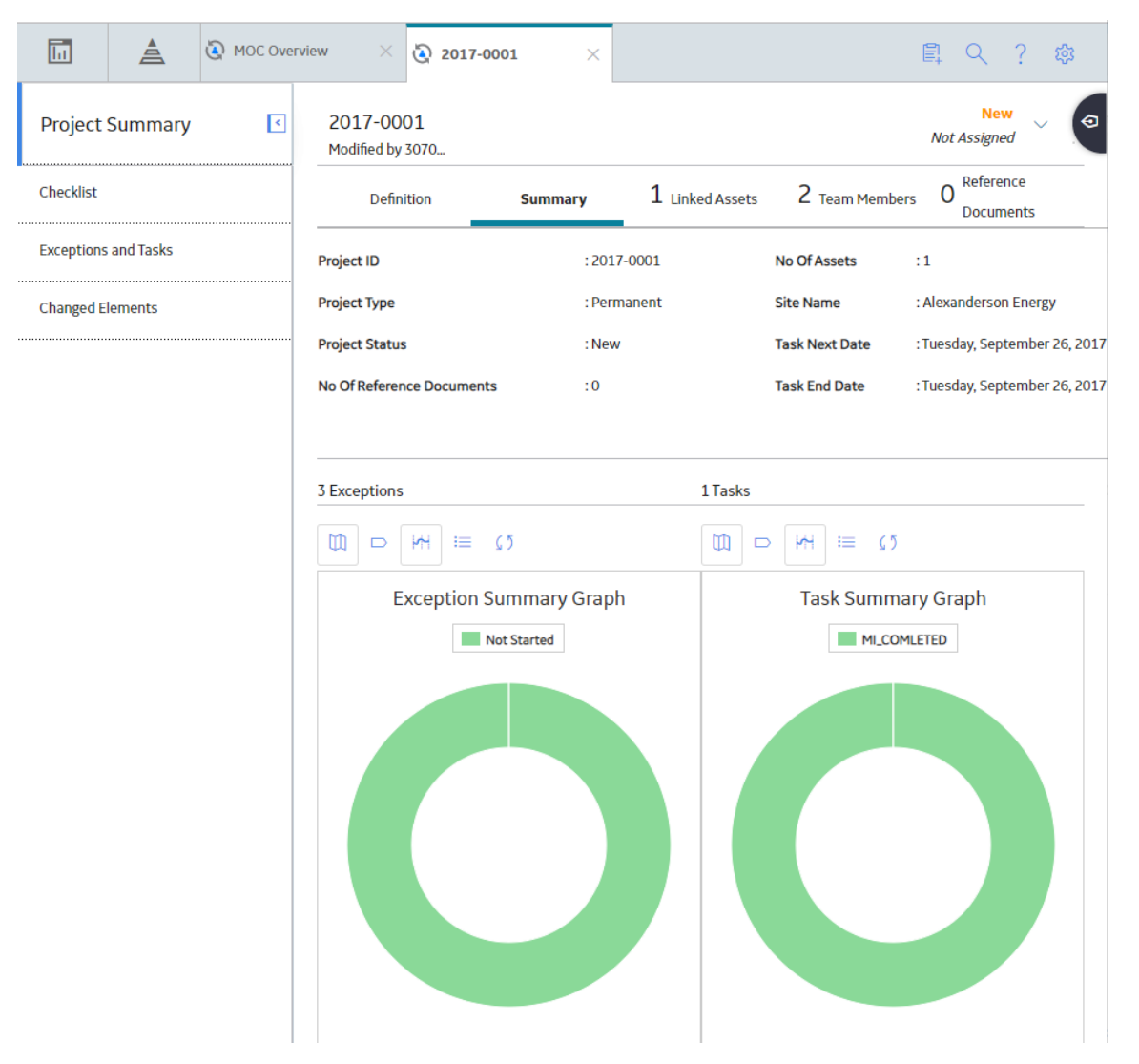

The following tabs appear in the workspace:

- Definition: Contains the datasheet for the selected Change Project.
- **Summary**: Contains a summary of the Exceptions and Tasks associated with the Change Project. This tab is selected by default. The following information appears in this section:
	- Project ID: Contains the value in the Change Project ID field of the Change Project.
	- Project Type: Contains the value in the Change Type field of the Change Project.
	- Project Status: Contains the current state of the Change Project.
	- No Of Reference Documents: Contains a value indicating the number of reference documents associated with the Change Project.
	- Number Of Assets: Contains a value indicating the number of assets associated with the Change Project.
	- Site Name: Contains a value indicating the Site to which the Change Project belongs.
	- Task Next Date: Contains the date that represents the earliest of all the dates in the Next Date field among all the Tasks associated with the Exceptions of the Change Project.
	- Task End Date: Contains the date that represents the latest of all the dates in the Last Date field among all the Tasks associated with the Exceptions of the Change Project.
- <span id="page-17-0"></span>◦ Exceptions: Contains a value indicating the total number of Exceptions associated with the Change Project.
- Tasks: Contains a value indicating the total number of Tasks associated with the Exceptions in the Change Project.
- Exception Summary Graph: Contains a doughnut graph that shows the percentages of Exceptions in each of the following statuses:
	- Not Started
	- In Progress
	- Complete

You can pause on or select each section of the graph to view the number of Exceptions in each status.

◦ Task Summary Graph: Contains a doughnut graph that shows the percentages of tasks in [each](#page-88-0) state defined for the Operations Task family:

You can pause on or select each section of the graph to view the number of tasks in each state.

- **Linked Assets**: Contains a list of Assets that are associated with the Change Project.
- **Team Members**: Contains a list of team members who are associated with the Change Project.
- **Reference Documents**: Contains a list of Reference Documents that are associated with the Change Project.

The following tabs appear in the left pane:

- **Checklists**: Contains the list of Checklists that are associated with the Change Project.
- **Exceptions and Tasks**: Contains the list of Exceptions created for the Change Project and the list of Tasks associated with each Exception.
- **Changed Elements**: Contains the list of records with which the Change Project is associated.

**Note:** In the upper-right corner of the workspace, you can select

## **Access a Change Project**

#### **Procedure**

- 1. Access the **[MOC Overview](#page-5-0)** page.
- 2. Select the **Change Projects** tab.

A list of all Change Projects available in the database appears. The following columns of information appear in the section:

- **Project ID:** Contains the value from the Change Project ID field of the Change Project.
- **Description**: Contains the value that you entered in Description field to describe the Change Project.
- **State**: Contains the current state of the Change Project.
- Project Type: Contains the value that you entered in Change Type field to identify the type of Change Project.

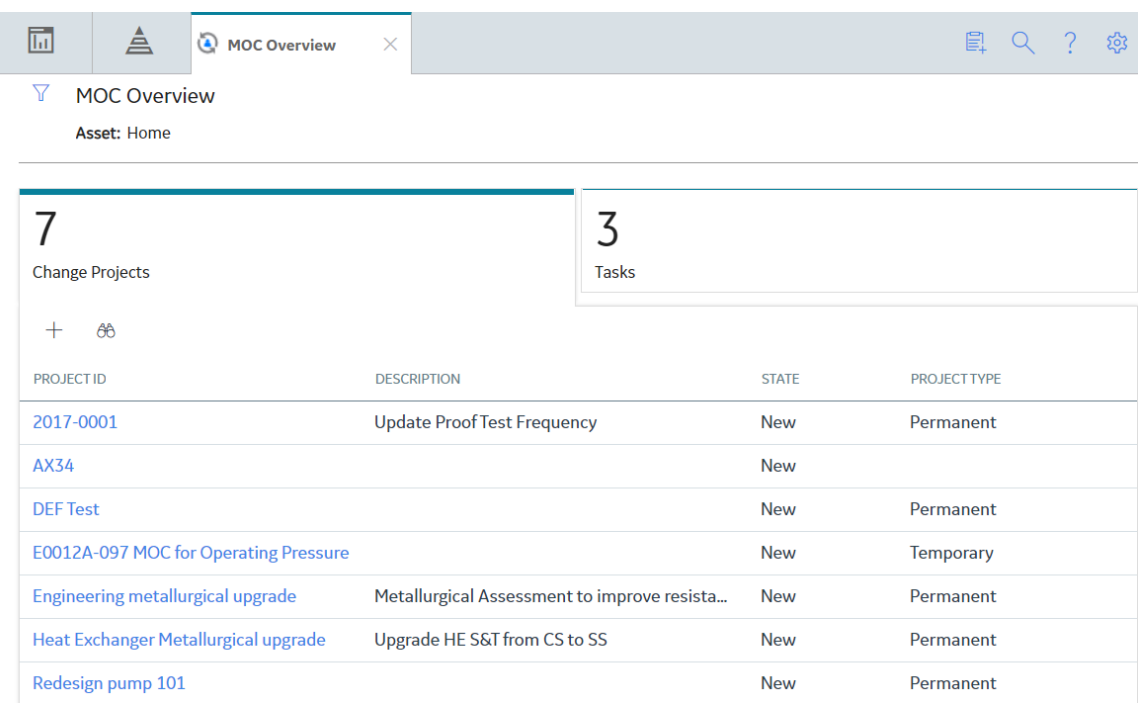

3. In the **Project ID** column, select the link for the Change Project that you want to access.

The **Project Summary** workspace of the Change Project appears.

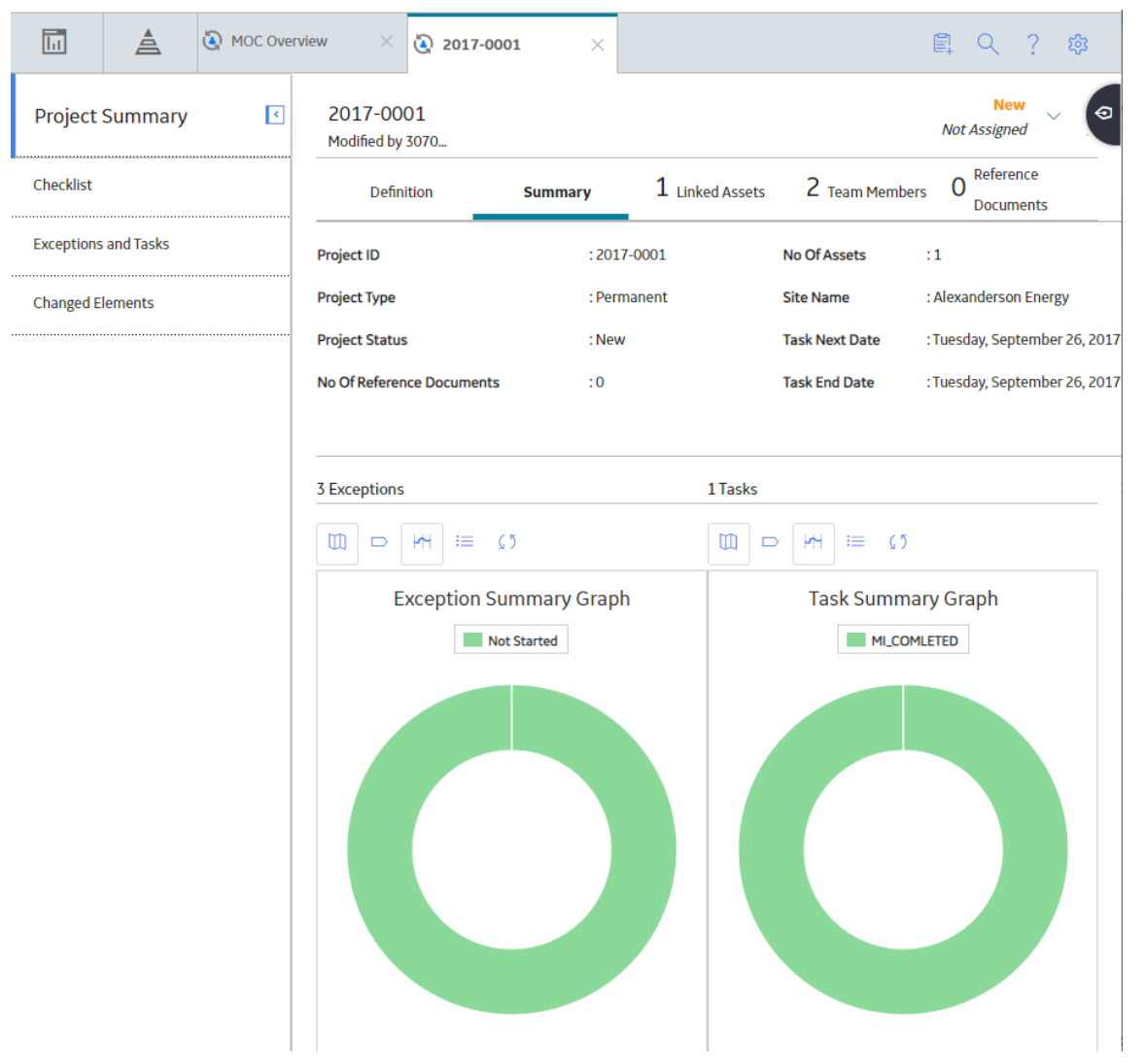

4. Select the Definition tab.

The Definition section appears, displaying the details of the Change Project.

Note: As needed, in the Definition section, you can modify values in the available fields, and then select  $\Box$  to save your changes.

<span id="page-20-0"></span>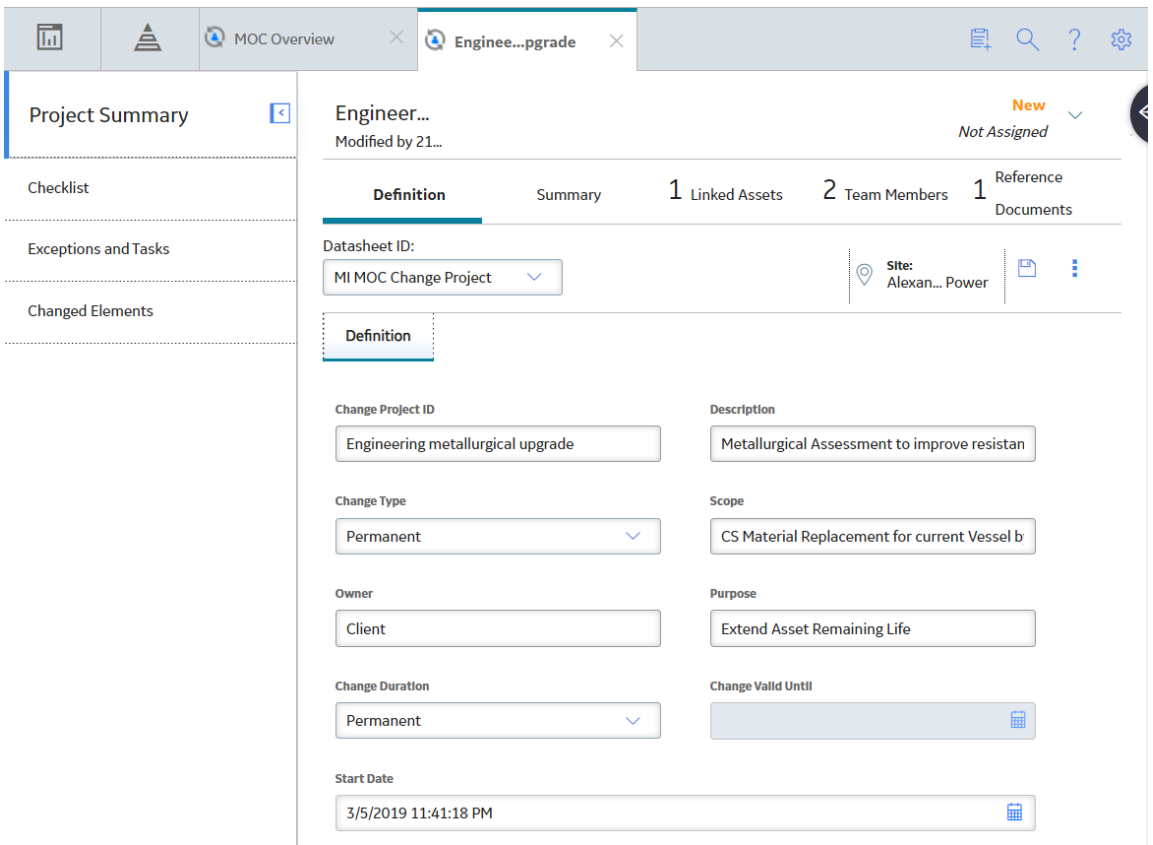

## **Access the Team Members Section**

#### **Procedure**

- 1. [Access the Change Project](#page-17-0) whose Team Members you want to access.
- 2. Select the **Team Members** tab.

The **Team Members** section appears, displaying a list of Team Members in the Change Project.

**Tip:** For details about working with teams and the **Team Members** section, refer to the Teams section of the documentation.

<span id="page-21-0"></span>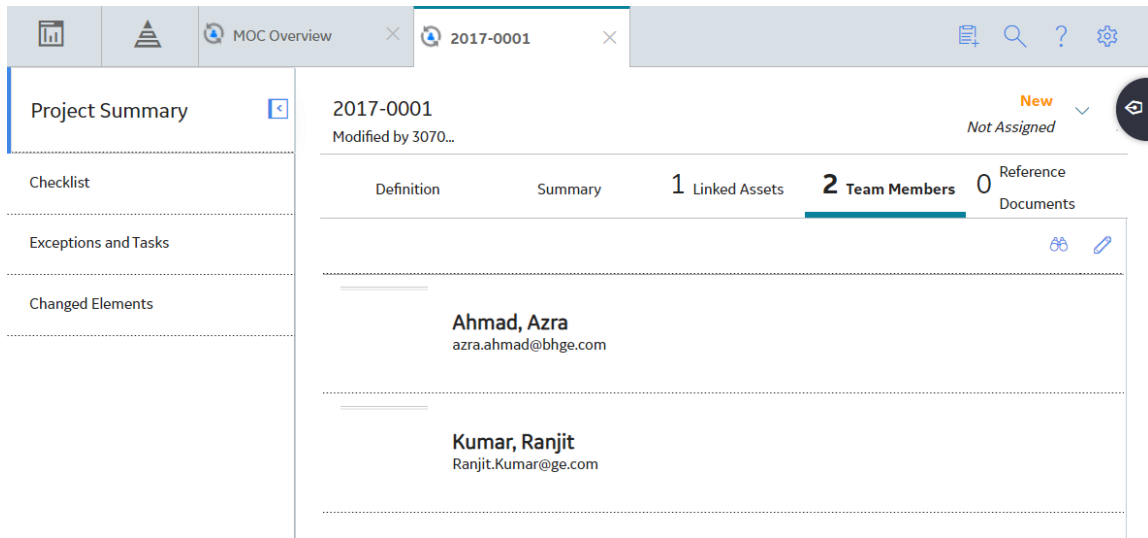

## **Access the Reference Documents Section**

#### **Procedure**

- 1. [Access the Change Project](#page-17-0) whose Reference Documents you want to access.
- 2. Select the **Reference Documents** tab.

The **Reference Documents** section appears, displaying a list of Reference Documents linked to the Change Project.

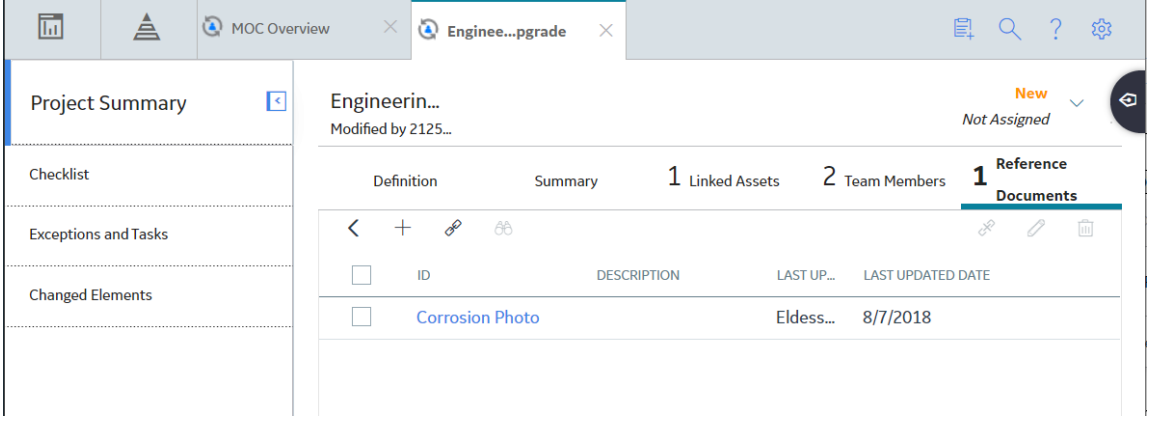

**Tip:** For more information, refer to the Reference Documents section of the documentation.

## **Access a Recommended Actions Pane**

#### **About This Task**

The recommendations that appear on the **Recommended Actions** pane are filtered based on your selection.

- If you access the **Recommended Actions** pane via the **Project Summary** workspace, the list of recommendations linked to all the Exceptions in the Change Project appears.
- If you access the **Recommended Actions** pane by selecting an Exception in the Change Project, the list of recommendations linked with the selected Exception appears.

**Note:** You can modify a recommendation only if you access the recommendation by selecting the Exception with which it is linked. You cannot create or modify a recommendation from the **[Project](#page-14-0) Summary** [workspace of a Change Project](#page-14-0).

#### **Procedure**

1. Access the **Project Summary** [workspace for the Change Project](#page-14-0) whose recommendations you want to view.

-or-

[Access the Exception](#page-40-0) whose recommendation you want to view.

2. In the upper-right corner of the page, select  $\sqrt{\frac{p}{n}}$ 

The **Recommended Actions** pane appears, displaying a list of recommendations.

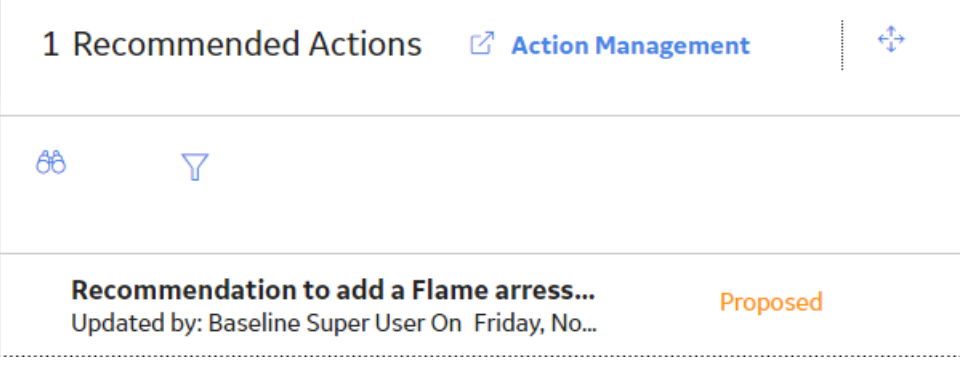

3. In the list, select the recommendation whose details you want to view.

The datasheet for the selected recommendation appears.

<span id="page-23-0"></span>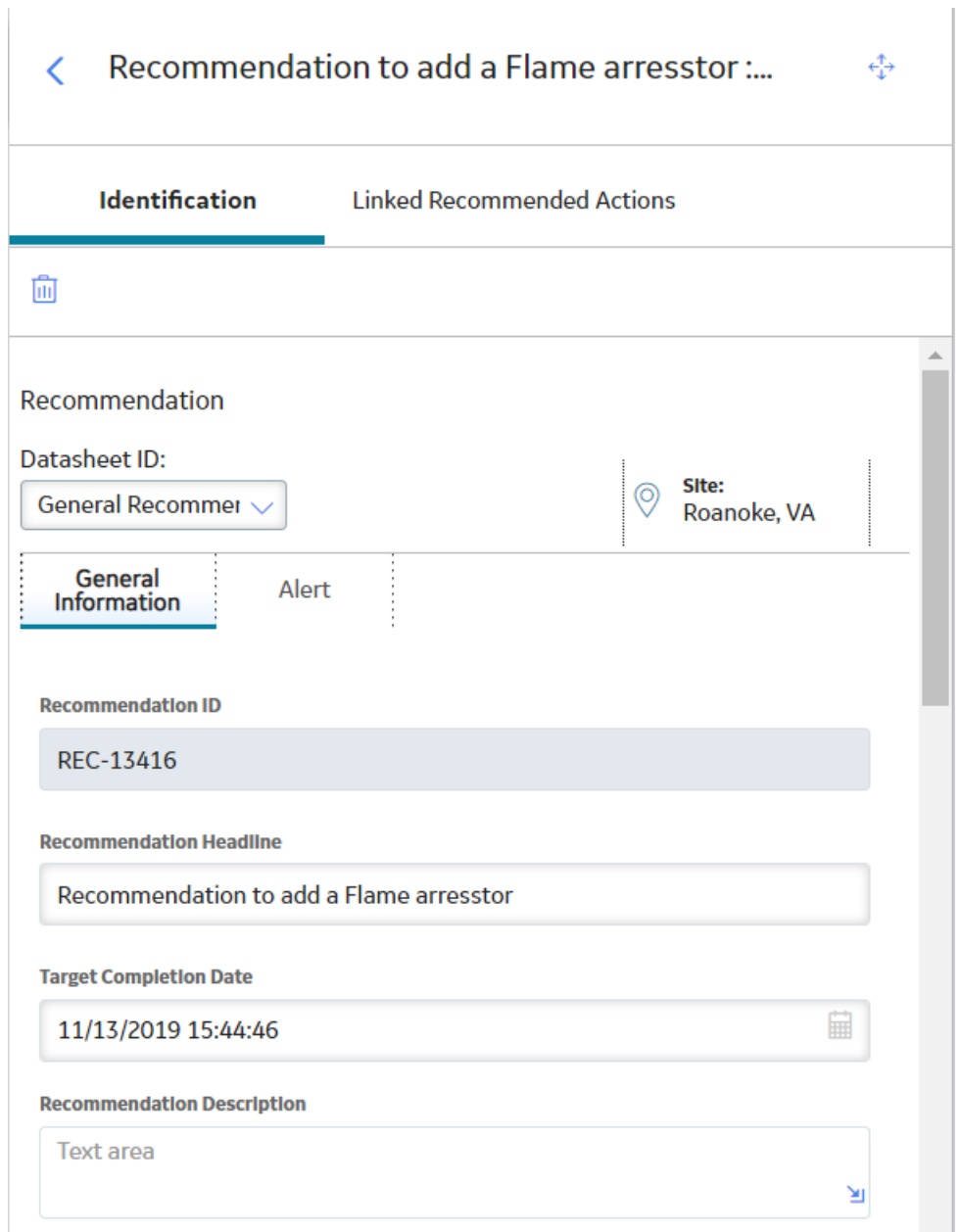

**Tip:** For information about additional options available when working with recommendation records, refer to the Recommended Actions section of the documentation.

## **Create a Change Project**

#### **Procedure**

- 1. Access the **[MOC Overview](#page-5-0)** page.
- 2. Select the **Change Projects** tab.

A list of Change Projects available in the database appears.

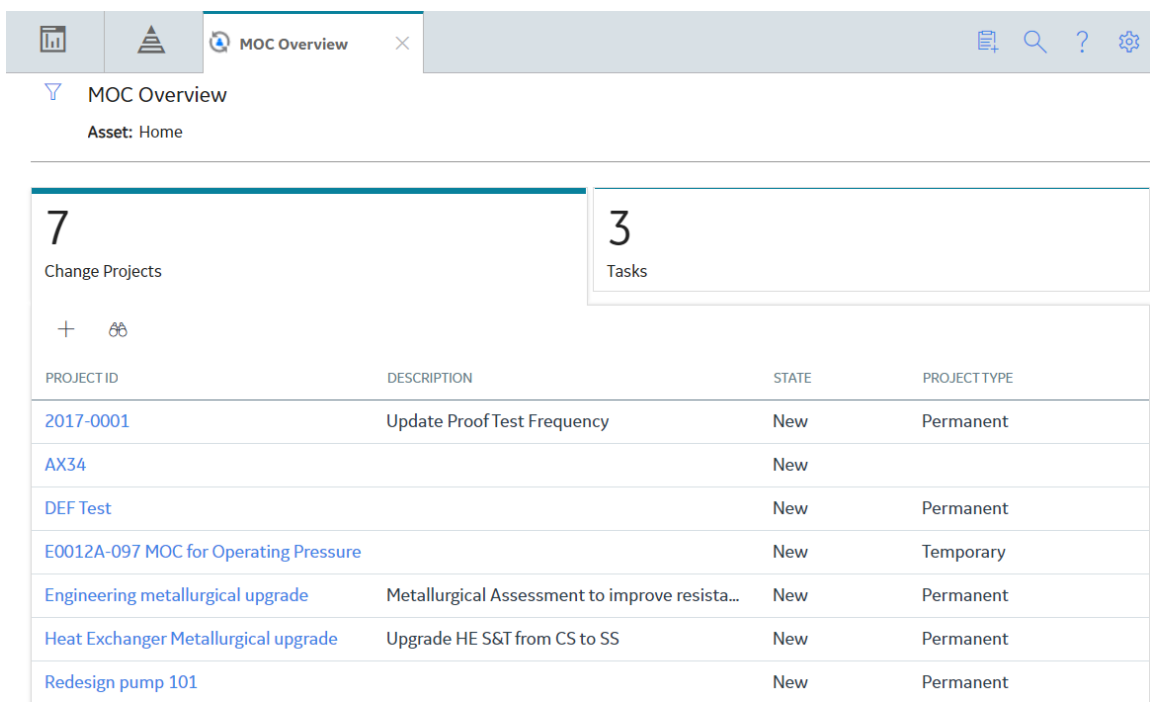

3. In the upper-left corner of the **Change Projects** section, select  $+$ .

The **Project Summary** workspace appears, displaying a blank datasheet for the Change Project.

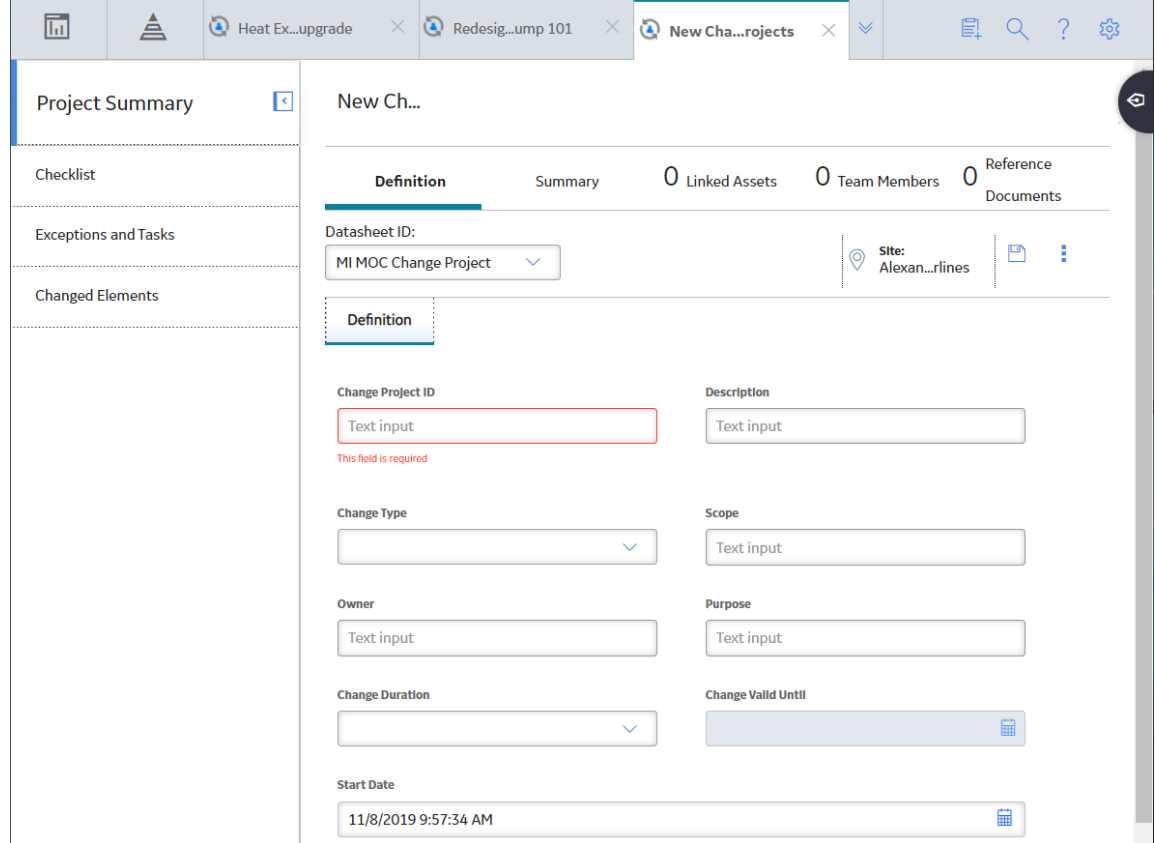

4. As needed, enter values in the available fields.

<span id="page-25-0"></span>5. In the upper-right corner of the section, select  $\Box$ The Change Project is created.

#### **Next Steps**

• [Add Team Members to the Change Project.](#page-20-0)

## **Create a Recommendation**

#### **Procedure**

- 1. [Access the Exception](#page-40-0) for which you want to create a recommendation.
- 2. In the upper-right corner of the page, select  $\left\{\mathcal{P}\right\}$

The **Recommended Actions** pane appears, displaying a list of recommendations associated with the Exception.

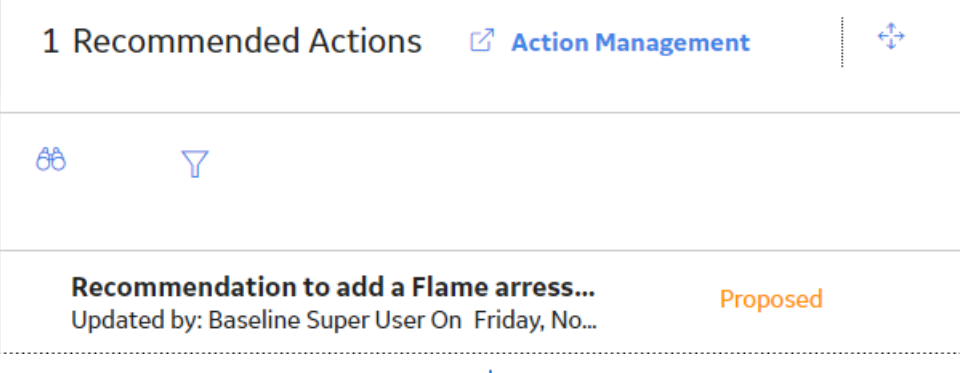

3. In the upper-left corner of the pane, select  $+$ .

A blank datasheet for Recommendation appears.

<span id="page-26-0"></span>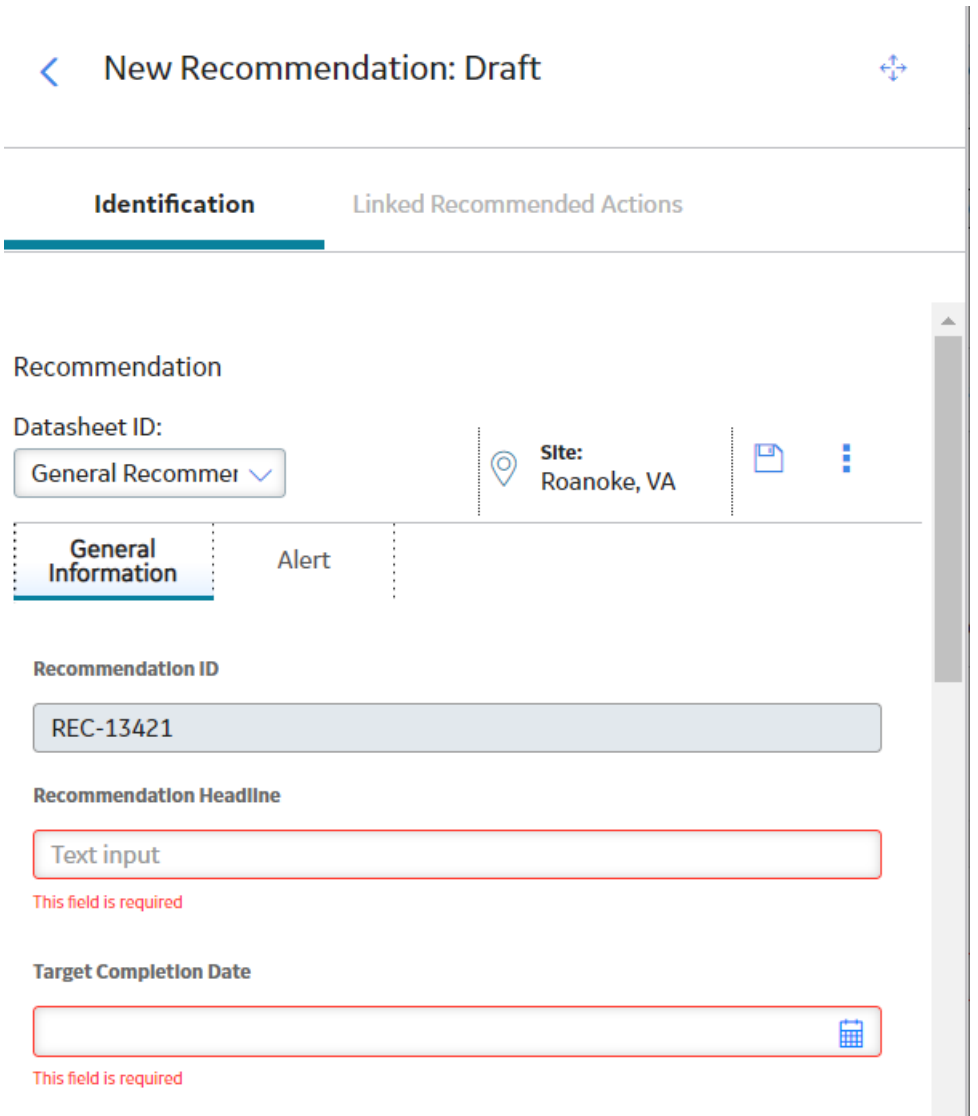

- 4. As needed, enter values in the available field.
- 5. Select  $\Box$

The recommendation is created.

**Tip:** For information about additional options available when working with the Recommendation records, refer to the Action Management section of the documentation.

#### **Results**

• A General Recommendation record is created and linked with the Exception.

## **Change the State of a Change Project**

#### **About This Task**

This topic describes how to change the state of a Change Project, while assigning the state of the project to the appropriate user.

<span id="page-27-0"></span>**Important:** You can modify the state for a Change Project only if you are an administrator or a user who belongs to the State Configuration Role configured for that state.

#### **Procedure**

- 1. [Access the Change Project](#page-17-0) for which you want to change the state.
- 2. In the upper-right corner of the workspace, select the button that indicates the current state of the Change Project. For example, if the current state of the Change Project is Proposed, select **Proposed**.

A menu appears, displaying the operation that you can perform to change the state of the project.

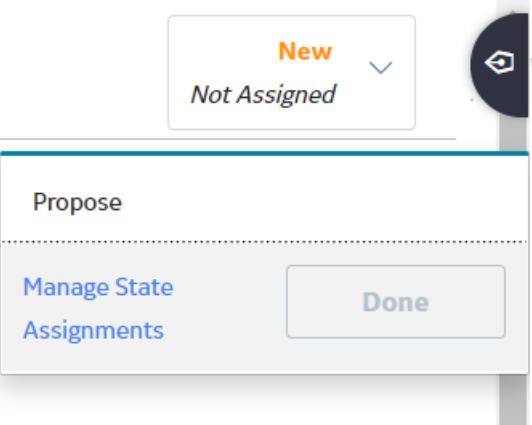

3. Select the [necessary operation](#page-85-0) that will change the state of the project, and then select **Done**. For example, if you want to change the state of the project from Proposed to Approved, select **Approve**, and then select **Done**.

**Note:** You can view the states assigned to various users by selecting the **Manage State Assignments** link. If not already done, you can assign the next state of the Change Project to the appropriate user, and then select **Done**.

The state of the Change Project is changed.

## **Access a List of Assets associated with a Change Project**

#### **Procedure**

- 1. [Access the Change Project](#page-17-0) for which you want to view the associated assets.
- 2. Select the **Linked Assets** tab.

The **Linked Assets** section appears, displaying the following columns of information for the list of assets associated with the Change Project.

- **Asset ID**: Contains a link which you can select to view the details of the Asset in the Record Manager. Based on the type of asset, the link to the Asset appears in the following format:
	- **Functional Location:** <Functional Location> ~ <Description>
	- **Equipment:** <Equipment Technical Number> ~ <Description> ~ <Equipment ID>
- **Asset Type**: Contains the value in the Description field of the Asset.
- Functional Location: Contains the value in the Functional Location field of the Equipment. This column is blank if the asset is a Functional Location.

<span id="page-28-0"></span>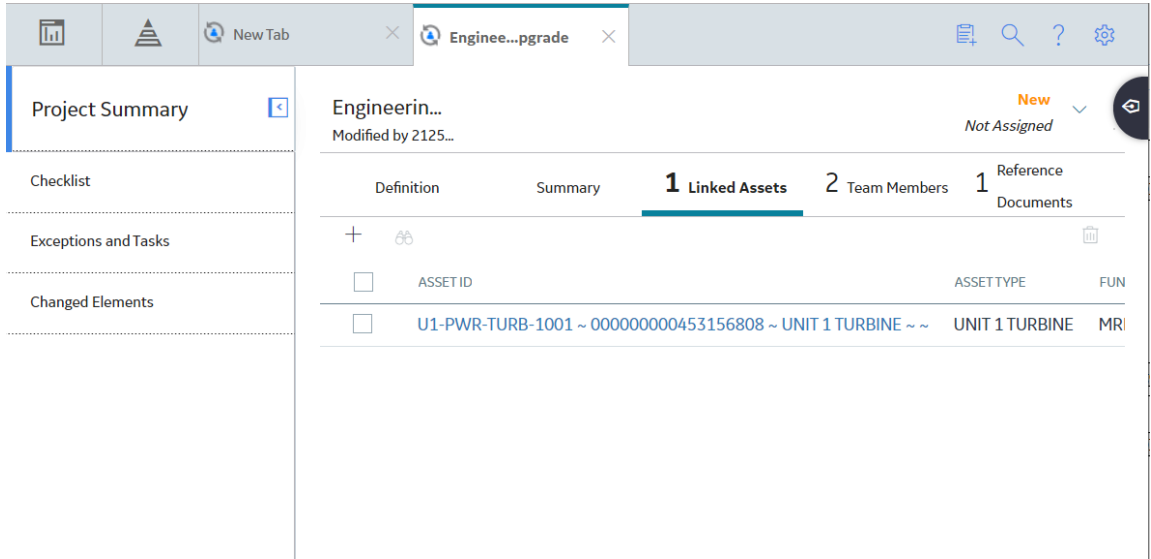

## **Link an Asset with a Change Project**

#### **About This Task**

In MOC, you can associate an asset where changes are being implemented to the Change Project that is used to manage those changes.

#### **Procedure**

- 1. Access the **[Linked Assets](#page-27-0)** section for the Change Project with which you want to associate an asset.
- 2. In the upper-left corner of the section, select  $+$ .

The **Asset Finder** window appears. In the left pane of the window, a list of assets available in the database appears.

#### <span id="page-29-0"></span>**Asset Finder**

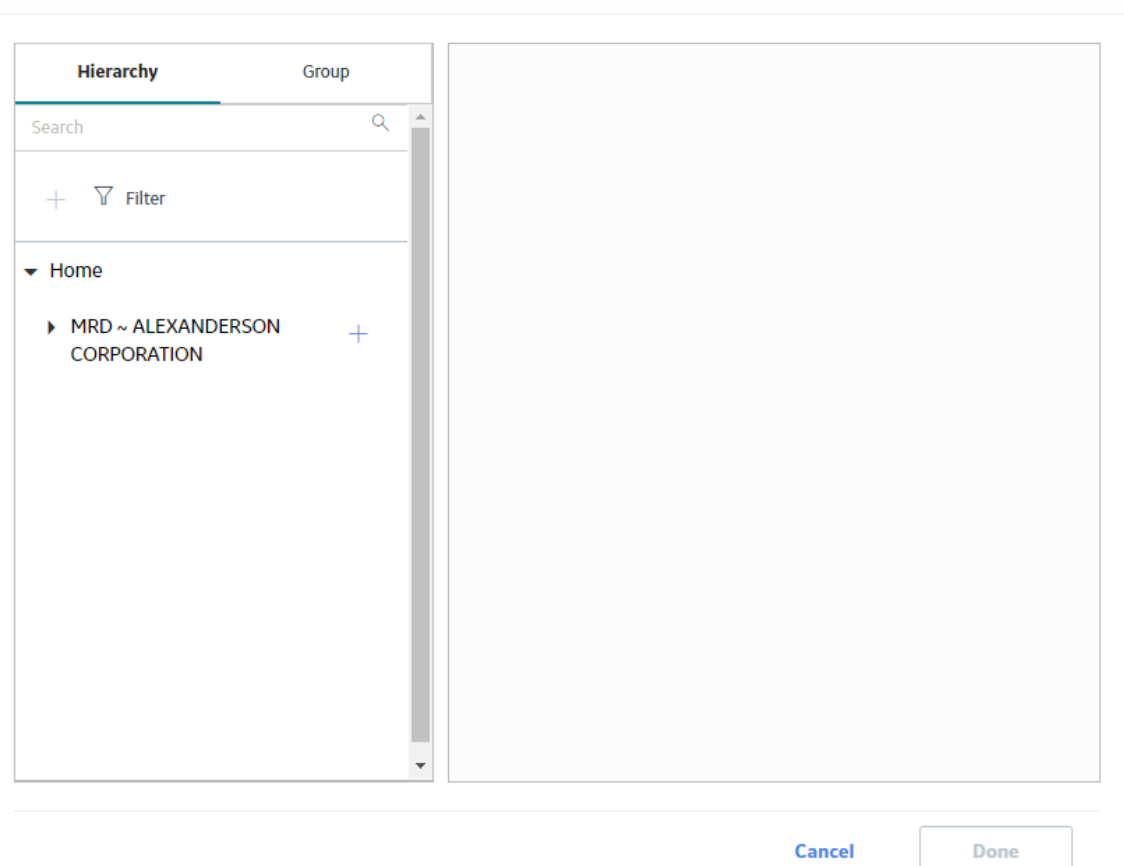

3. For each asset that you want to associate with the Change Project, navigate to the asset, and then select  $+$  next to the Asset ID.

**Note:** In the left pane of the **Asset Finder** window, you can search within **Hierarchy** or **Group** by selecting the corresponding tabs on the window.

In the right pane of the window, each selected asset appears.

4. Select **Done**.

Each selected asset is linked with the Change Project and the updated list of assets appears in the **Linked Assets** section.

**Note:** If you selected an asset group, then all the assets within the asset group are linked to the Change Project.

## **Unlink an Asset from the Change Project**

#### **Procedure**

- 1. Access the **[Linked Assets](#page-27-0)** section for the Change Project from which you want to unlink an asset.
- 2. In the row for each asset that you want to unlink from the project, select the check box.
- 3. In the upper-right corner of the section, select  $\overline{\mathbf{u}}$ .

<span id="page-30-0"></span>The Delete Linked Assets dialog box appears, asking you to confirm that you want to unlink each selected asset from the Change Project.

4. Select **OK**.

Each selected asset is unlinked from the Change Project and the updated list of assets appears in the **Linked Assets** section.

## **Delete a Change Project**

#### **Procedure**

- 1. Access the Change Project that you want to delete.
- 2. Select the **Definition** tab.

The **Definition** section appears, displaying the datasheet for the Change Project.

3. In the upper-right corner of the datasheet, select , and then select **Delete**.

The **Confirm Delete** dialog box appears, asking you to confirm that you want to delete the Change Project.

**Note:** When you delete a Change Project, relationships with the associated Checklists and Exceptions are removed.

4. Select **Yes**.

The Change Project is deleted.

# **Chapter**

# **4**

## <span id="page-31-0"></span>**Checklists**

## **Topics:**

- [About Checklists](#page-32-0)
- [Access a Checklist](#page-32-0)
- [Add a Checklist to a Change](#page-33-0) [Project](#page-33-0)
- [Respond to Questions in a](#page-35-0) **[Checklist](#page-35-0)**
- [Modify Response to a Question](#page-36-0) [in a Checklist](#page-36-0)
- [Delete a Checklist](#page-37-0)

## <span id="page-32-0"></span>**About Checklists**

In the Application Settings for MOC, you can [create Checklists](#page-68-0) for various purposes. For example, you can create a checklist for temporary changes, a checklist for permanent changes, a checklist for planning, a checklist for post implementation assessment, and so on. In the Change Project, based on your needs, you can [add one or more of Checklists to the project](#page-33-0). Checklists created in the Application Settings are used as a template when you add them to the Change Project.

When you add a Checklist to a Change Project, GE Digital APM creates copies of the Checklist and the associated Questions and Answer Options. The Change Project is then associated with the copy of the Checklist. This ensures that any changes to the original Checklist do not affect the Change Project.

## **Access a Checklist**

#### **About This Task**

This topic describes how to access a Checklist that is associated with a Change Project. You can also [access a Checklist that you created using the Application Settings for MOC.](#page-68-0)

#### **Procedure**

- 1. [Access the Change Project](#page-17-0) with which the Checklist you want to access is associated.
- 2. In the left pane, select the **Checklists** tab.

A list of Checklists associated with the Change Project appears. The following columns of information appear in the workspace:

- **Checklist ID:** Contains the value in the Checklist ID field of the Checklist.
- **Description**: Contains the value in the Description field of the Checklist.
- **Answered**: Contains a value indicating the number of Questions that you have answered.
- **Unanswered**: Contains a value indicating the number of Questions that you have not answered.
- **Exceptions Triggered**: Contains a value indicating the number of Exceptions that have been created based on your responses in the Checklist.

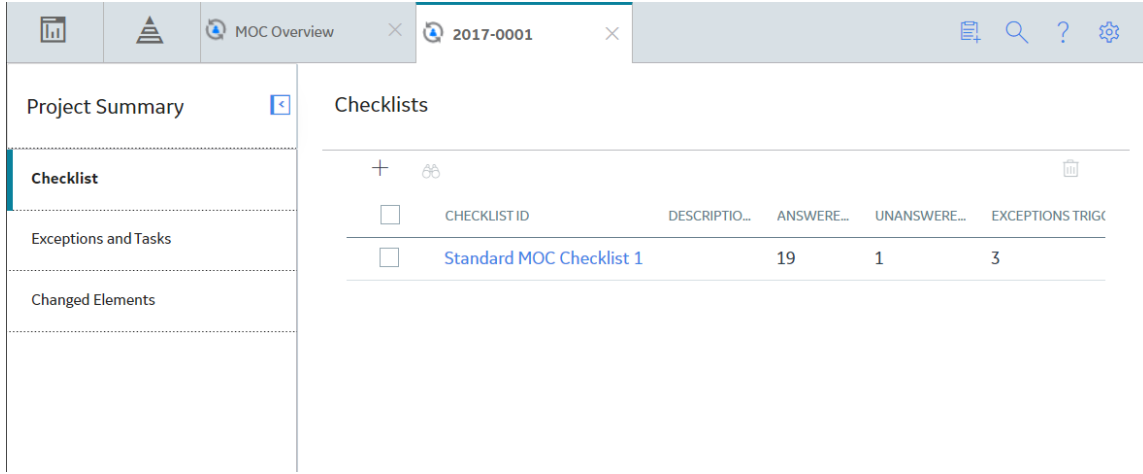

3. In the row containing the Checklist that you want to access, in the **Checklist ID** column, select the link.

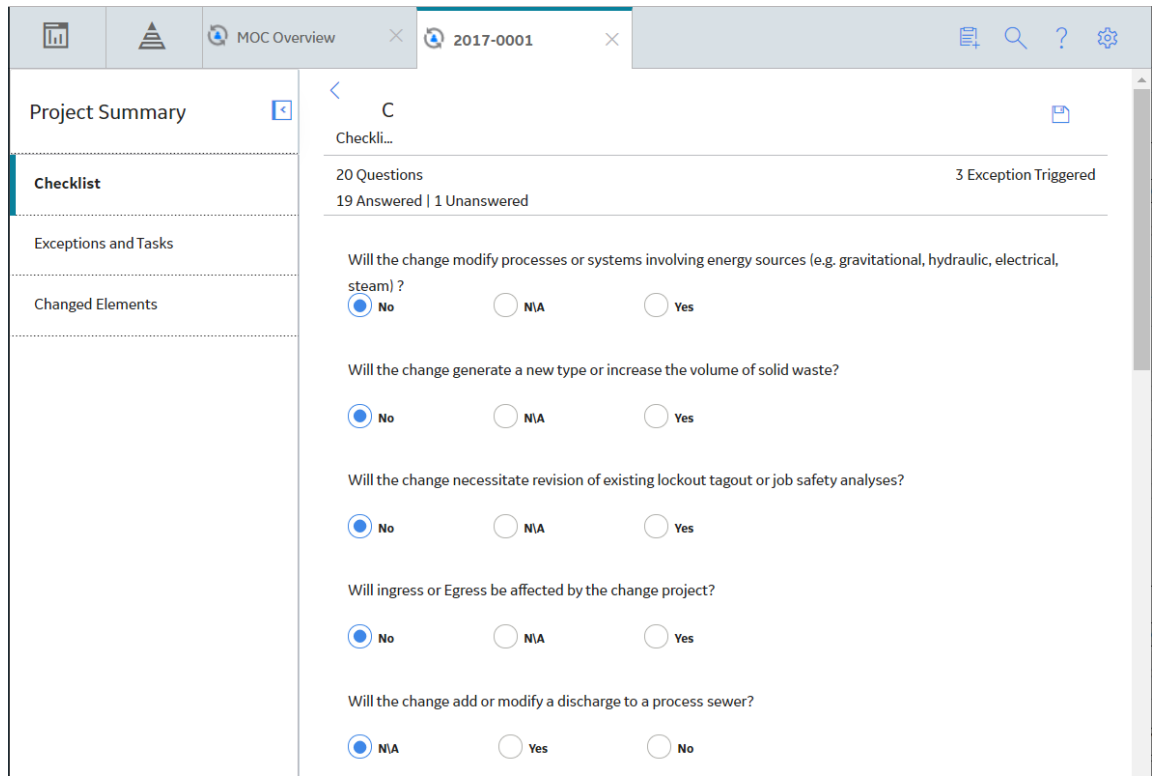

<span id="page-33-0"></span>A list of Questions associated with the selected Checklist and the Answer Options associated with each Question appear.

## **Add a Checklist to a Change Project**

#### **Before You Begin**

• [Create a Checklist](#page-68-0)

#### **Procedure**

- 1. [Access the Change Project](#page-17-0) to which you want to add the Checklist.
- 2. In the left pane, select the **Checklists** tab.

A list of Checklists associated with the Change Project appears.

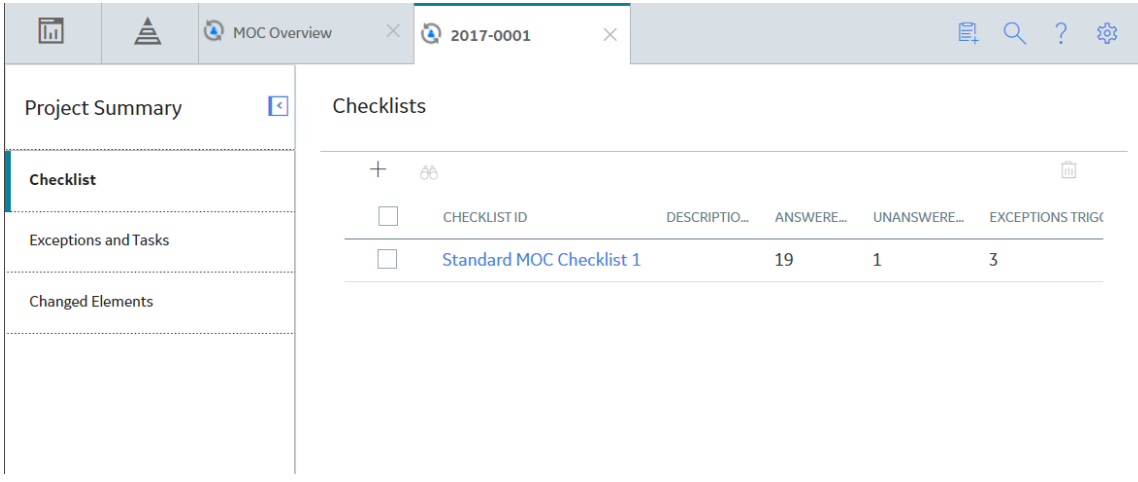

3. In the upper-left corner of the **Checklists** workspace, select

The **Add New Checklist** window appears, displaying the list of Checklists that you created using the [MOC Application Settings](#page-68-0).

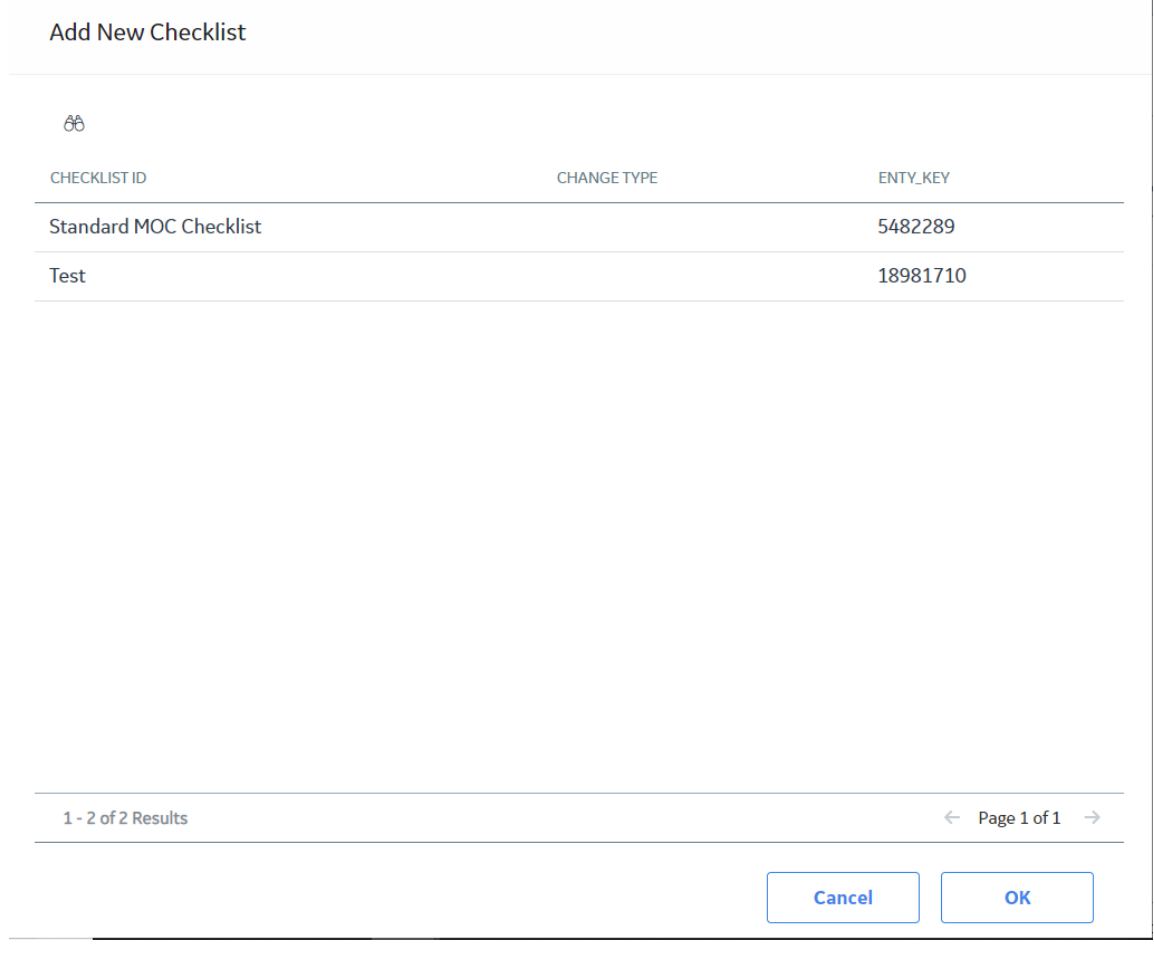

4. Select the Checklist that you want to add to the Change Project, and then select **OK**.

A copy of the selected Checklist is created and associated with the Change Project.

#### <span id="page-35-0"></span>**Results**

- Copies of the Questions and Answer Options associated with the selected Checklist are created, and then associated with the copy of the Checklist.
- Copies of the Exceptions associated with Answer Options are also created.

#### **Next Steps**

• Respond to Questions in a Checklist

## **Respond to Questions in a Checklist**

#### **Procedure**

- 1. [Access the Checklist](#page-32-0) for which you want to respond to Questions.
- 2. For each Question listed in the workspace, select an Answer Option.

The Answer Options are selected.

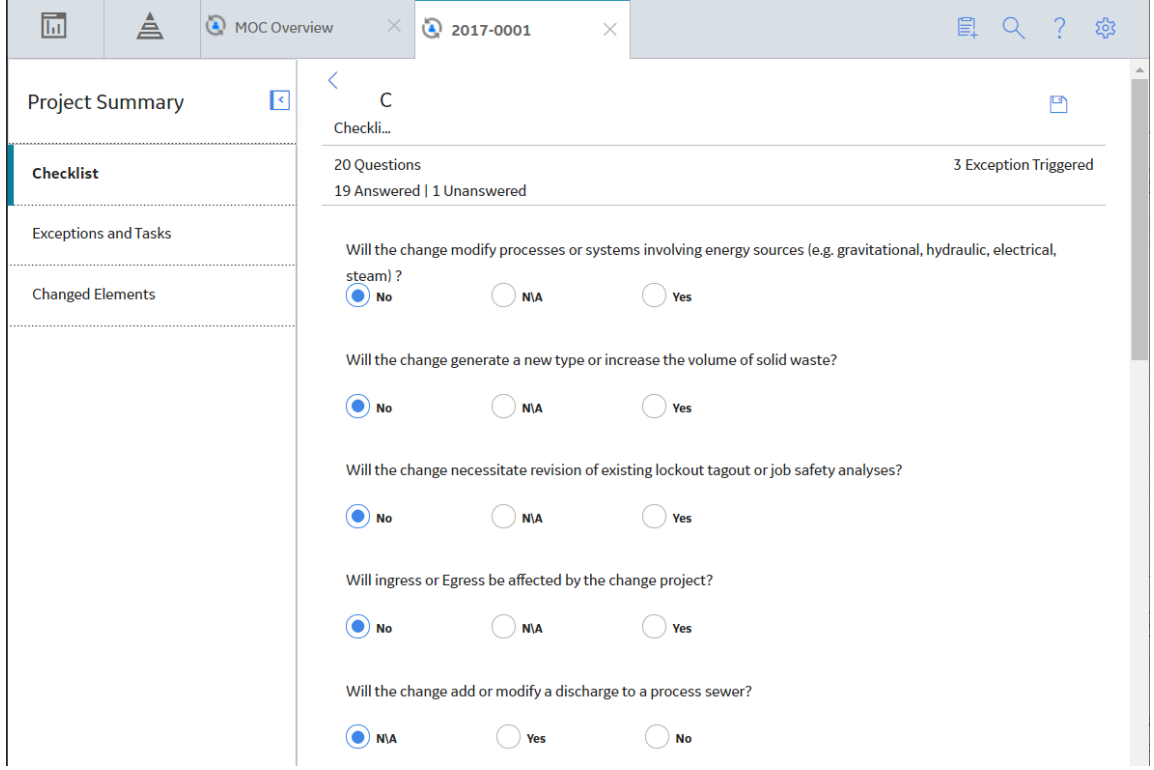

3. In the upper-right corner of the workspace, select  $\Box$ .

Your response to each Question in the Checklist is saved.

#### **Results**

• For each Question, if the selected [Answer Option is associated with an Exception,](#page-95-0) then an association is created between the Exception and the Change Project. The Exception appears in the **Exceptions and Tasks** workspace.
#### **Next Steps**

• [Create Tasks for Exceptions](#page-43-0)

# **Modify Response to a Question in a Checklist**

#### **Procedure**

- 1. [Access the Checklist](#page-32-0) containing the Question for which you want to modify the response.
- 2. For the Question for which you want to modify the response, change your selection of Answer Option.

The **Change Answer** dialog box appears, indicating that changing the response will remove the association between the Change Project and the Exception created, if any, for the previous Answer Option.

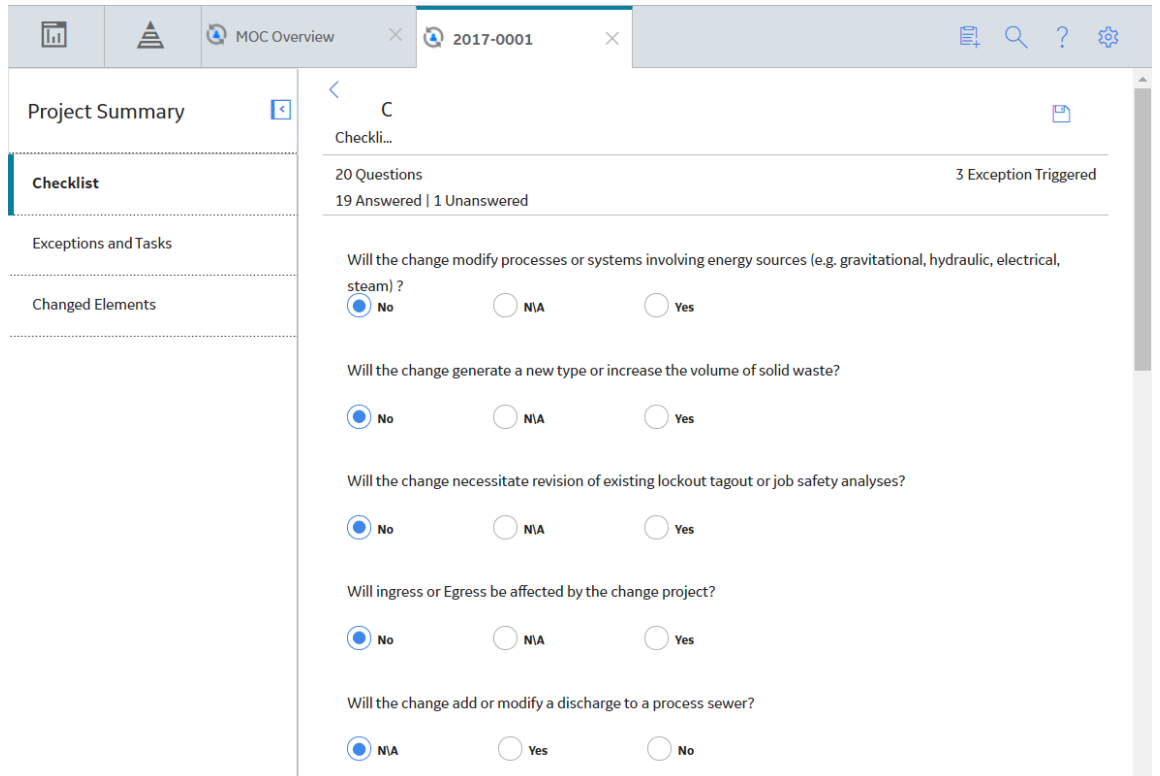

3. Select **OK**, and then in the upper-right corner of the workspace, select  $\Box$ .

The Checklist is saved.

#### **Results**

- Any association between an Exception, created as a result of the previously selected Answer Option, and the Change Project is removed. The Exception and the associated Tasks do not appear [in the](#page-39-0) **[Exceptions and Tasks](#page-39-0)** workspace.
- If the Answer Option you selected in step 2 is associated with an Exception, then an association is created between the Exception and the Change Project. The Exception appears in the **[Exceptions and](#page-39-0) Tasks** [workspace](#page-39-0).

#### **Next Steps**

• If an Exception has been associated with the Change Project, then [create Tasks for the Exception.](#page-43-0)

# **Delete a Checklist**

# **Procedure**

- 1. [Access the Change Project](#page-17-0) with which the Checklist you want to delete is associated.
- 2. In the left pane, select the **Checklists** tab.

A list of Checklists associated with the Change Project appears.

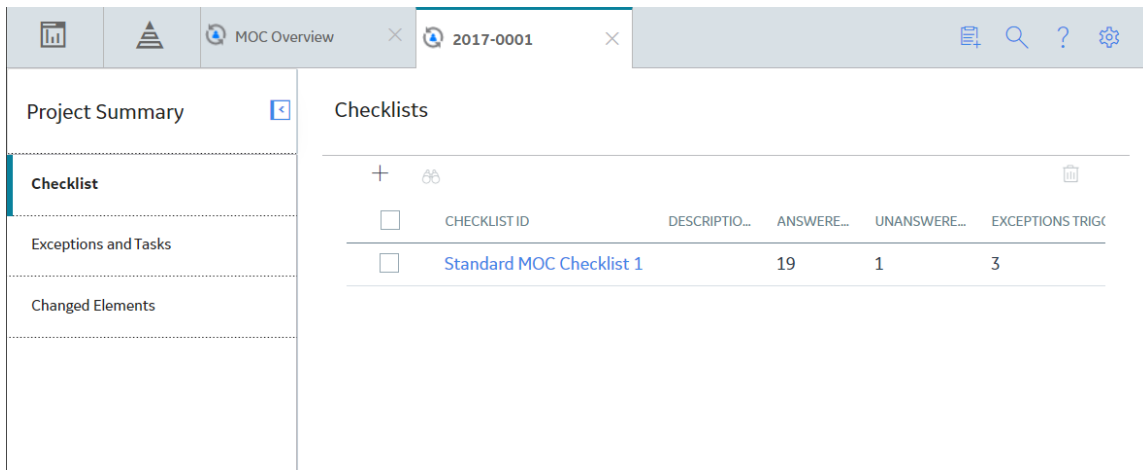

3. In the row for each Checklist that you want to delete, select the check box.

In the upper-right corner of the workspace, the  $\overline{w}$  button is enabled.

4. Select  $\overline{\mathbf{w}}$ .

The Delete Checklist dialog box appears, asking you to confirm that you want to delete each selected Checklist.

**Note:** When you delete a Checklist, the Questions associated with the Checklist, the Answer Options, the Exceptions associated with the Answer Options, and the Tasks associated with the Exceptions are also deleted.

5. Select **OK**.

Each selected Checklist is deleted.

# **Chapter 5**

# **Exceptions and Tasks**

# **Topics:**

- [About Exceptions and Tasks](#page-39-0)
- [Access the List of Exceptions](#page-39-0) [and Tasks Associated with the](#page-39-0) [Change Project](#page-39-0)
- [Access an Exception](#page-40-0)
- [Access a Task](#page-41-0)
- [Create a Task for an Exception](#page-43-0)
- [Change the State of a Task](#page-44-0)
- [Delete a Task](#page-45-0)
- [Delete an Exception](#page-45-0)

# <span id="page-39-0"></span>**About Exceptions and Tasks**

Exceptions and tasks ensure that the change management process is formally documented and the duties for review, approval, and implementation are assigned to appropriate personnel.

In the Application Settings for MOC, you must [create Questions](#page-63-0) such that one Answer Option for each Question is associated with an Exception, and then associate the Questions with a Checklist.

For a Question in a Checklist that you added to the Change Project, when the selected Answer Option is associated with an Exception, an association is created between the Exception and the Change Project.

The Exception records associated with a Change Project are action items required for the project to be implemented successfully. After you respond to all Questions in all the Checklists in the Change Project, you can [access the list of Exceptions](#page-40-0) created for the Change Project from the **Exceptions and Tasks** workspace of the Change Project. You can [associate each Exception with tasks.](#page-43-0)

Tasks are used to break down Exceptions into smaller, more manageable pieces of work that consider all efforts required to complete [the](#page-97-0) action item (i.e., the Exception). In GE Digital APM, tasks are stored in the [Operations Task records](#page-97-0). Each task can be assigned to an appropriate team member. You can track the progress of task by managing the [states of the task](#page-88-0).

Based on the progress of the tasks associated with it, you can assign one of the following statuses to the Exceptions:

- **Not Started:** Indicates that the Exceptions and tasks have been created and requires further action.
- **In Progress:** Indicates that the assigned team members have started working on the tasks associated with the Exception.
- **Complete:** Indicates that all the tasks associated with the Exception have been successfully completed.

You can track the status of Exceptions in the Change Project to ensure that each task is successfully completed by the assigned team member(s). This makes the Change Project auditable.

#### **Example: Exception and Task**

If the change being implemented results in revision of the operating or maintenance procedure, then you can create a task for updating the procedure and assign it to the appropriate team member. You can then create tasks for all involved team members to review the revised procedure. In this example, revision of the operating or maintenance procedure is an Exception.

# **Access the List of Exceptions and Tasks Associated with the Change Project**

#### **Procedure**

- 1. Access the **[Project Summary](#page-14-0)** [workspace](#page-14-0) for the Change Project containing the Exception that you want to view.
- 2. In the left pane, select **Exceptions and Tasks**.

The **Exceptions and Tasks** workspace appears, displaying the following sections:

- <span id="page-40-0"></span>• **Exceptions**: Contains a list of Exceptions that are associated with the Change Project. For each Exception listed in this section, the following information appears:
	- **□ <Exception ID>:** The value in the Exception ID field of the Exception appears as a link, which you can select to access the selected Exception.
	- **Status:** The value in the Status field of the Exception.
	- **Reference Document:** The number of Reference Documents associated with the Exception.
	- **Source:** The value in the Question Text field of the Question, in response to which the Exceptions was created.

Above the **Exceptions** section, the number of Exceptions associated with the Change Project and the number of Exceptions in each Exception status appear.

- **Tasks**: Contains a list of tasks that are associated with the Exception that you select in the **Exceptions** section. For each task listed in this section, the following information appears:
	- **<Task ID>:** The value in the Task ID field of the Operations Task record appears as a link, which you can select to access the selected Exception.
	- **□ Assigned To:** The value in the Task Assigned To field of the Operations Task record.
	- **Start Date:** The value in the Next Date Ɖeld of the Operations Task record.
	- **Interval:** The value in the Desired Interval field of the Operations Task record.

Above the **Tasks** section, the total number of tasks associated with the Exception and the number of tasks in each task state appear.

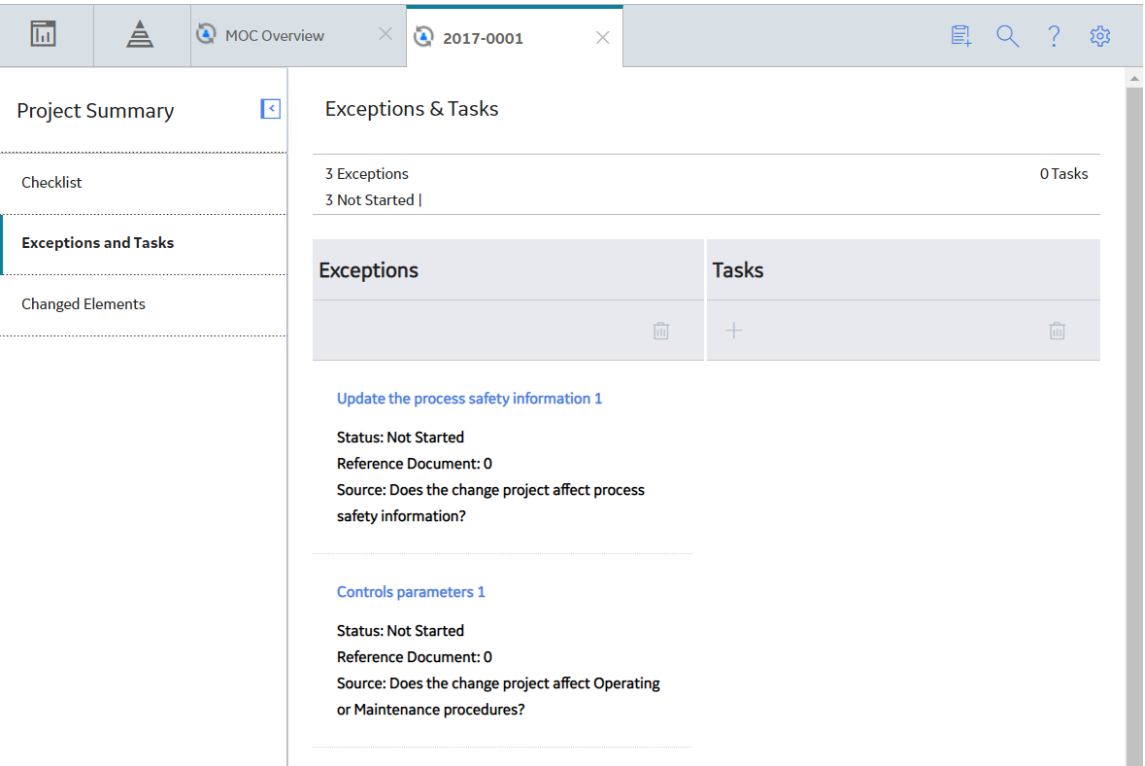

# **Access an Exception**

#### **Procedure**

1. [Access the list of Exceptions and Tasks associated with the Change Project.](#page-39-0)

<span id="page-41-0"></span>2. In the **Exceptions** section, select the link for the Exception that you want to access.

The workspace for the selected Exception appears, displaying the following tabs:

• Definition: Contains the datasheet for the Exception.

**Note:** As needed, in the Definition section, you can modify values in the available fields, and then select  $\Box$  to save your changes.

• **Reference Documents**: Contains the list of reference documents associated with the Exception.

**Tip:** For more information, refer to the Reference Documents section of the documentation.

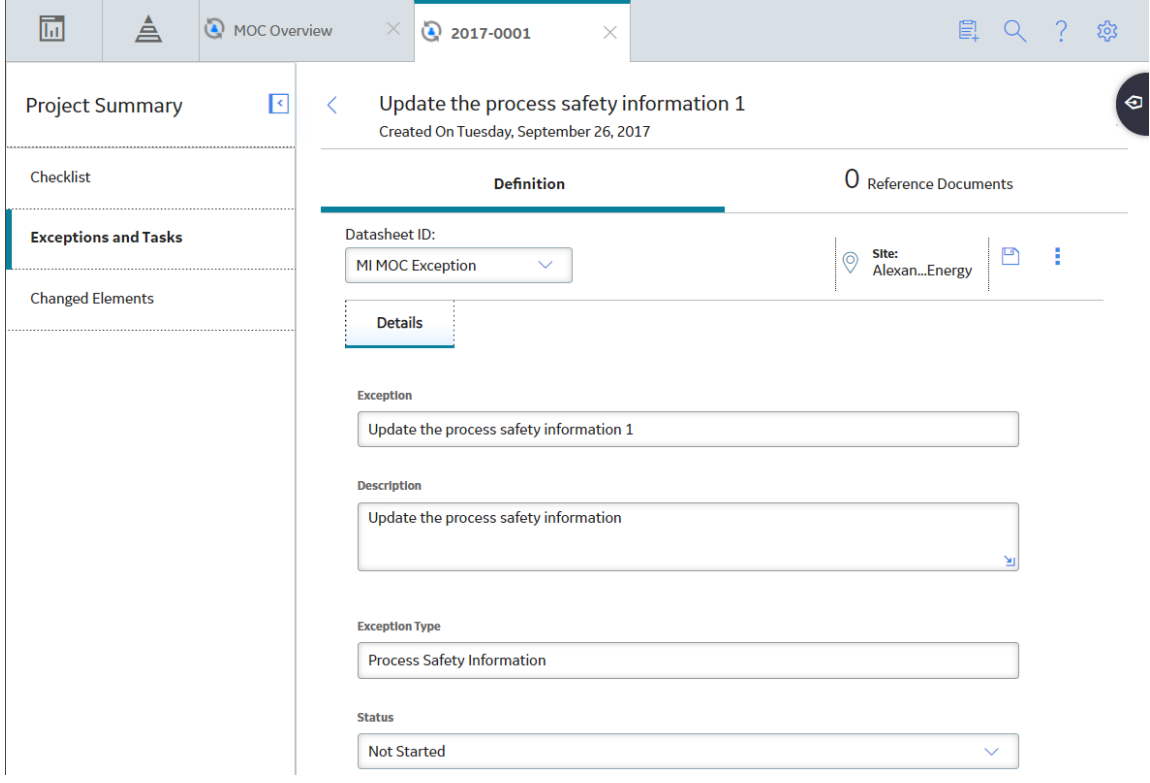

#### **Next Steps**

• [Create a Task for an Exception](#page-43-0)

# **Access a Task**

# **About This Task**

This topic describes how to access a task via the **Exceptions and Tasks** workspace. You can also access a task from the **[MOC Overview](#page-5-0)** page.

#### **Procedure**

- 1. [Access the list of Exceptions and Tasks associated with the Change Project.](#page-39-0)
- 2. In the **Exceptions** section, select the Exception whose task you want to access.

In the **Tasks** section, the Tasks associated with the selected Exception appear.

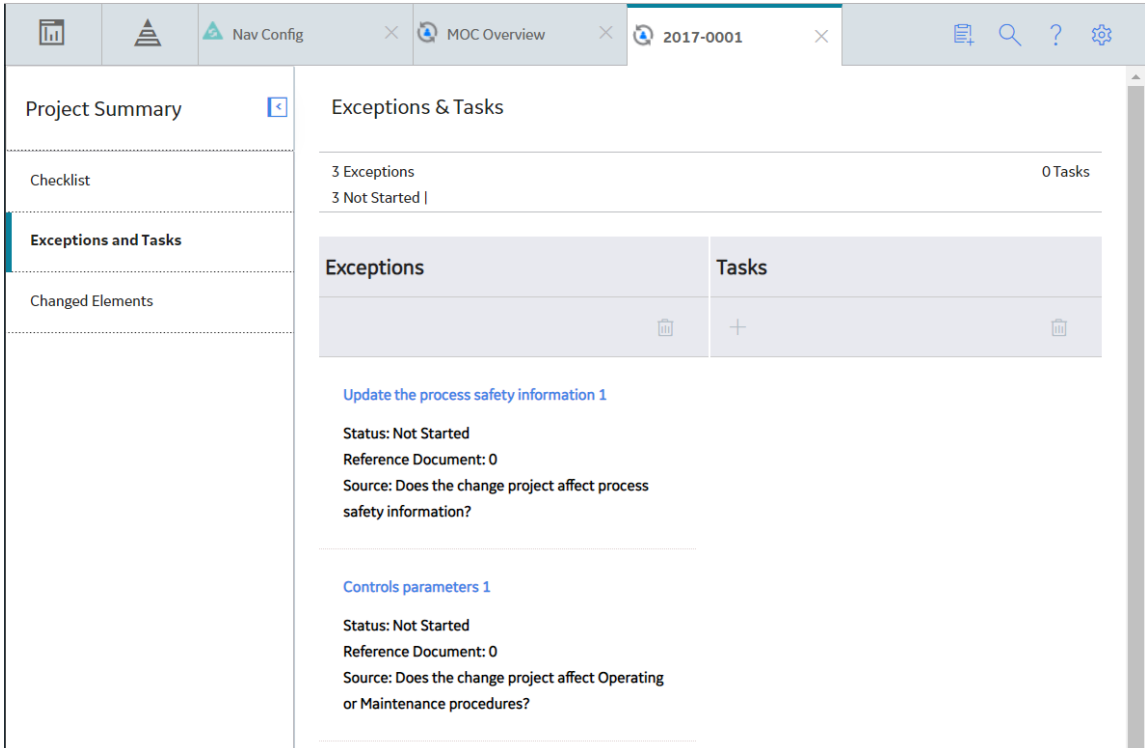

3. In the **Tasks** section, select the link for the task that you want to access.

The datasheet for the selected task appears.

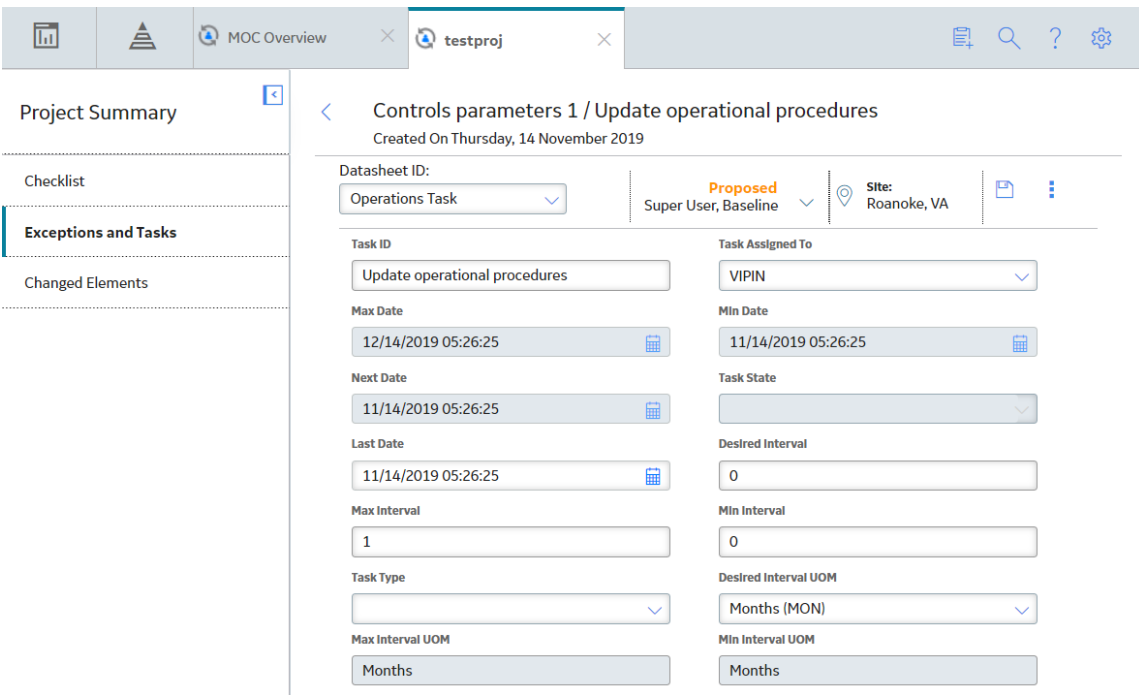

**Note:** As needed, you can modify values in the available fields, and then select **the** to save your changes.

# <span id="page-43-0"></span>**Create a Task for an Exception**

#### **Before You Begin**

• [Respond to Questions in the Checklist](#page-35-0) so that Exceptions are created.

## **Procedure**

- 1. [Access the list of Exceptions and Tasks associated with the Change Project.](#page-39-0)
- 2. In the **Exceptions** section, select the Exception for which you want to create the task.

In the **Tasks** section, a list of tasks associated with the selected Exception appears.

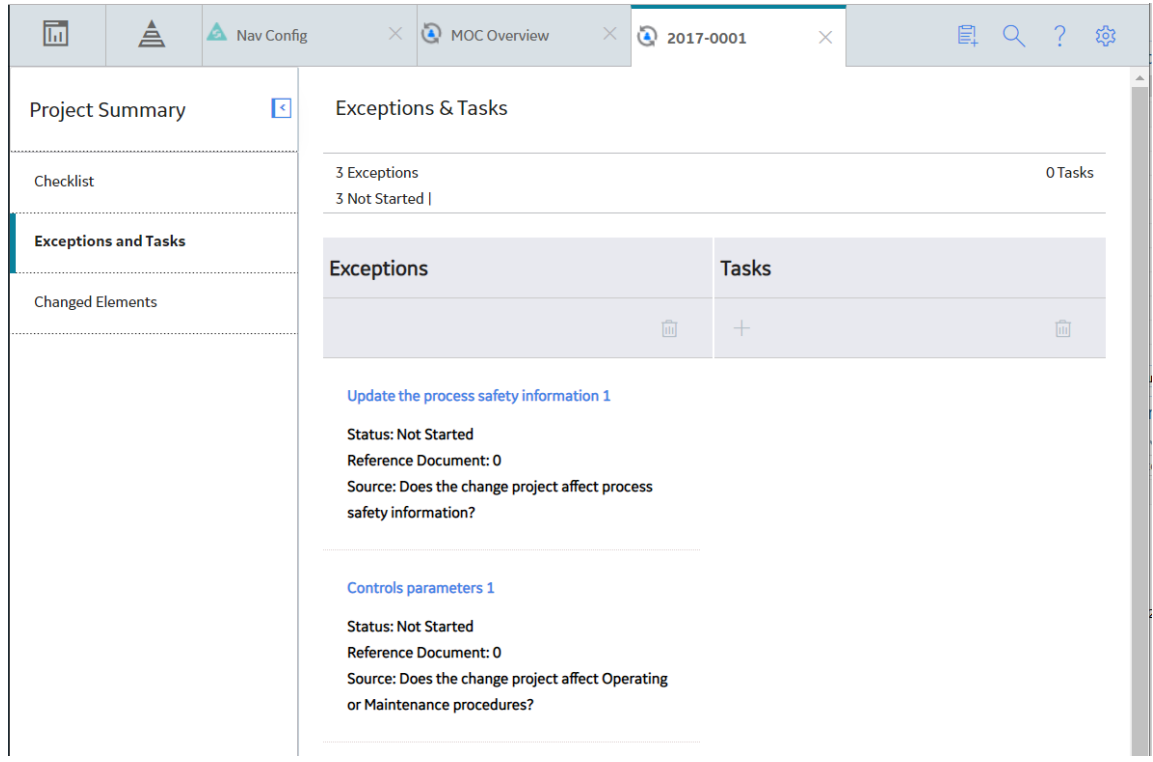

3. In the upper-left corner of the Tasks section, select  $+$ .

In the **Exceptions and Tasks** workspace, a new datasheet for Operations Task appears.

<span id="page-44-0"></span>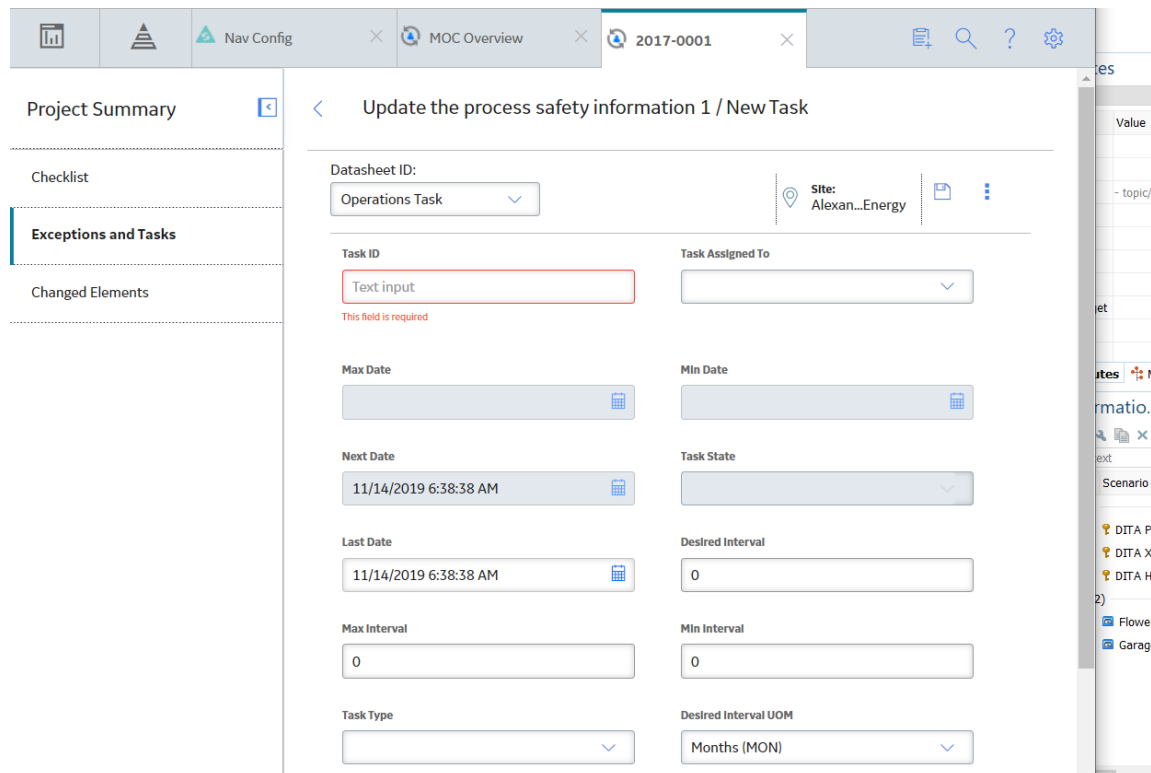

- 4. As needed, enter values in the available fields.
- 5. In the upper-right corner of the datasheet, select  $\Box$ .

The task is created.

#### **Results**

• The task that you created is associated with the selected Exception.

#### **Next Steps**

• Change the state of the Task

# **Change the State of a Task**

#### **About This Task**

This topic describes how to change the state of a task, while assigning the state to the appropriate user.

**Important:** You can modify the state for a task only if you are an administrator or a user who belongs to the State Configuration Role configured for that state.

#### **Procedure**

- 1. [Access the task](#page-41-0) for which you want to change the state.
- 2. In the upper-right corner of the datasheet, select the button that indicates the current state of the task. For example, if the current state of the task is Proposed, select **Proposed**.

A menu appears, displaying the operation that you can perform to change the state of the task.

<span id="page-45-0"></span>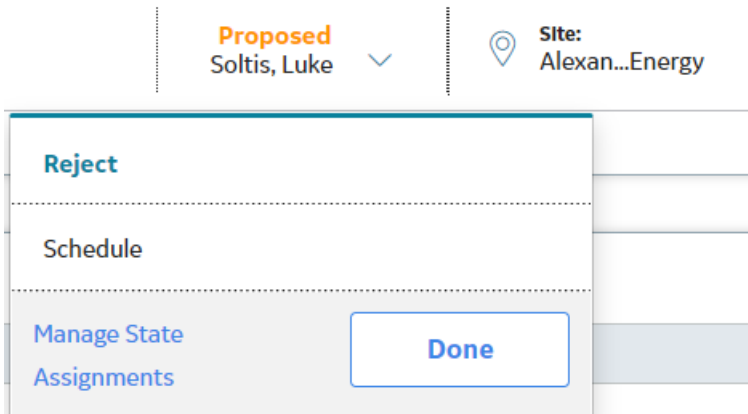

3. Select the [necessary operation](#page-88-0) that will change the state of the task, and then select **Done**. For example, if you want to change the state of the task from Proposed to Scheduled, select **Schedule**, and then select **Done**.

The state of the task is changed.

# **Delete a Task**

# **Procedure**

- 1. [Access the Exception](#page-40-0) with which the task that you want to delete is associated.
- 2. In the **Tasks** section, select the task that you want to delete.
- 3. In the upper-right corner of the section, select  $\boxed{11}$ .

The Delete Task dialog box appears, asking you to confirm that you want to delete the selected task.

4. Select **OK**.

The selected task is deleted and the updated list of tasks appears in the section.

# **Delete an Exception**

#### **Procedure**

- 1. [Access the list of Exceptions and Tasks associated with the Change Project.](#page-39-0)
- 2. In the **Exceptions and Tasks** workspace, in the **Exceptions** section, select the Exception that you want to delete.
- 3. In the upper-right corner of the section, select  $\boxed{11}$ .

The **Delete Exception** dialog box appears, asking you to confirm that you want to delete the selected Exception and the Tasks associated with it.

4. Select **OK**.

The association between the Change Project and the selected Exception is removed and the updated list of Exceptions appears in the section.

# **Chapter 6**

# **Changed Elements**

**Topics:**

- [About Changed Elements](#page-47-0)
- [Access the List of Changed](#page-47-0) [Elements Associated with a](#page-47-0) [Change Project](#page-47-0)
- [Add a Changed Element to the](#page-48-0) [Change Project](#page-48-0)
- [Remove a Changed Element](#page-50-0) [from the Change Project](#page-50-0)

# <span id="page-47-0"></span>**About Changed Elements**

When a change is being implemented, it directly or indirectly has an impact on other families in GE Digital APM. In MOC, you can associate a Change Project with records from other families in GE Digital APM that are possibly impacted by the change. Such records are called Changed Elements.

For example, when the change involves replacing the existing pressure relief devices that were identified as Independent Protection Layers, with a different manufacturer's device, the LOPA assessment with which the equipment is associated may be impacted. In this case, the affected LOPA record is a changed element and you can associate the LOPA record with the Change Project.

Changed elements help keep track of all affected processes and records in one place, which you can then analyze to assess the advantages and disadvantages of implementing the change. An approver can review the changed elements to understand the impact of the change and make decisions on whether to approve or request rework of the Change Project. Changed elements provide your organization with a means of associating impacted areas as changed elements, thus making MOC a fully auditable tool.

## **Associating Records from GE Digital APM Families as Changed Elements**

By default, you can associate SIL Analysis, Hazards Analysis, and LOPA records as changed elements to a Change Project. If you want to add records from other families, you must modify the Change Project Has Element relationship family by adding the families, whose records you want to add as changed element, as Successors to the MI MOC Change Project family. For more information, refer to the Create a Relationship Definition section of the documentation.

# **Access the List of Changed Elements Associated with a Change Project**

# **Procedure**

- 1. [Access the Change Project](#page-17-0) for which you want to view the associated changed elements.
- 2. In the left pane, select the **Changed Elements** tab.

The **Changed Elements** section appears, displaying the following columns of information for the list of changed elements associated with the Change Project.

- **Element ID**: Contains the identification of the changed element that is associated with the Change Project. You can select the link in the **Element ID** column to view details about the selected record in the Record Manager.
- **Family:** Contains the name of the family to which the changed element belongs.

<span id="page-48-0"></span>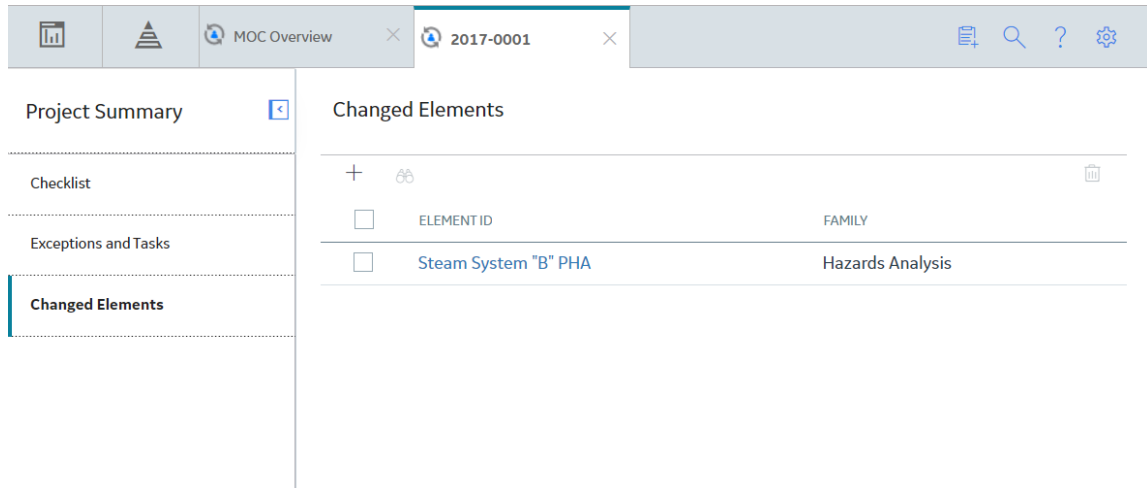

# **Add a Changed Element to the Change Project**

## **Before You Begin**

• [Modify the Change Project Has Elements relationship family](#page-47-0) to include families, whose records you want to add as changed elements.

#### **Procedure**

- 1. Access the **[Changed Elements](#page-17-0)** section for the Change Project to which you want to associate a changed element.
- 2. In the upper-left corner of the section, select  $+$ .

The **Search** window appears.

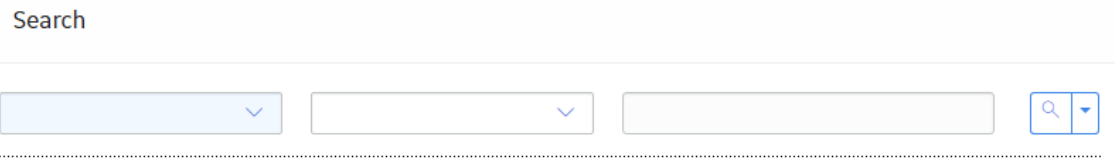

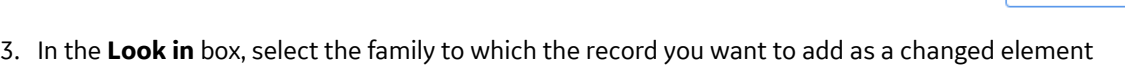

belongs.

The list of records belonging to the family appears.

OK

**Cancel** 

<span id="page-50-0"></span>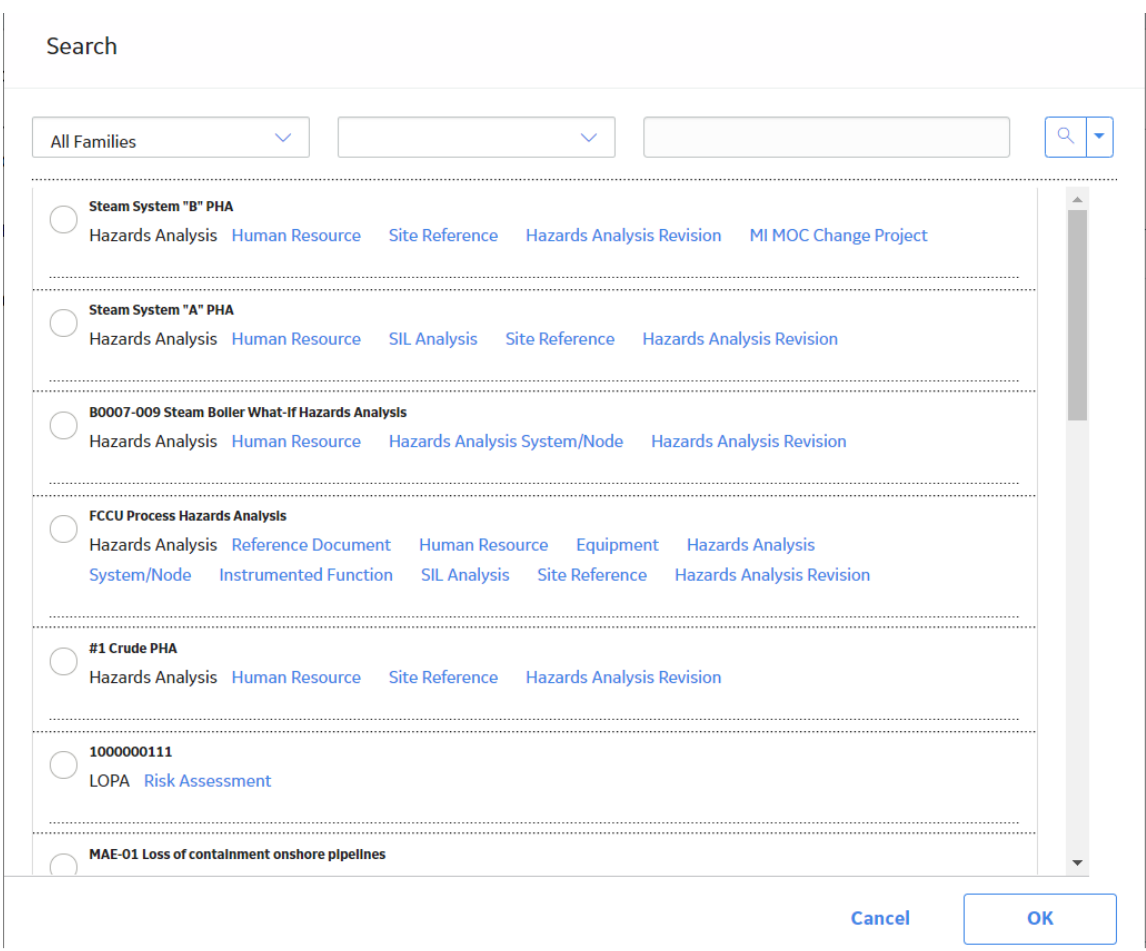

4. Select the record that you want to associate with the project as changed element, and then select **OK**.

The selected record is added as a changed element to the Change Project. In the **Changed Elements** section, the updated list of records appear.

# **Remove a Changed Element from the Change Project**

#### **Procedure**

- 1. Access the **[Changed Elements](#page-17-0)** section for the Change Project from which you want to remove a changed element.
- 2. In the row for each record that want to remove from the Change Project, select the check box.

In the upper-right corner of the section, the **button** is enabled.

3. Select  $\overline{\mathbf{u}}$ .

The Delete Changed Element dialog box appears, asking you to confirm that you want to remove the association between the Change Project and the changed element.

4. Select **OK**.

Each selected changed element is removed from the Change Project.

# **Chapter 7**

# **Admin**

# **Topics:**

- [MOC Admin Page](#page-52-0)
- [Exceptions](#page-52-0)
- [Questions](#page-58-0)
- [Checklists and Questions](#page-68-0)

# <span id="page-52-0"></span>**MOC Admin Page**

# **Access the MoC Admin Page**

#### **Procedure**

In the module navigation menu, select **Admin** > **Application Settings** > **Management of Change**.

The **MoC Admin** page appears.

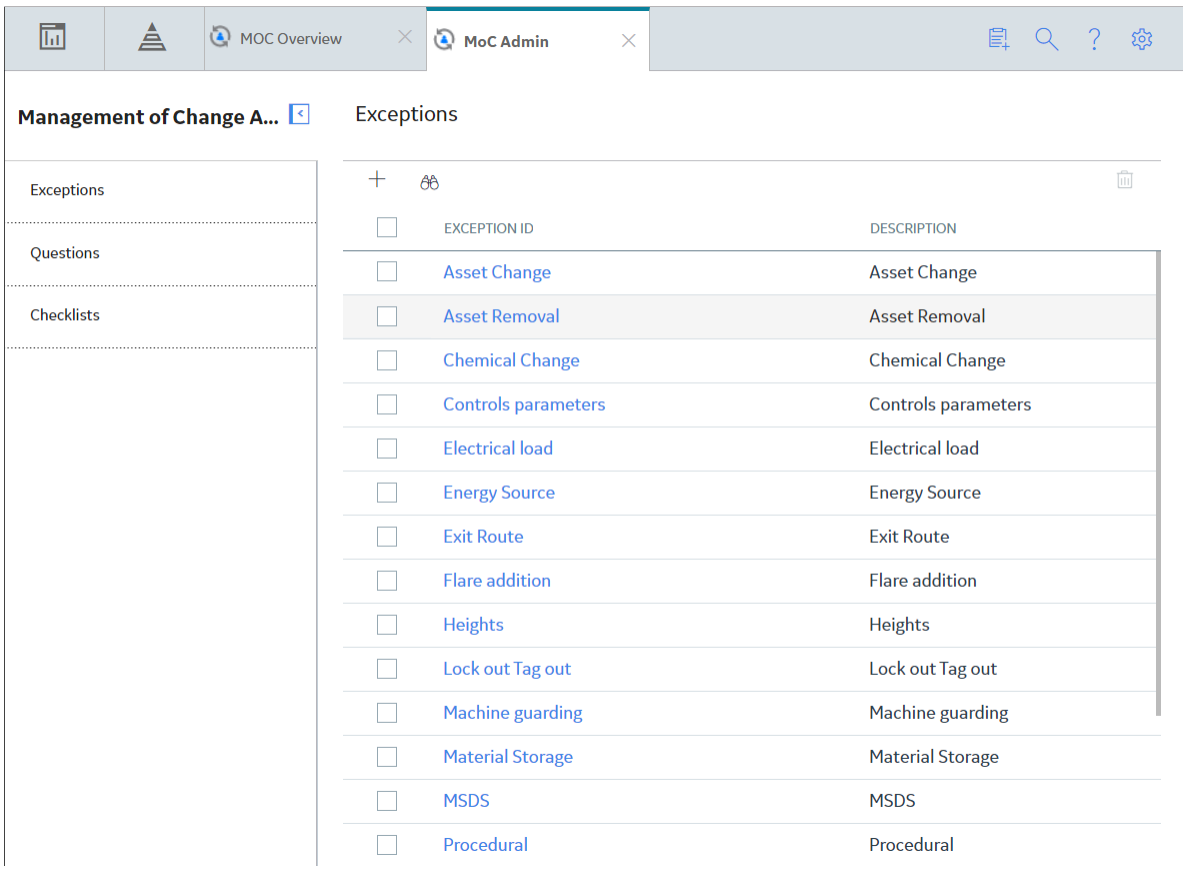

# **Exceptions**

# **About Exceptions**

Exceptions are action items that must be completed by the team before delivering a change. In the Application Settings for MOC, you can create Exception records to identify the type of Exception that must be created for an Answer Option. When you respond to Questions in a Checklist in the Change Project, Exceptions are automatically created by copying the Exceptions that you created.

## **Default Exceptions in MoC**

GE Digital APM provides a set of Exceptions, by default. These Exceptions are associated with Answer Options of Questions. The following table lists the default Exceptions, which you can modify as needed:

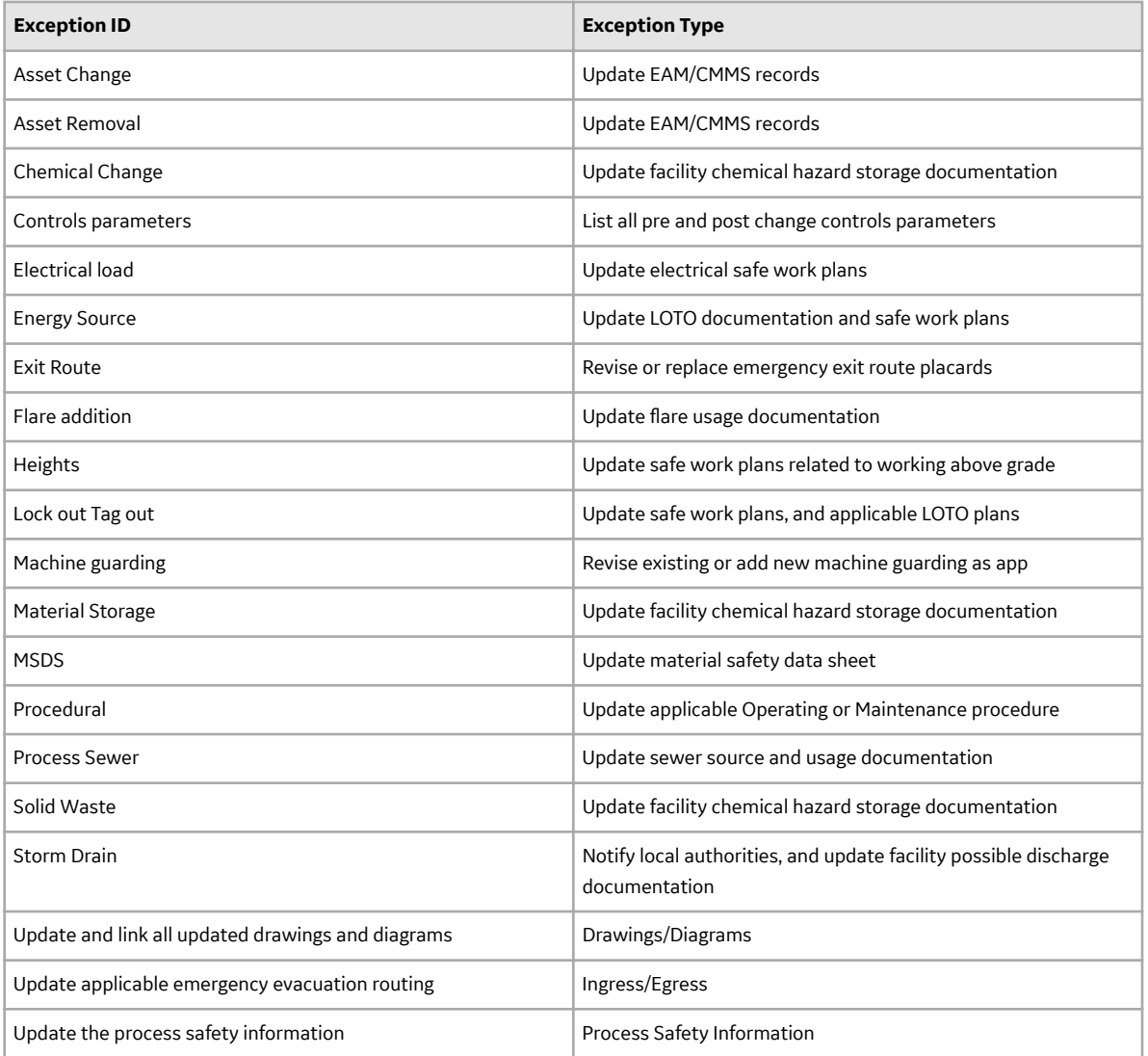

# **Access an Exception**

#### **Procedure**

- 1. Access the **[MoC Admin](#page-52-0)** page.
- 2. In the left pane, select **Exceptions**.

A list of available Exceptions appears.

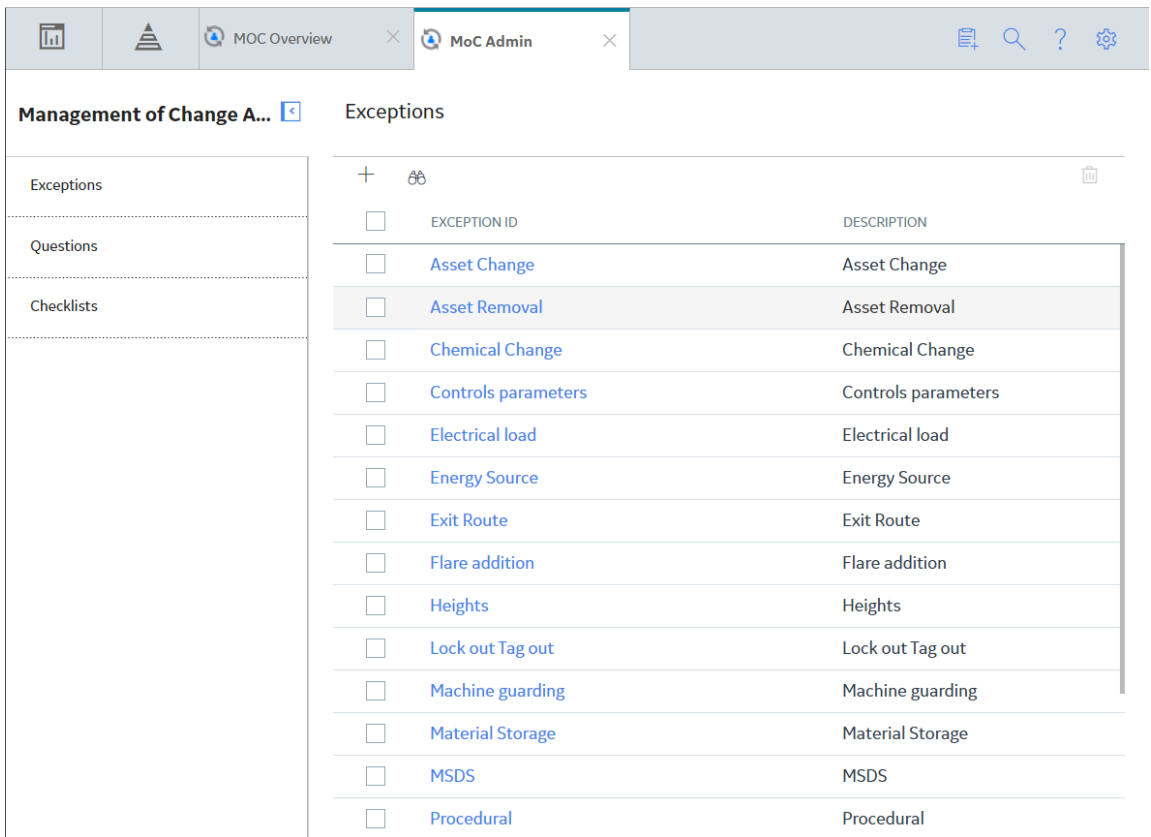

3. In the **Exception ID** column, select the link for the Exception that you want to access.

The datasheet for the selected Exception appears.

<span id="page-55-0"></span>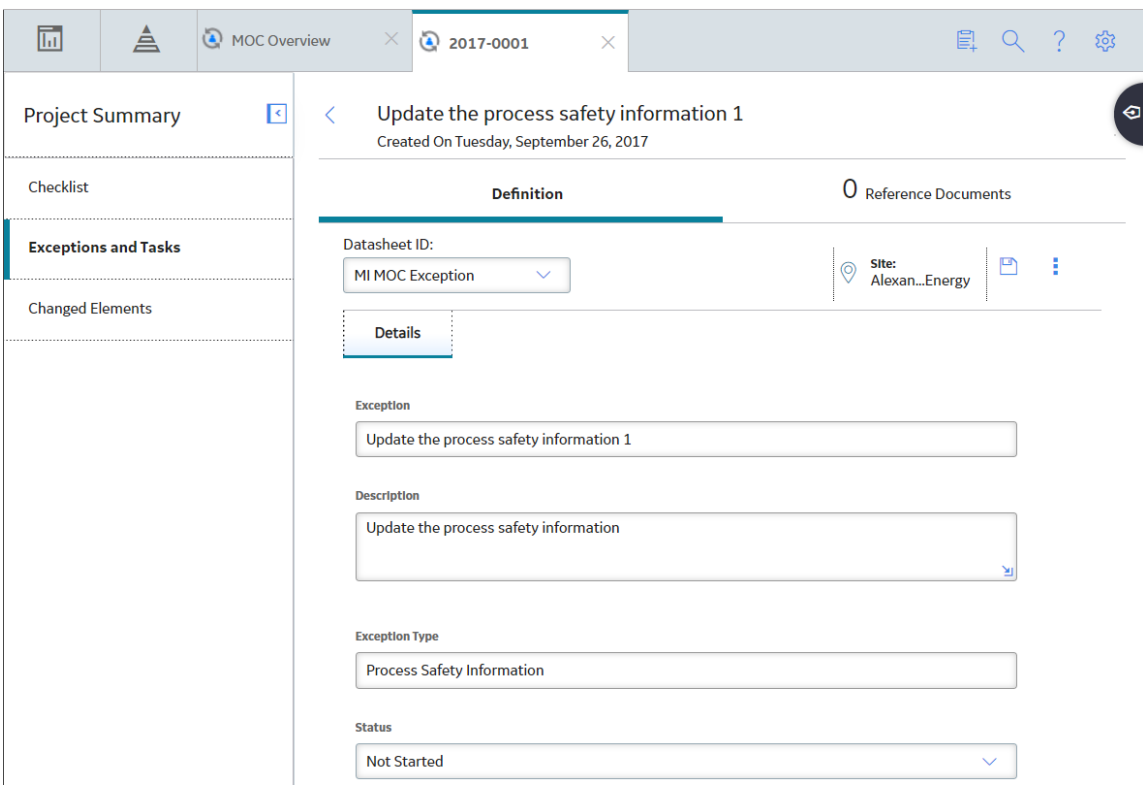

**Note:** As needed, you can modify the values in the available fields, and then select **the** to save your changes. The changes made to Exceptions in the administrative settings for MOC will not affect the Change Projects that have used the Exceptions prior to modification.

# **Create an Exception**

# **Procedure**

- 1. Access the **[MoC Admin](#page-52-0)** page.
- 2. In the left pane, select **Exceptions**.

A list of available Exceptions appears.

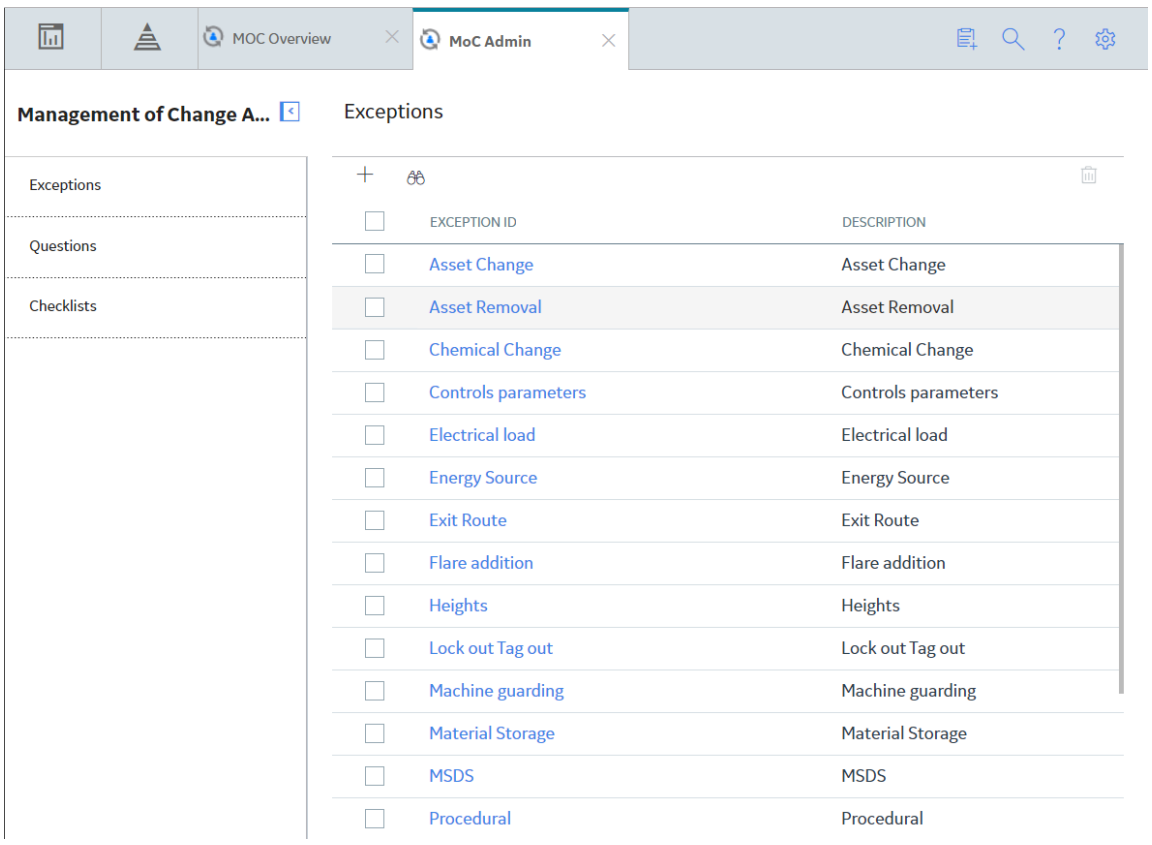

3. In the upper-left corner of the workspace, select  $+$ .

A blank datasheet for an Exception appears in th workspace.

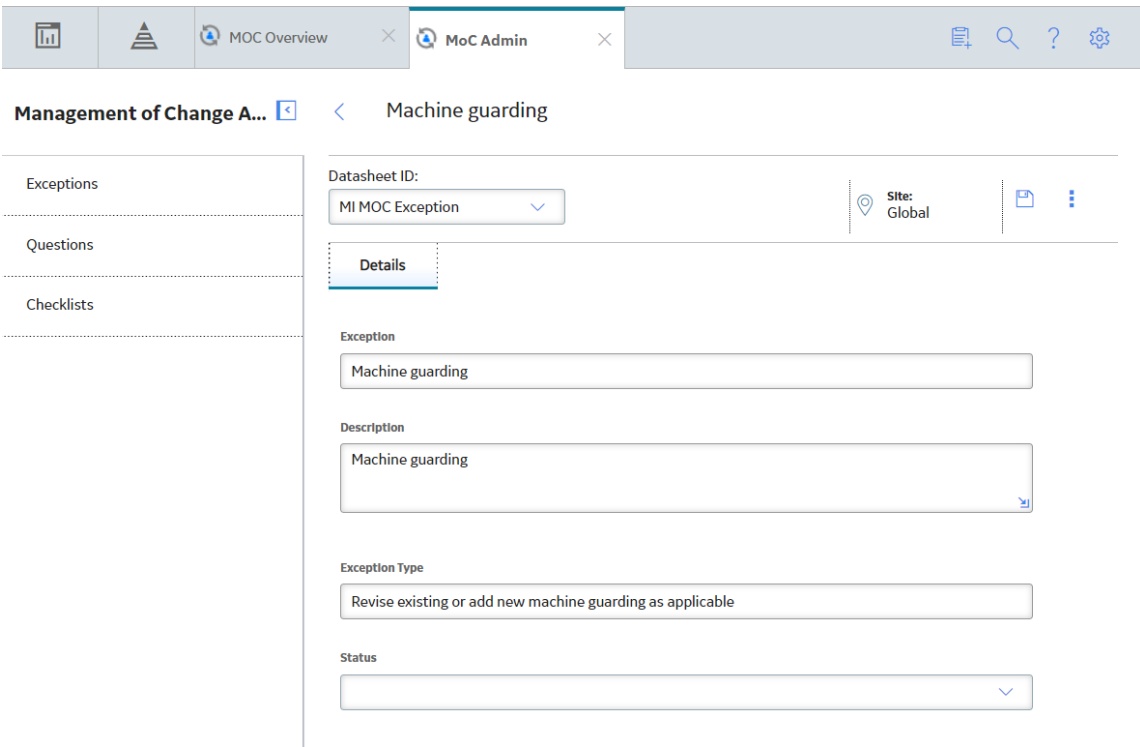

- 4. As needed, enter values in the available fields.
- 5. In the upper-right corner of the workspace, select  $\Box$ .

The Exception is created.

# **Next Steps**

• [Create a Question](#page-63-0)

# **Delete an Exception**

#### **Procedure**

- 1. Access the **[MoC Admin](#page-52-0)** page.
- 2. In the left pane, select **Exceptions**.

A list of available Exceptions appears.

<span id="page-58-0"></span>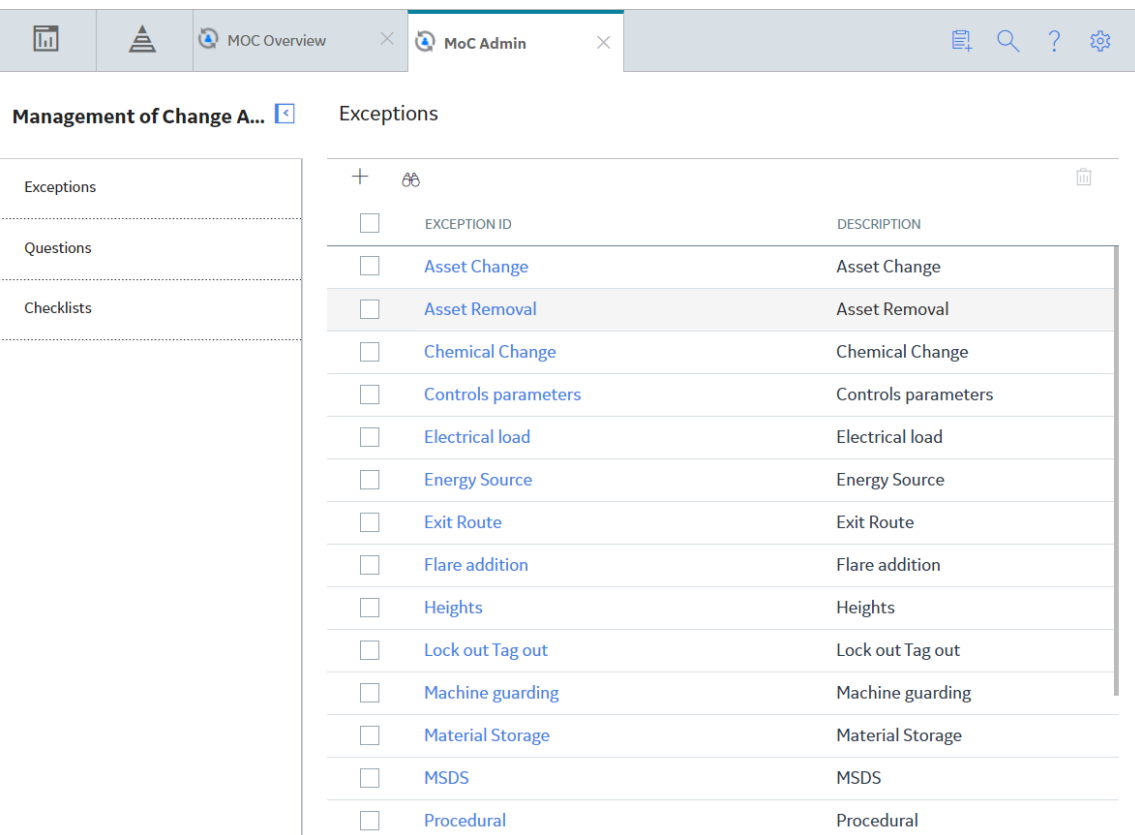

3. In the row for each Exception that you want to delete, select the check box.

In the upper-right corner of the workspace, the **button** is enabled.

4. Select  $\overline{||}$ 

The Delete MOC Exception dialog box appears, asking you to confirm that you want to delete each selected Exception and its relationship with the associated Answer Options.

**Note:** Deleting Exceptions in the administrative settings for MOC will not affect the Change Projects that have used the Exceptions prior to deletion.

5. Select **OK**.

The selected Exception is deleted and the updated list of Exceptions appears in the workspace.

# **Questions**

# **About Questions**

In MOC, a Checklist is presented as a list of questions. These questions must be designed such that they identify all relevant impact areas of the change and action items that must be completed for a smooth implementation of the change. Questions must take into consideration various aspects of the change, such as the technical feasibility of the change and its impact on safety.

In the Application Settings for MOC, you can configure a Question with two or more [Answer Options.](#page-95-0) Each Question can be configured to have only one [Exception.](#page-52-0) The Checklist Questions that you created in the Application Settings for MOC are used as a template when adding a Checklist to a Change Project. When

you respond to Questions in MOC, based on your configuration for Answer Options, Exceptions are created automatically.

#### **Default Questions in MoC**

By default, GE Digital APM provides a set of Questions. These Questions are also associated with Answer Options that are linked to the default Exceptions. The following table lists the default Questions and the associated Answer Options, which you can modify as needed:

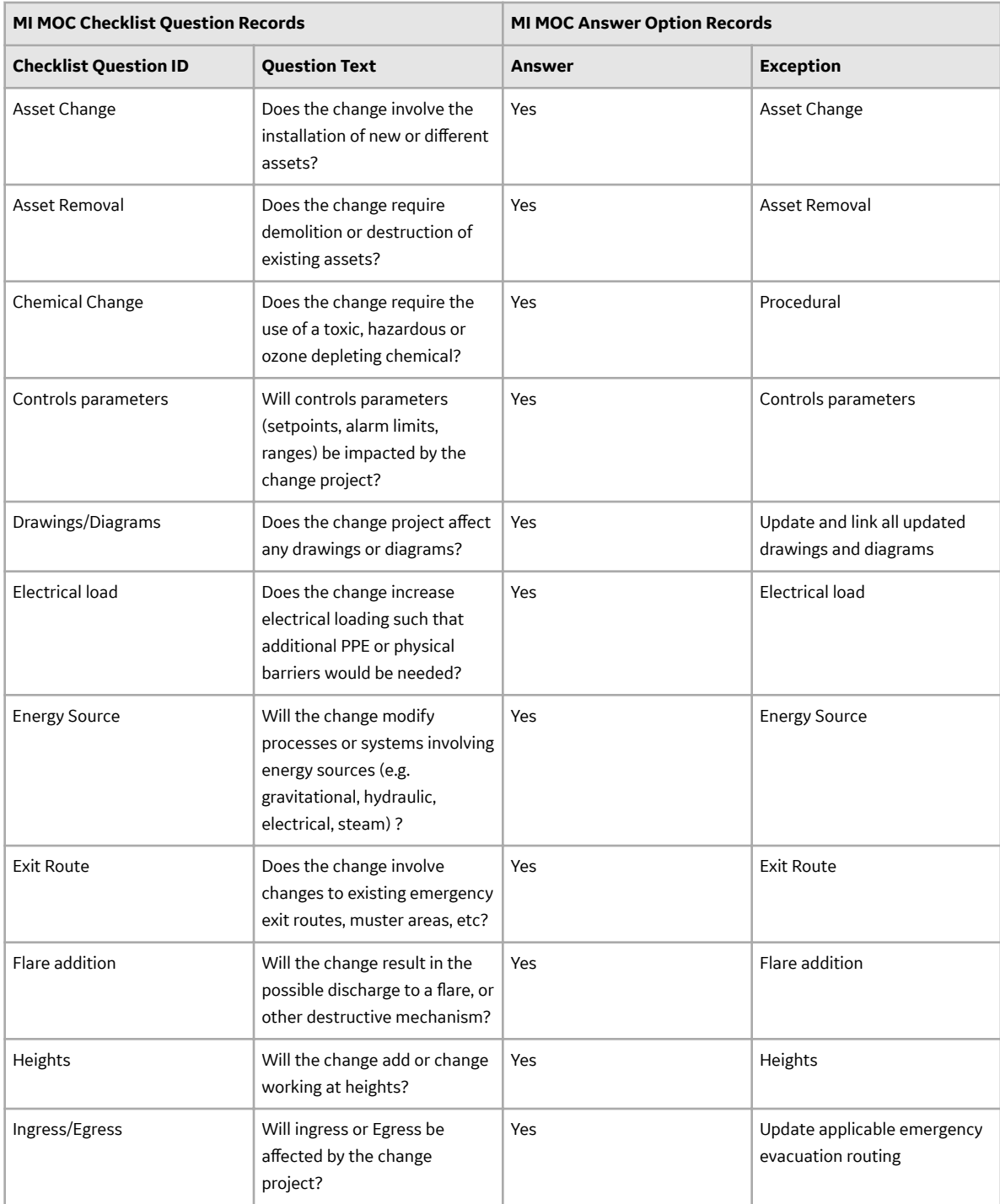

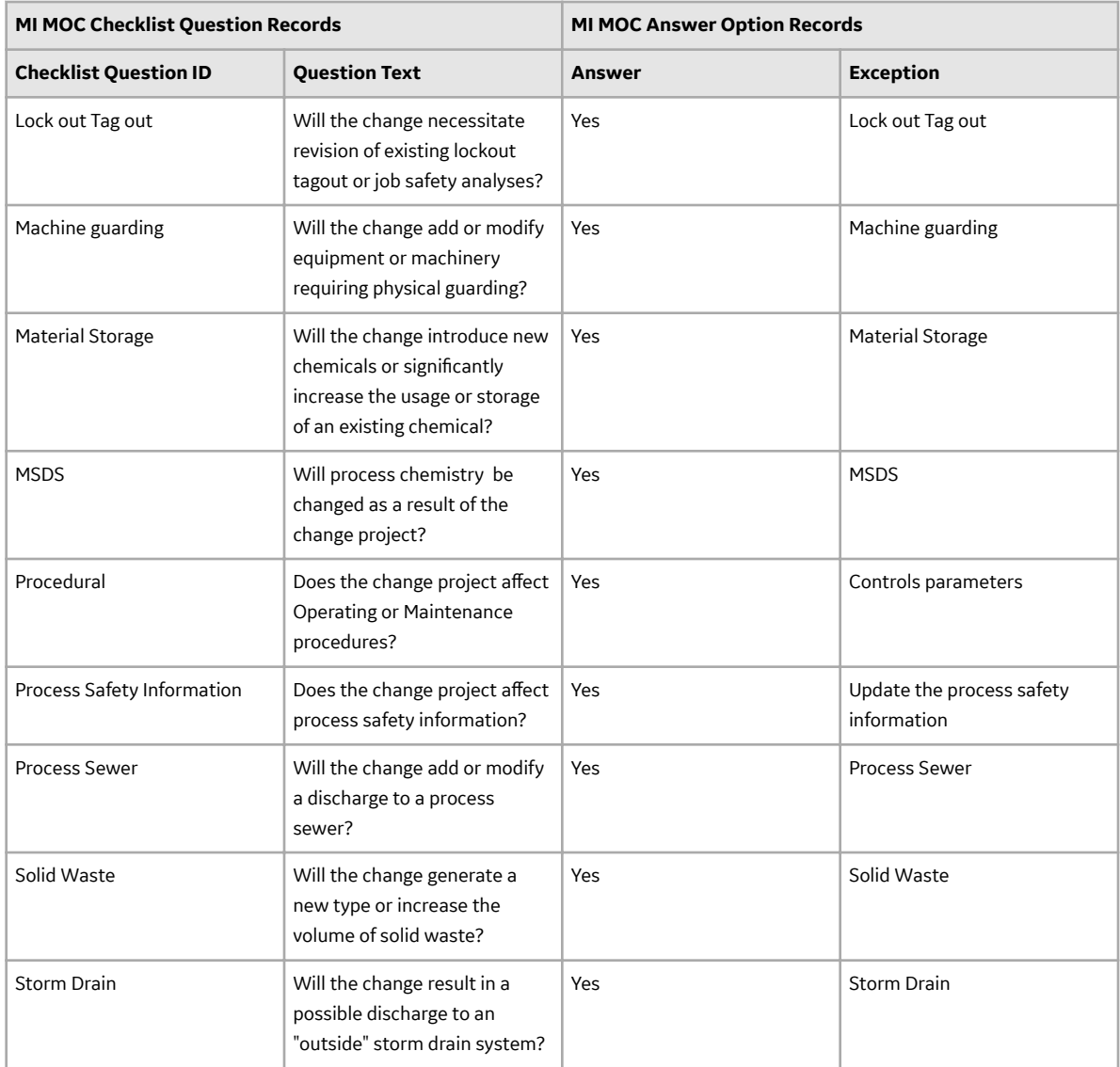

# **Access a Question**

# **About This Task**

Before You Begin

• As needed, modify the [MI\\_MOC\\_ANS\\_OPT System Code table](#page-84-0), which contains a list of values that populates the **Answer** box in the **Question** workspace.

#### **Procedure**

- 1. Access the **[MoC Admin](#page-52-0)** page.
- 2. In the left pane, select **Questions**.

A list of available Questions appears.

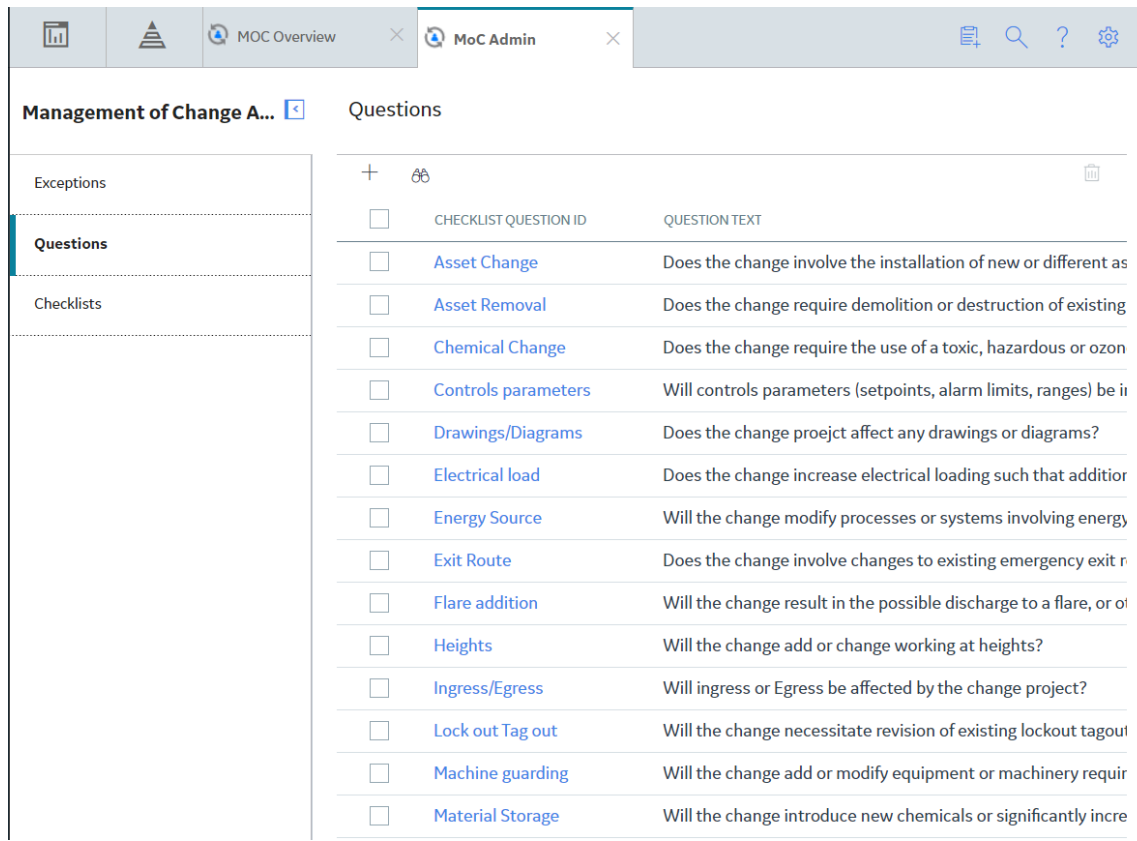

3. In the **Checklist Question ID** column, select the link for the Question that you want to access. The page for the selected Question appears.

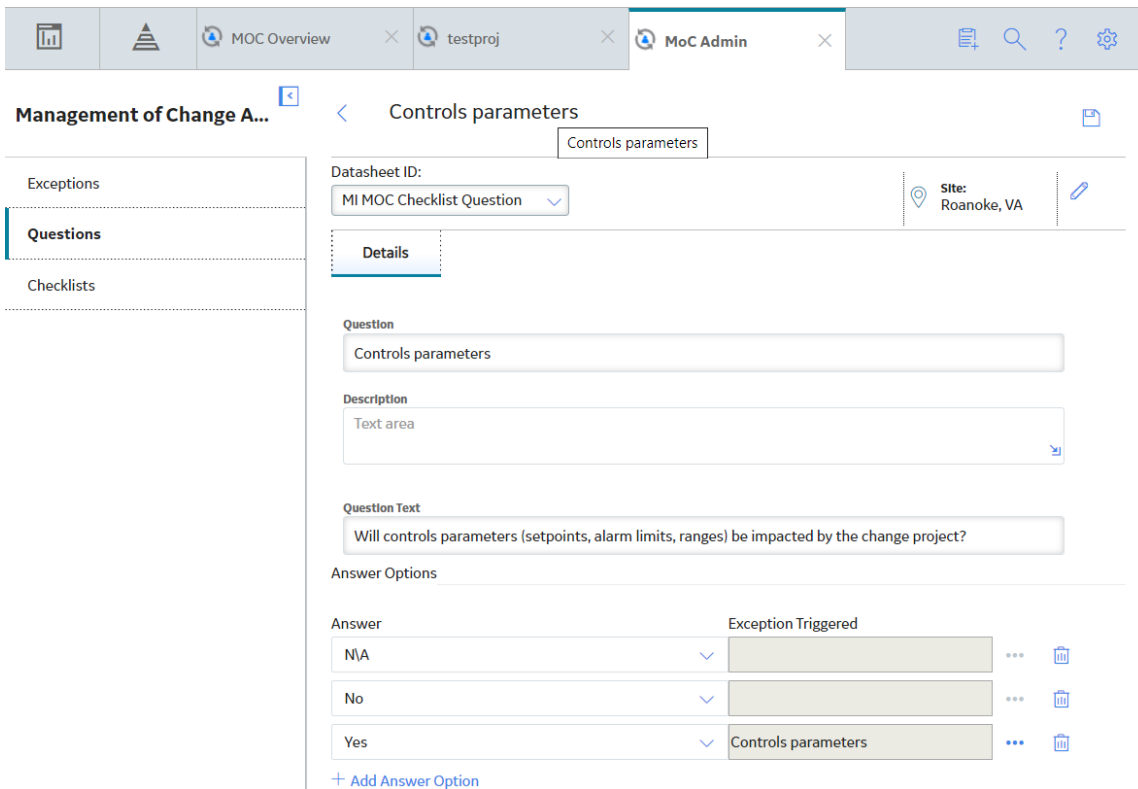

The following information appears on the page:

• **Details:** This section contains the datasheet for the selected Question.

#### **Note:**

If you want to modify values in the **Details** section:

- a. In the upper-right corner of the **Questions** workspace, select  $\mathscr{P}.$ The fields on the datasheet are enabled.
- b. As needed, modify the values in the available fields, and then select  $\Box$ . Your changes are saved.
- **Answer Options:** This subsection contains a row for each Answer Option. Each row contains the following columns of information:
	- **Answer:** Contains the answer that you selected for the Question.
	- **Exception Triggered:** Contains the Exception that you selected for the answer in the **Answer** column.

#### **Note:**

In the **Answer Options** subsection, you can perform the following tasks:

- You can modify the values in the **Answer** and **Exception Triggered** boxes. If you want to change the Answer Option to which the Exception is associated, you must first delete the Answer Option with which an Exception is currently associated, and then associate another Answer Option with the Exception.
- You can select **in** to delete the Answer Option.

**Note:** The changes made to Questions in the administrative settings for MOC will not affect the Change Projects that have used the Questions prior to modification.

# <span id="page-63-0"></span>**Create a Question**

# **About This Task**

Before You Begin

- As needed, modify the [MI\\_MOC\\_ANS\\_OPT System Code table](#page-84-0), which contains a list of values that populates the **Answer** box in the **Question** workspace.
- [Create the Exception](#page-55-0) that you want to link to an Answer Option in the Question.

## **Procedure**

- 1. Access the **[MoC Admin](#page-52-0)** page.
- 2. In the left pane, select **Questions**.

A list of available Questions appears.

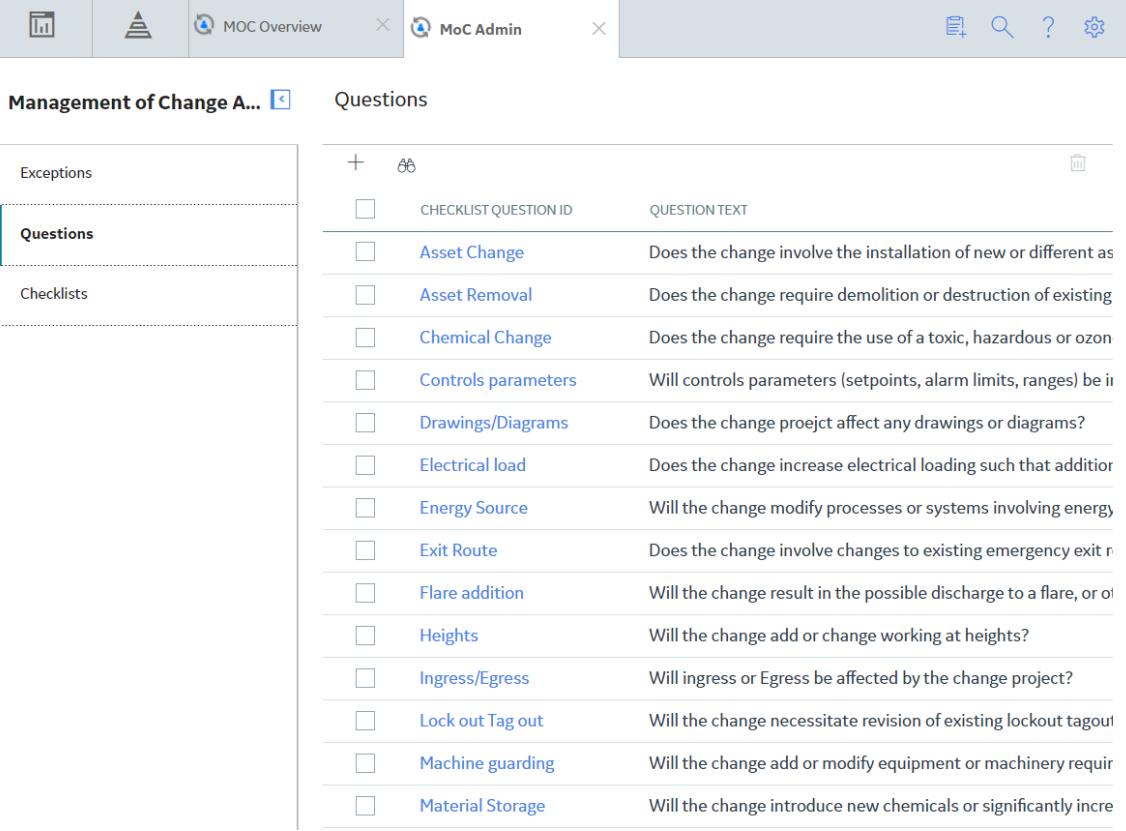

3. In the upper-left corner of the workspace, select  $+$ .

A blank datasheet for Question appears in the workspace, displaying the **Details** section and **Answer Options** subsection.

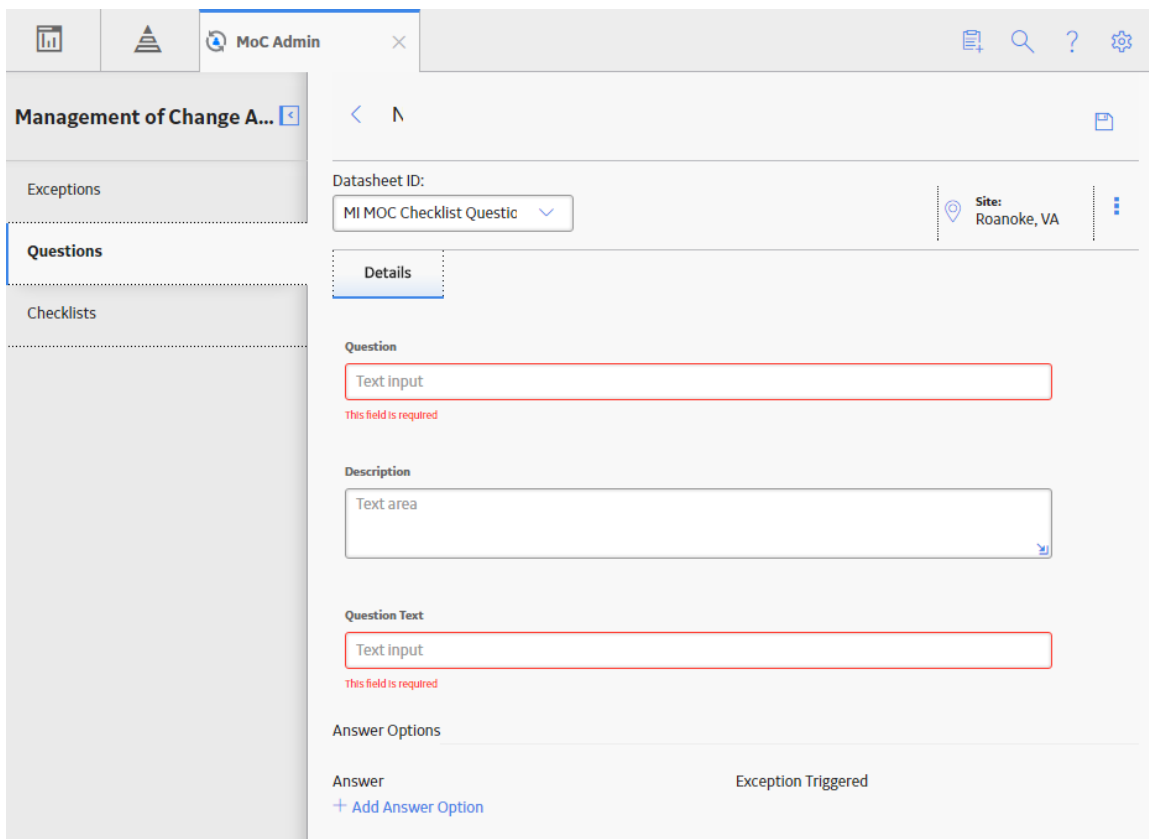

- 4. In the **[Question](#page-94-0)** box, enter a unique name for the Question.
- 5. In the **[Description](#page-94-0)** box, enter a description for the Question.
- 6. In the **[Question Text](#page-94-0)** box, enter the text for the Question.
- 7. In the **Answers Options** subsection, select **Add Answer Option**.

A new row for adding an Answer Option appears, displaying a drop-down list box in the **[Answer](#page-95-0)** column and a box in the **[Exception Triggered](#page-95-0)** column.

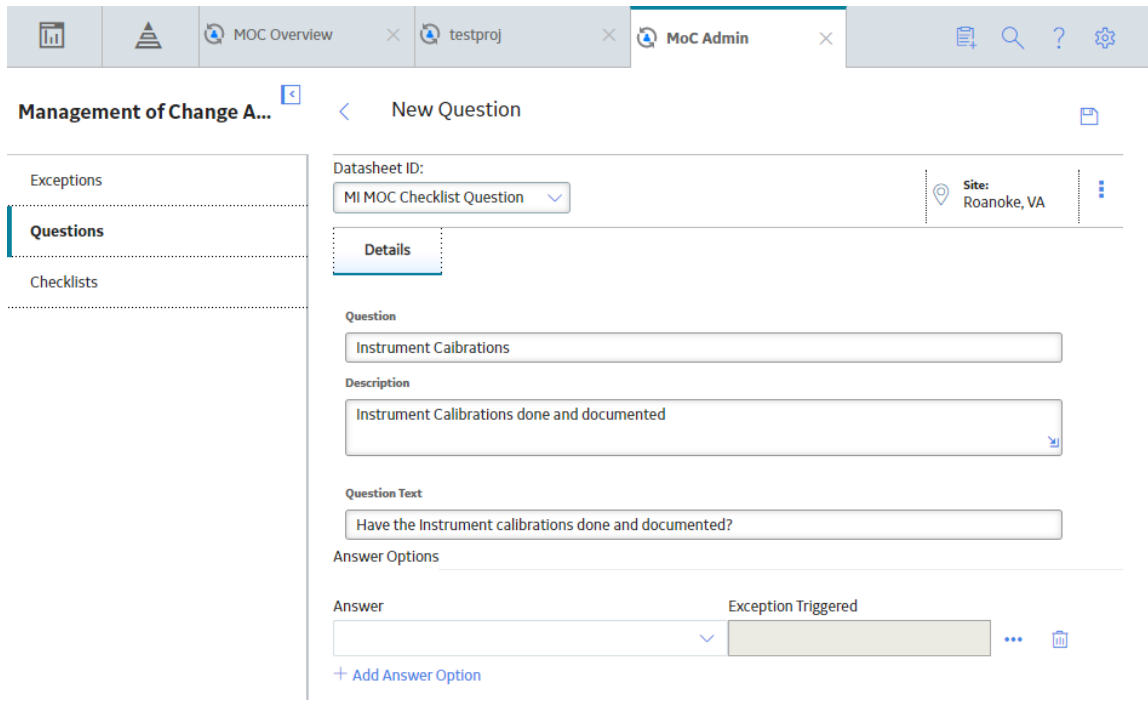

- 8. In the **Answer** box, select a value for the answer.
- 9. If you want to associate the Answer Option with an Exception, complete the following steps:
	- a. In the row containing the Answer Option, next to the **Exception Triggered** box, select **...** The **Exceptions** window appears, displaying the list of Exceptions that are available in the database.

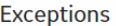

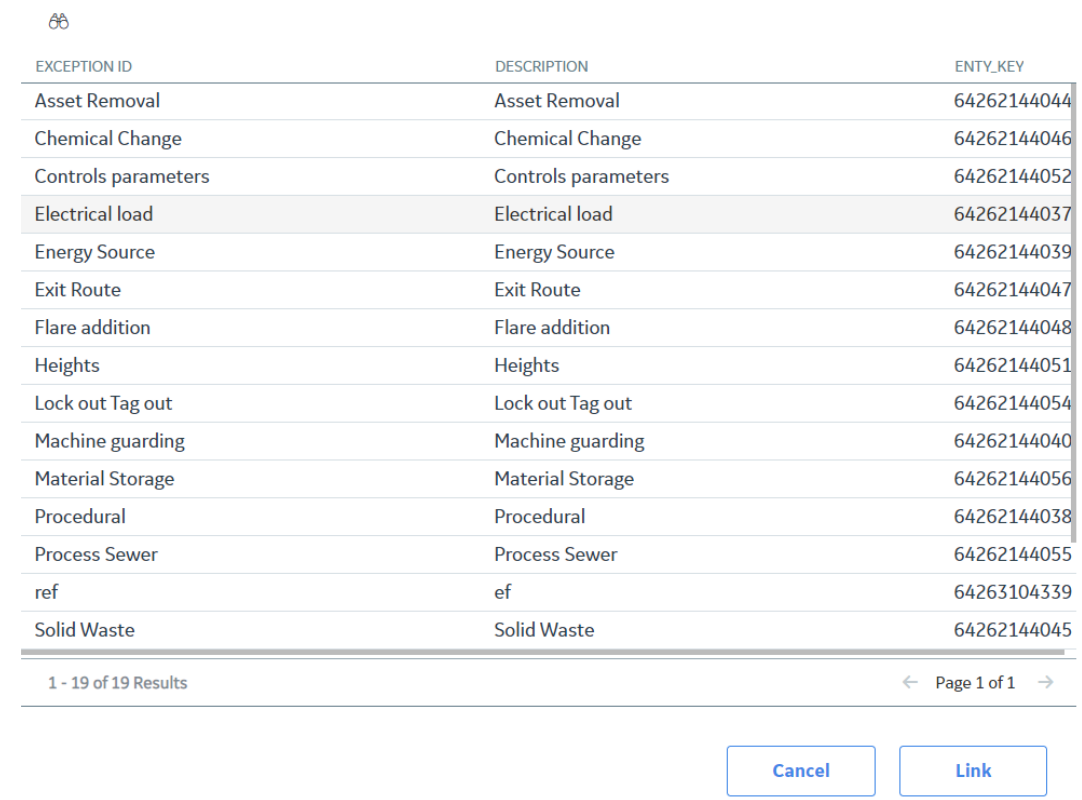

b. Select the Exception that you want to associate with the Answer Option, and then select **Link**. In the **Exception Triggered** box, the Exception ID of the selected Exception appears.

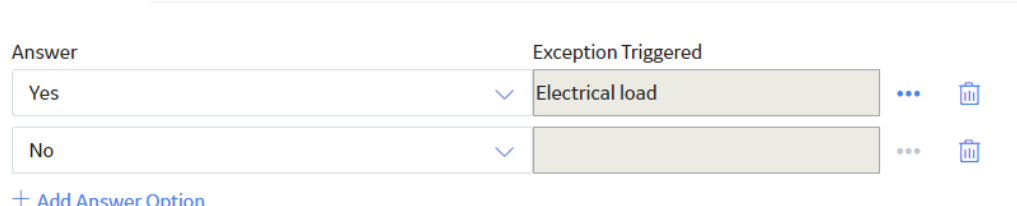

**Note:** For a Question, you can associate only one Answer Option with an Exception. When you

associate an Exception with an Answer Option, the <sup>000</sup> button next to the **Exception Triggered** box is disabled for other Answer Options in the Question.

- 10. If you want to add more Answer Options to the Question, repeat steps 8 through 10.
- 11. In the upper-right corner of the workspace, select  $\Box$ .

The Question is created.

**Answer Options** 

**Note:** If you save the Question without associating it with at least two Answer Options, the **Add Answer Option** dialog box appears, asking you to associate the Question with a minimum of two Answer Options.

# **Results**

• For each answer that you have included for the question, an [Answer Option record](#page-95-0) is created and associated with the Question.

#### **Next Steps**

• [Create a Checklist](#page-69-0)

# **Delete a Question**

#### **Procedure**

- 1. Access the **[MoC Admin](#page-52-0)** page.
- 2. In the left pane, select **Questions**.

A list of available Questions appears.

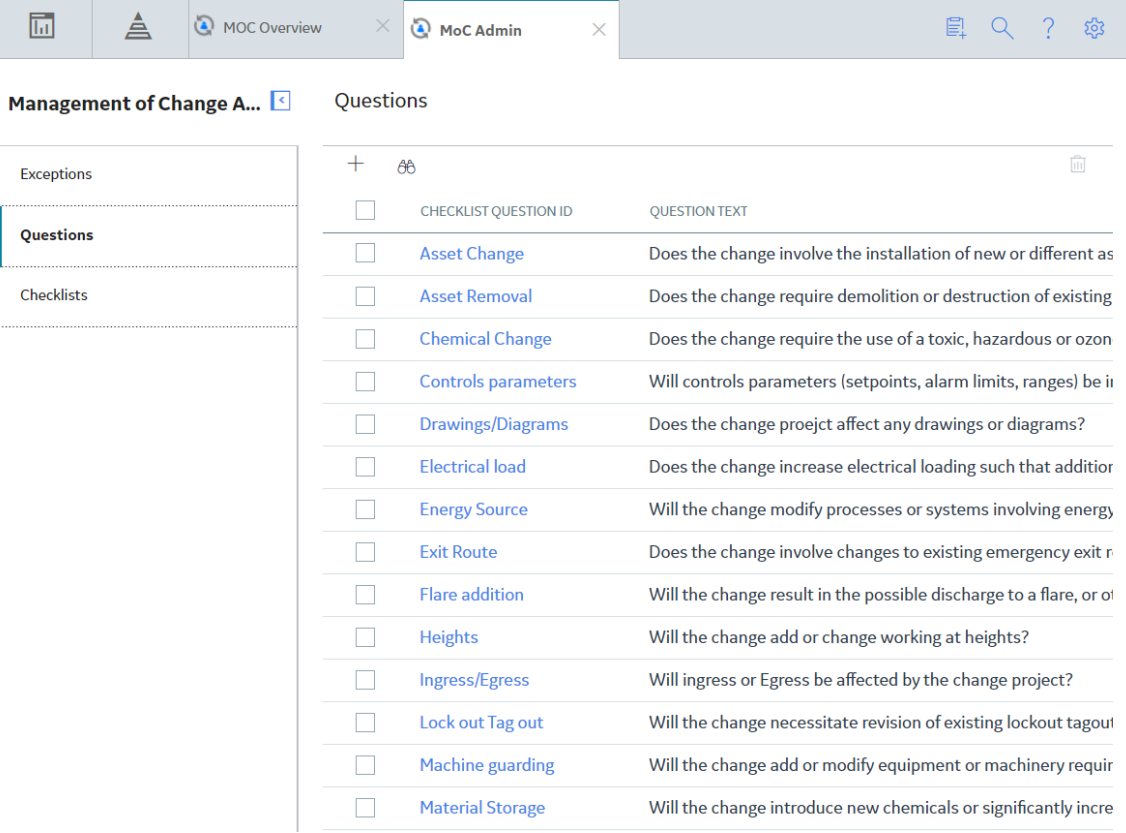

3. In the row for each Question that you want to delete, select the check box.

In the upper-right corner of the workspace, the  $\boxed{0}$  button is enabled.

4. Select  $\overline{\mathbf{w}}$ .

The **Delete MOC Question** dialog box appears, asking you to confirm that you want to delete each selected Question and its association with Checklists.

Note: Deleting Questions in the administrative settings for MOC will not affect the Change Projects that have used the Questions prior to deletion.

5. Select **OK**.

The selected Question is deleted and the updated list of Questions appears in the workspace.

# <span id="page-68-0"></span>**Checklists and Questions**

# **About Checklists and Questions**

For successful implementation of a change, a comprehensive checklist must be created, which includes but is not limited to the following aspects of the change:

- Prerequisites that must be fulfilled before the implementation of change. For example, if the change involves replacing an equipment model, the impacted personnel in the organization must be trained on the new equipment.
- Factors that will be affected by the change (i.e., people, processes, assets, and data).
- Factors that may affect the safety of a plant. For example, requirements for an effective emergency response.

In MOC, you can group Questions together to form a Checklist. For a Change Project, you can configure many types of Checklists and use them at different phases of the project. For example, you can create a Checklist for change planning, a Checklist for change implementation, and a checklist for change communication.

# **Access a Checklist**

#### **Before You Begin**

As needed, modify the [MI\\_MOC\\_ANS\\_OPT System Code table](#page-84-0), which contains a list of values that populates the **Answer** box in the **Question** workspace.

#### **Procedure**

- 1. Access the **[MoC Admin](#page-52-0)** page.
- 2. In the left pane, select **Checklists**.

A list of available Checklists appears.

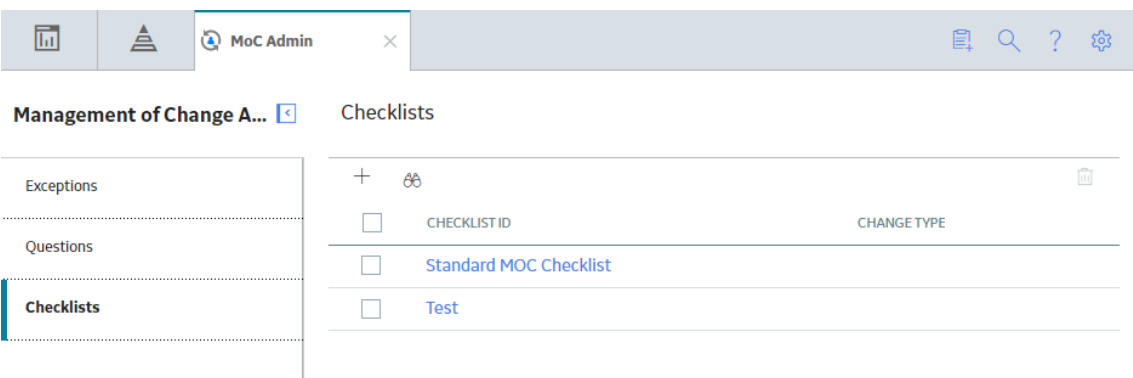

3. In the **Checklist ID** column, select the link for the Checklist that you want to access.

The datasheet for the selected Checklist appears, displaying the Definition and Checklist Items sections.

<span id="page-69-0"></span>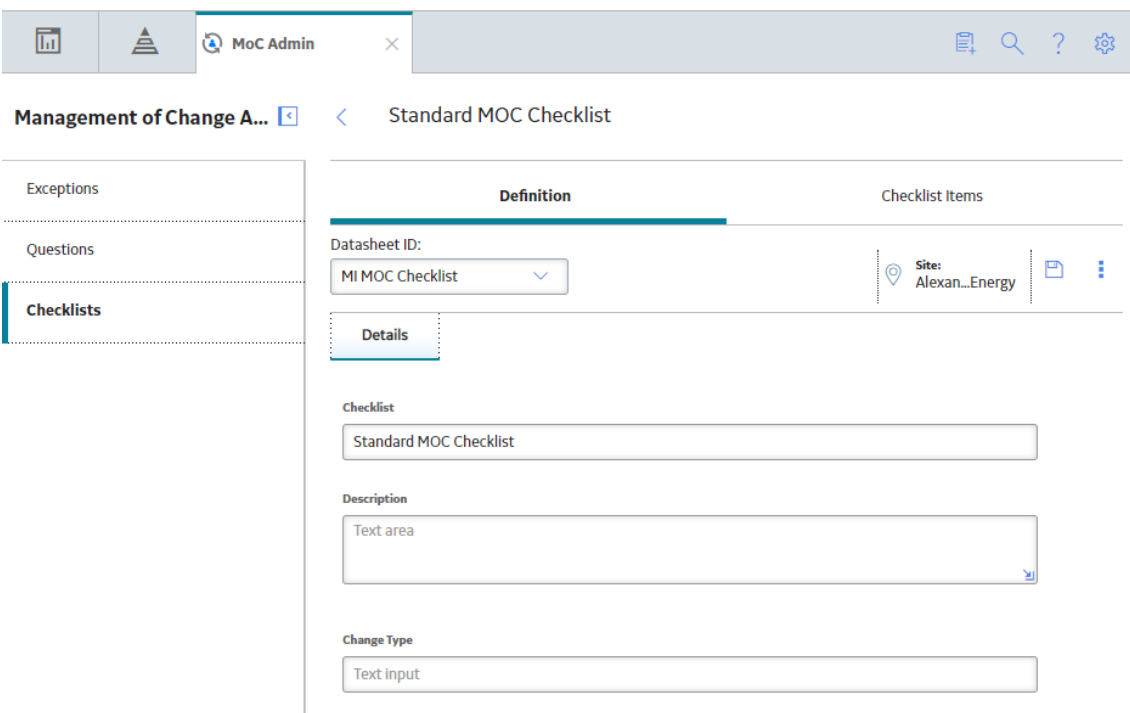

The following information appears in these sections:

• Definition: Contains the datasheet for the Checklist. This tab is selected by default.

**Note:** As needed, in the Definition section, you can modify the values in the available fields, and then select  $\Box$  to save your changes.

• **Checklist Items:** Contains the list of Questions that are associated with the Checklist.

**Note:** As needed, you can [add](#page-72-0) or [unlink](#page-74-0) Questions from the Checklist.

**Note:** The changes made to Checklists in the administrative settings for MOC will not affect the Change Projects that have used the Checklists prior to modification.

# **Create a Checklist**

#### **Before You Begin**

• [Create the Questions](#page-63-0) that you want to add in the Checklist.

## **Procedure**

- 1. Access the **[MoC Admin](#page-52-0)** page.
- 2. In the left pane, select **Checklists**.

A list of available Checklists appears.

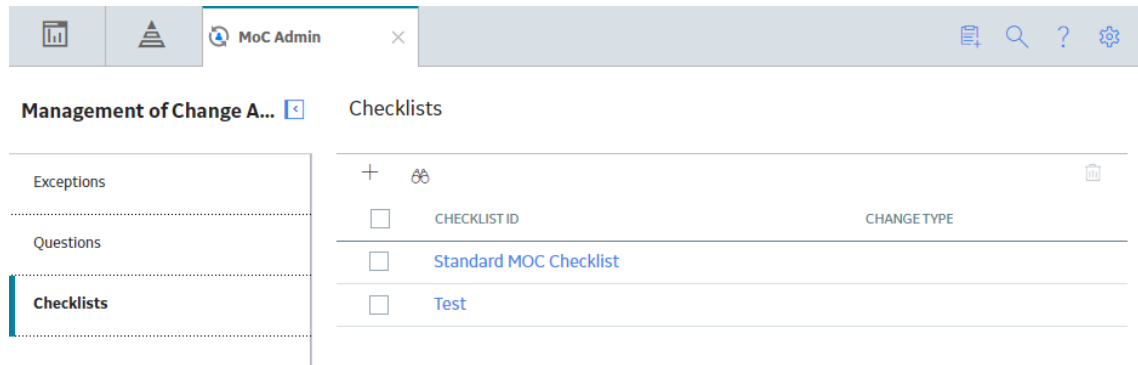

3. In the upper-left corner of the workspace, select  $+$ .

The **Definition** section appears in the workspace, displaying a blank datasheet for Checklist.

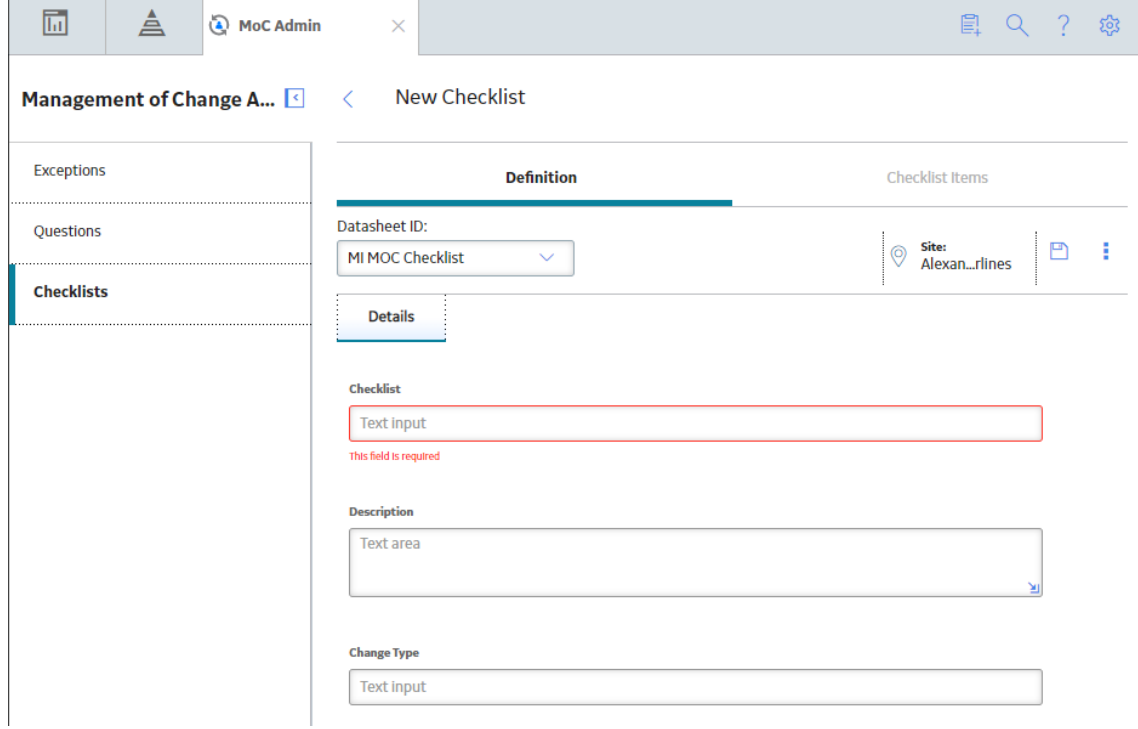

- 4. As needed, enter values in the available fields.
- 5. In the upper-right corner of the **Checklists** workspace, select  $\boxed{B}$ .

The Checklist is saved.

6. In the workspace, select **Checklist Items**.

The **Checklist Items** section appears, displaying a list of Questions associated with the Checklist.

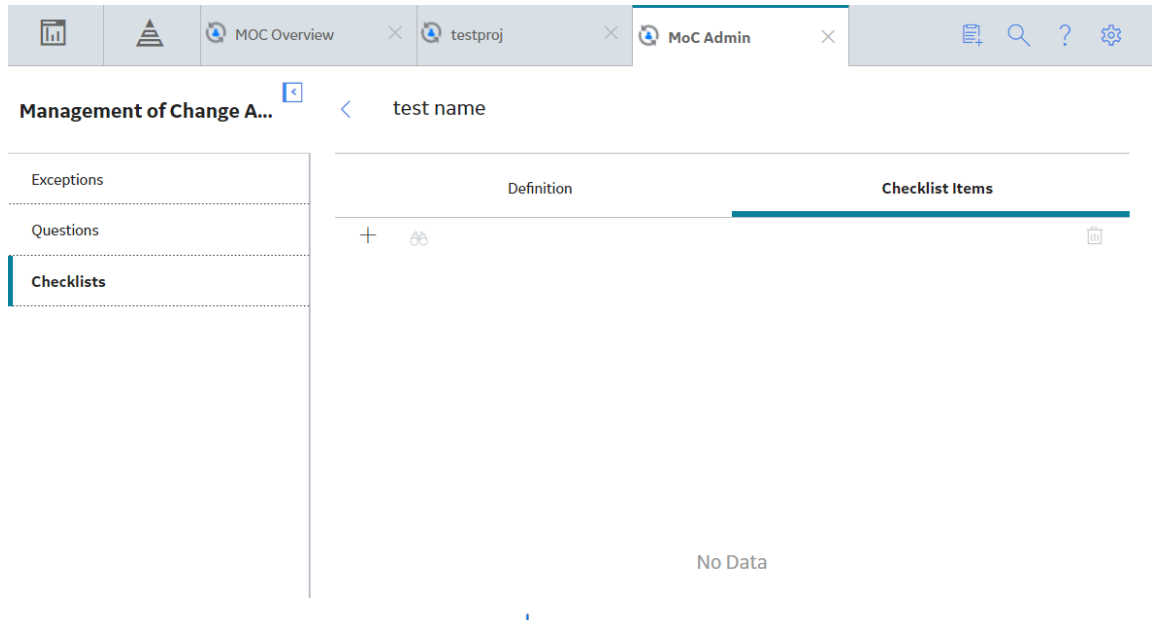

7. In the upper-left corner of the section, select  $+$ .

The **Select questions to add** window appears, displaying a list of Questions that are available in the database.

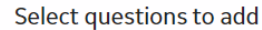

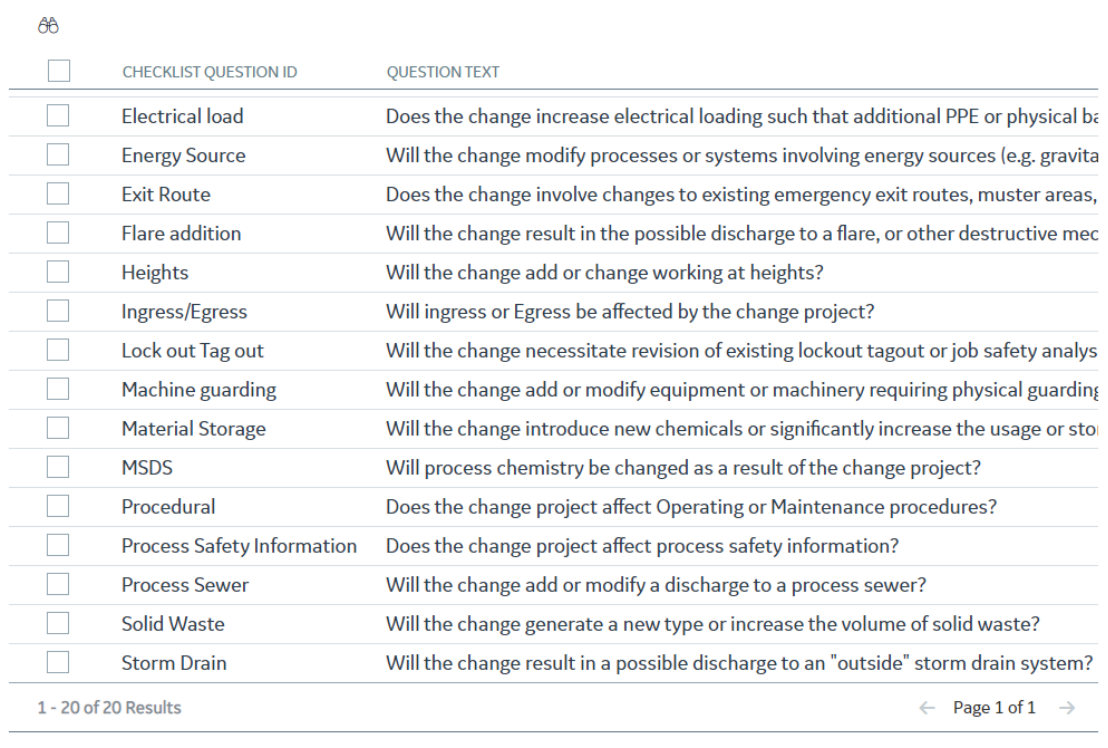

**Cancel** 

Link
- <span id="page-72-0"></span>8. For each Question that you want to add to the Checklist, next to the row containing the Question, select the check box.
- 9. In the lower-right corner of the window, select **Link**.

The Checklist is created and the Questions are added to the Checklist.

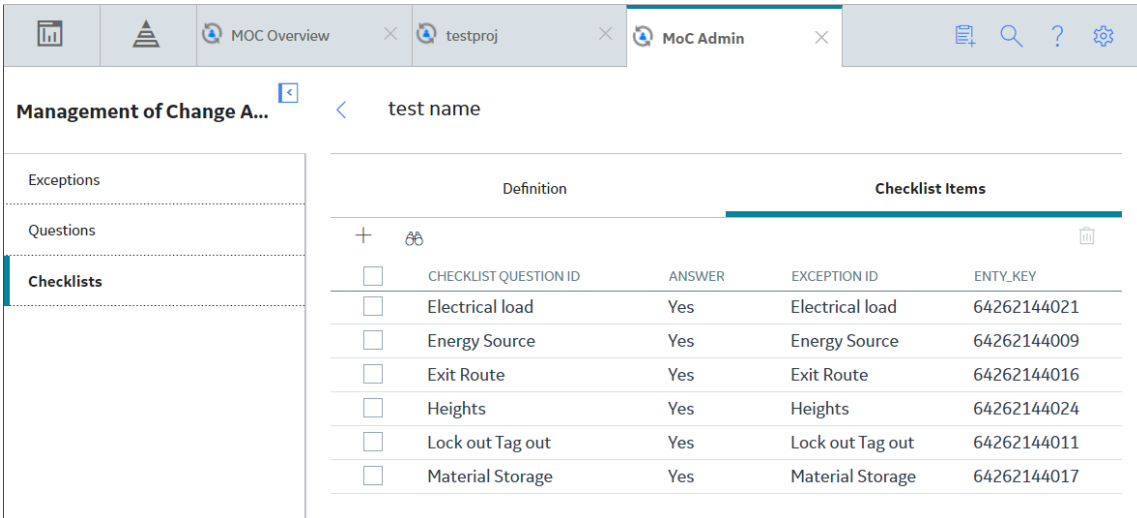

## **Add Questions to a Checklist**

#### **Before You Begin**

• [Create the Questions](#page-63-0) that you want to add in the Checklist.

#### **About This Task**

This topic describes how to add Questions to an existing Checklist.

#### **Procedure**

- 1. [Access the Checklist](#page-68-0) to which you want to add Questions.
- 2. In the **Checklists** workspace, select **Checklist Items**.

The **Checklist Items** section appears, displaying a grid containing **Question** and **Exception Triggered** columns.

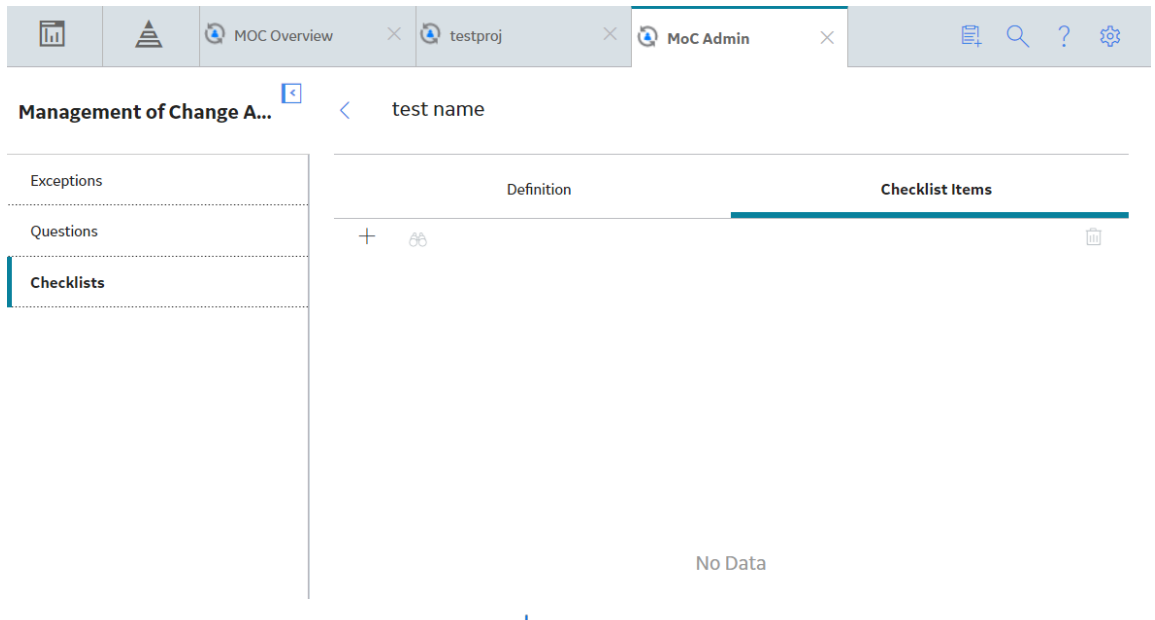

3. In the upper-left corner of the section, select  $+$ .

The **Select questions to add** window appears, displaying a list of Questions that are available in the database.

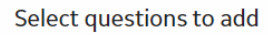

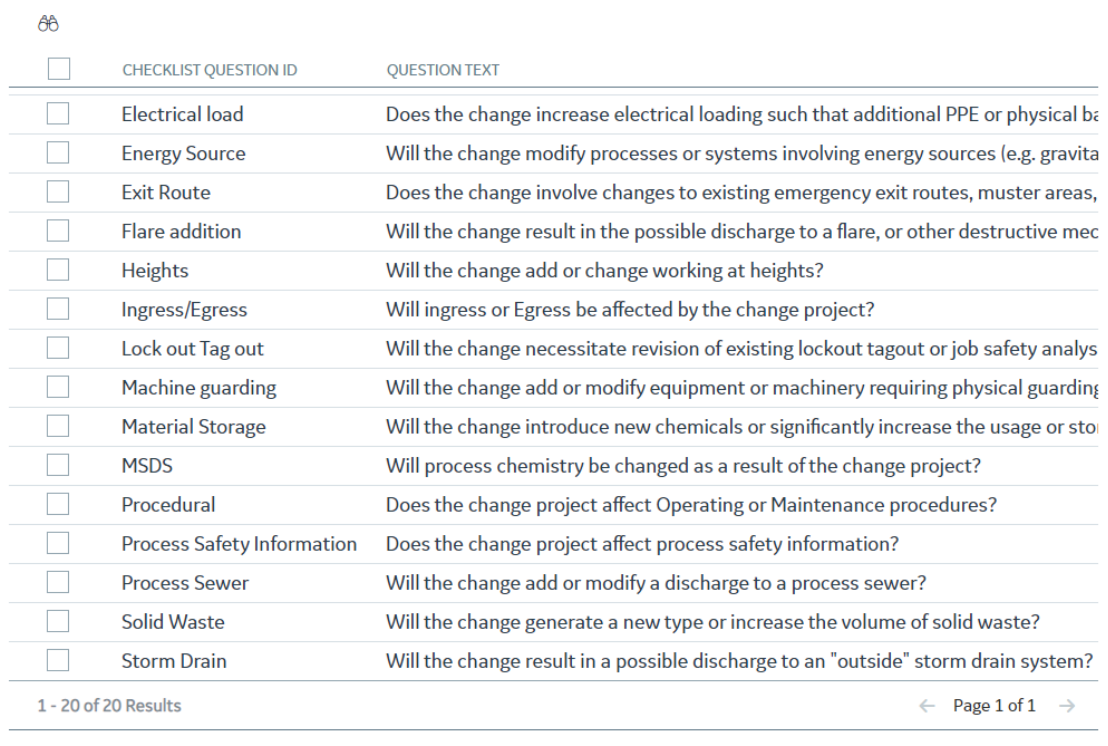

**Cancel** 

Link

- 4. For each Question that you want to add to the checklist, in the row containing the Question, select the check box.
- 5. In the lower-right corner of the window, select **Link**.

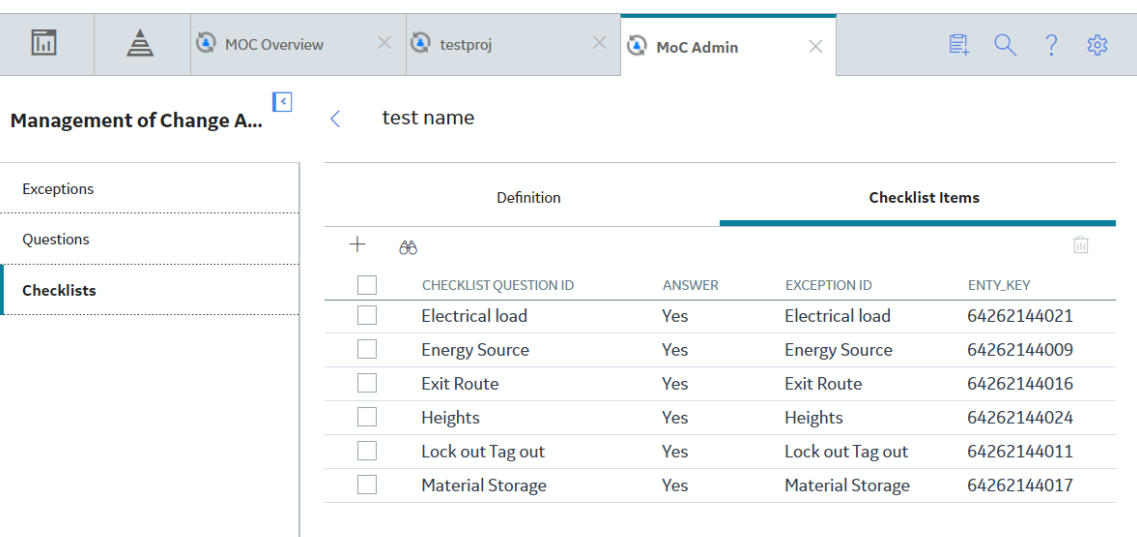

The Questions are added to the Checklist.

## **Unlink Questions From a Checklist**

#### **Procedure**

- 1. [Access the Checklist](#page-68-0) from which you want to unlink Questions.
- 2. Select the **Checklist Items** tab.

The **Checklist Items** section appears, displaying the list of Questions that are associated with the Checklist.

3. For each Question that you want to remove from the Checklist, next to the row containing the Question, select the check box.

In the upper-right corner of the workspace, the **button** is enabled.

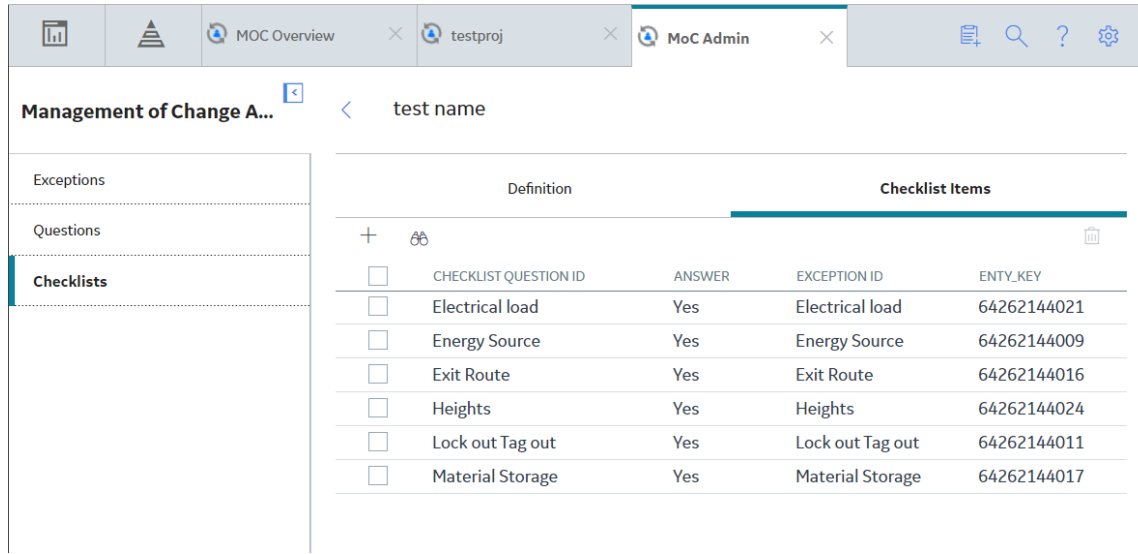

4. Select  $\overline{\mathbf{w}}$ .

The **Unlink Checklist Question** dialog box appears, asking you to confirm that you want to unlink the selected Questions from the Checklist.

5. Select **OK**.

The selected Questions are unlinked from the Checklist and the updated list of Questions appears in the section.

## **Delete a Checklist**

#### **Procedure**

- 1. Access the **[Application Settings](#page-52-0)** page.
- 2. Select **Management of Change**.
- 3. In the left pane, select **Checklists**.

The **Checklists** workspace appears, displaying a list of Checklists that are available in the database.

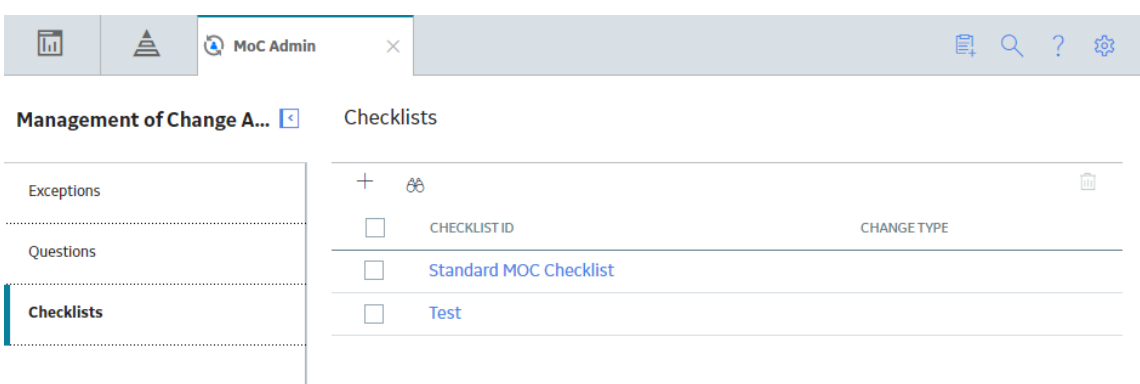

4. In the row for each Checklist that you want to delete, select the check box.

In the upper-right corner of the workspace, the  $\overline{10}$  button is enabled.

5. Select  $\overline{\mathbf{10}}$ .

The Delete MOC Checklist dialog box appears, asking you to confirm that you want to delete the selected Checklist.

**Note:** Deleting Checklists in the administrative settings for MOC will not affect the Change Projects that have used the Checklists prior to deletion.

#### 6. Select **OK**.

The selected Checklist is deleted and the updated list of Checklists appears in the workspace.

# **Chapter 8**

# **Deployment**

## **Topics:**

- [Deploy MoC for the First Time](#page-78-0)
- [Upgrade or Update MoC to](#page-79-0) [V4.5.0.0.0](#page-79-0)

## <span id="page-78-0"></span>**Deploy MoC for the First Time**

#### **Before You Begin**

The following table outlines the steps that you must complete to deploy and configure this module for the first time. These instructions assume that you have completed the steps for deploying the basic system architecture.

These tasks may be completed by multiple people in your organization. GE Digital recommends, however, that the tasks be completed in the order in which they are listed.

#### **Note:**

If you are deploying this module in APM Now, before you begin completing these tasks, review the system requirements for this module to identify the supported features for this module in APM Now. Unless noted, all deployment tasks in the following table are applicable for the deployment of this module in APM Now.

#### **Results**

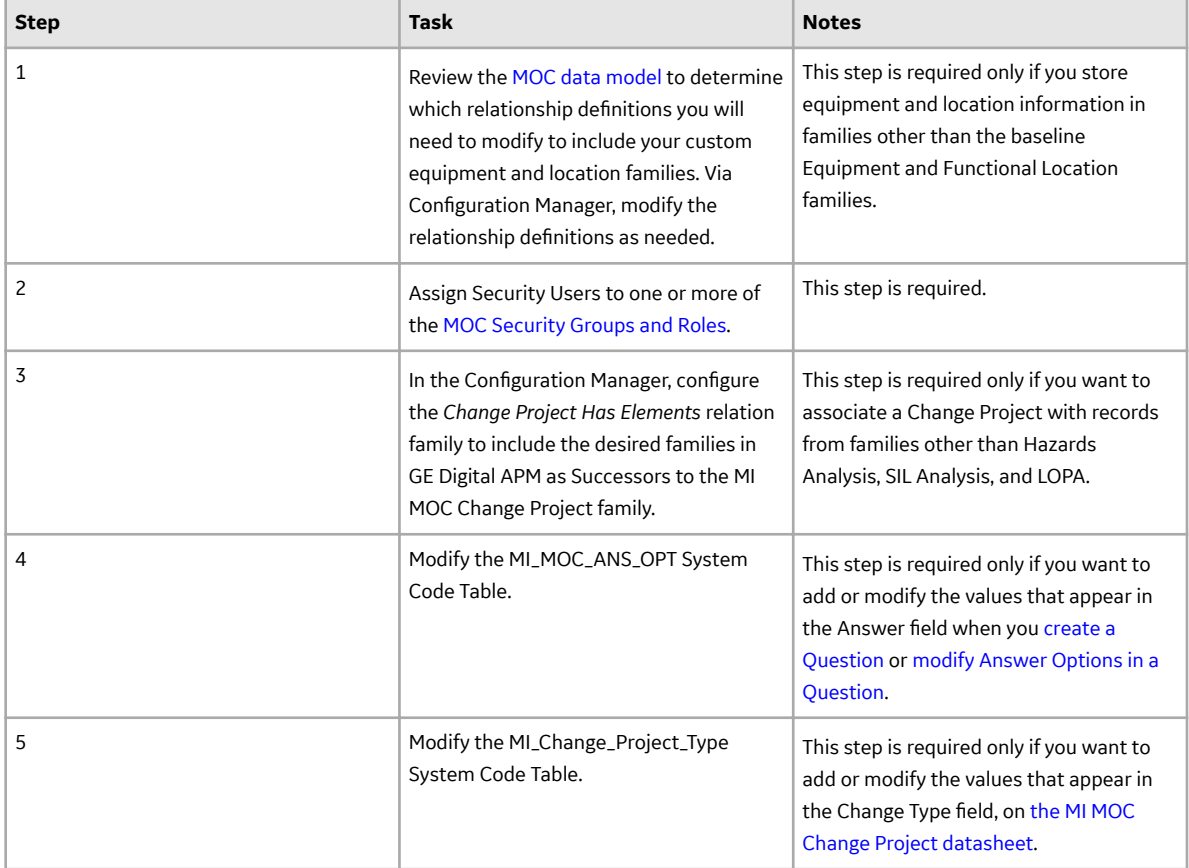

# <span id="page-79-0"></span>**Upgrade or Update MoC to V4.5.0.0.0**

#### **Before You Begin**

The following tables outline the steps that you must complete to upgrade this module to V4.5.0.0.0. These instructions assume that you have completed the steps for upgrading the basic GE Digital APM system architecture.

These tasks may be completed by multiple people in your organization. We recommend, however, that the tasks be completed in the order in which they are listed.

#### **Procedure**

• Upgrade from any version V4.4.0.0.0 through V4.4.0.0.4

This module will be updated to V4.5.0.0.0 automatically when you update the components in the basic GE Digital APM system architecture. No additional steps are required.

• Upgrade from any version V4.3.0.0.0 through V4.3.1.0.6

This module will be updated to V4.5.0.0.0 automatically when you update the components in the basic GE Digital APM system architecture. No additional steps are required.

# **Chapter 9**

# **Reference**

#### **Topics:**

- [General Reference](#page-81-0)
- [Family Field Descriptions](#page-92-0)
- [Catalog Items](#page-100-0)

# <span id="page-81-0"></span>**General Reference**

## **MoC Data Model**

The following diagram shows how the families used in Management of Change are related to one another.

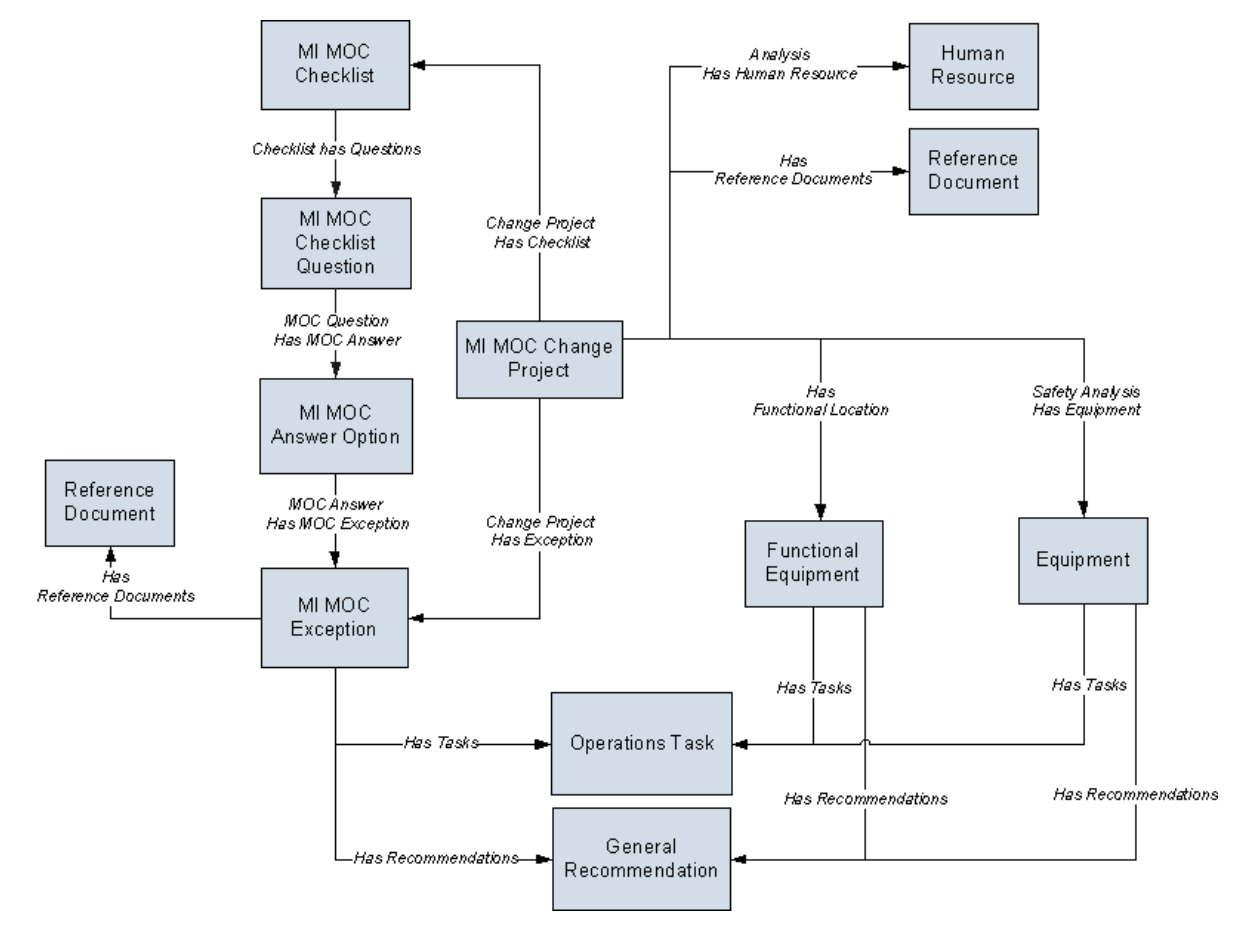

**Note:** In the diagram, boxes represent entity families and arrows represent relationship families that are configured in the baseline database. You can determine the direction of each relationship definition from the direction of the arrow head: the box from which the arrow originates is the predecessor, and the box to which the arrow head points is the successor.

The following records in MOC are created in the Application Settings for MOC and copies of these records are used in Change Projects:

- **MI MOC Exception**
- MI MOC Answer Option
- MI MOC Checklist Question
- MI MOC Checklist

A Change Project can be linked to:

- One or more Equipments or Functional Locations.
- One or more Human Resource records.
- One or more Reference Documents.
- <span id="page-82-0"></span>• One or more Checklists.
- One or more Exceptions.

Each Exception can be linked to one or more General Recommendations.

## **MoC Security Groups**

The following table lists the baseline Security Groups available for users within this module, as well as the baseline Roles to which those Security Groups are assigned.

**Important:** Assigning a Security User to a Role grants that user the privileges associated with all of the Security Groups that are assigned to that Role. To avoid granting a Security User unintended privileges, before assigning a Security User to a Role, be sure to review all of the privileges associated with the Security Groups assigned to that Role. Also, be aware that additional Roles, as well as Security Groups assigned to existing Roles, can be added via Security Manager.

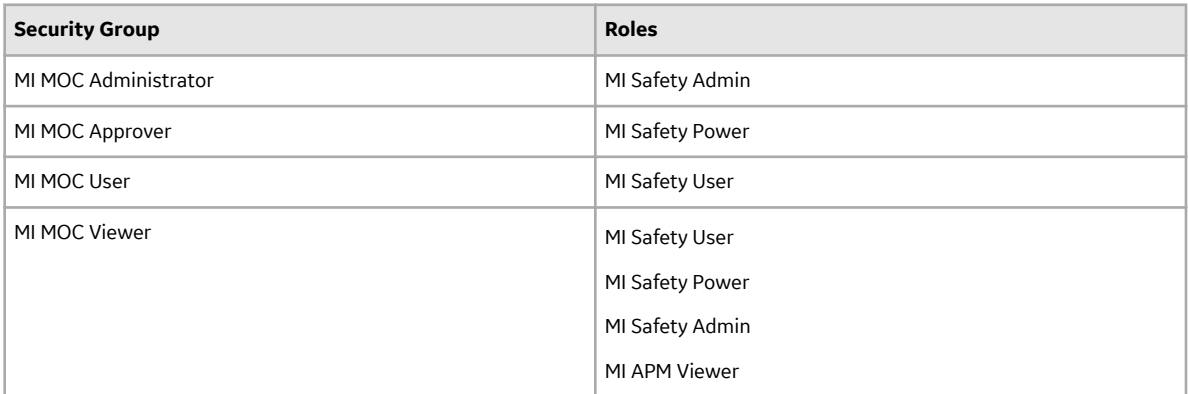

The baseline family-level privileges that exist for these Security Groups are summarized in the following table.

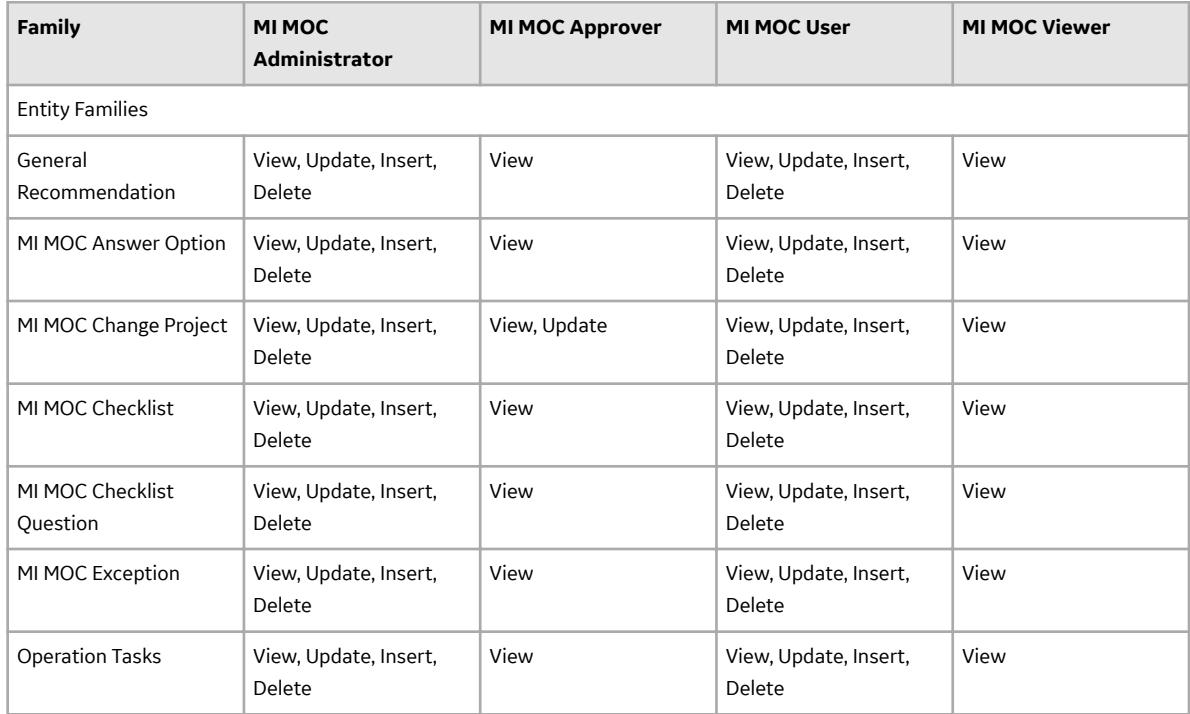

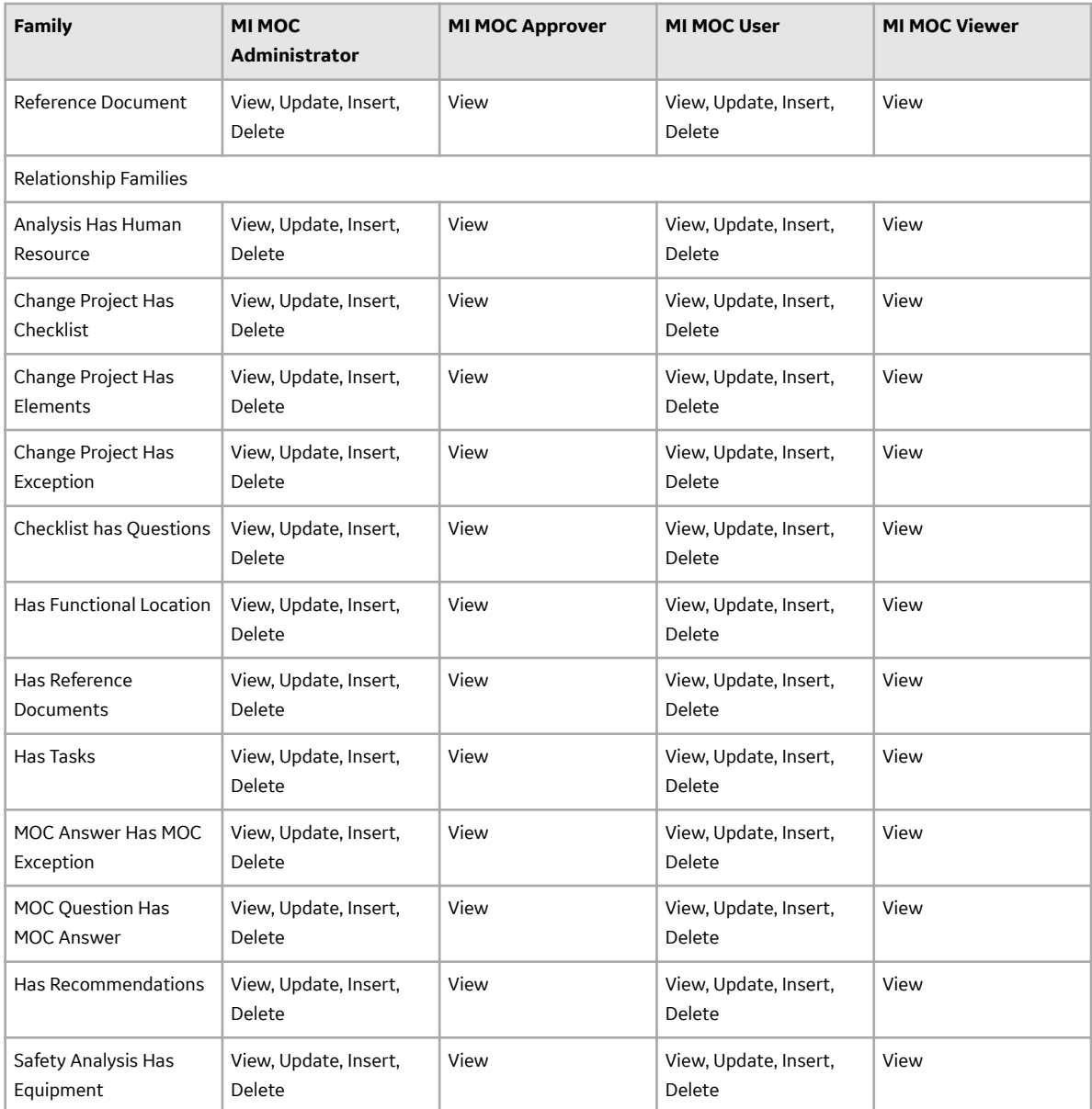

## **MoC URLs**

There is one URL route associated with MOC: **asset-safety/moc**. The following table describes the various paths that build on the route, and the elements that you can specify for each.

**Tip:** For more information, refer to the URLs section of the documentation.

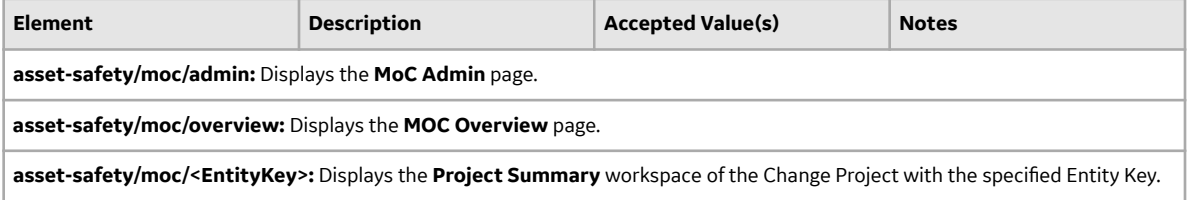

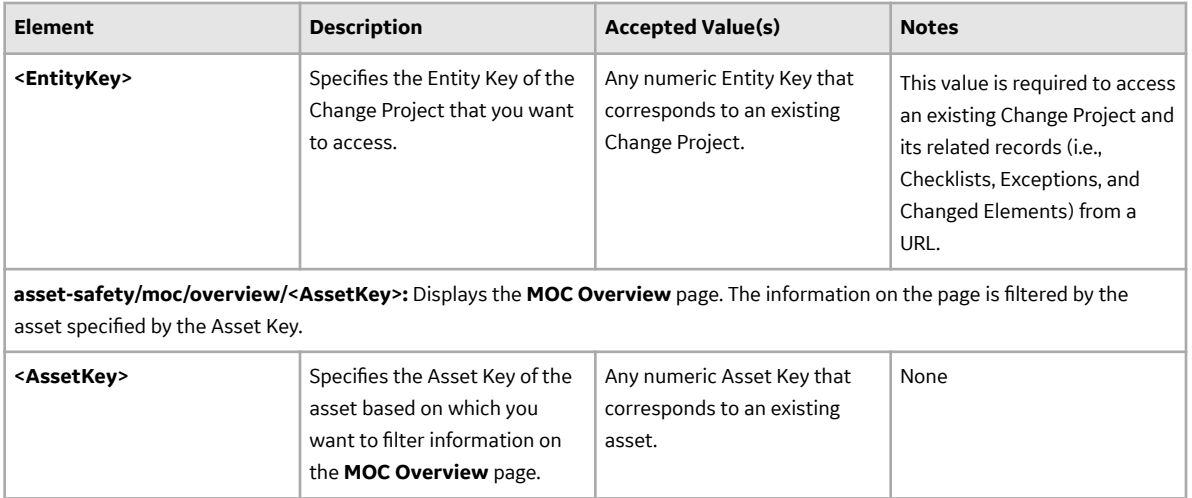

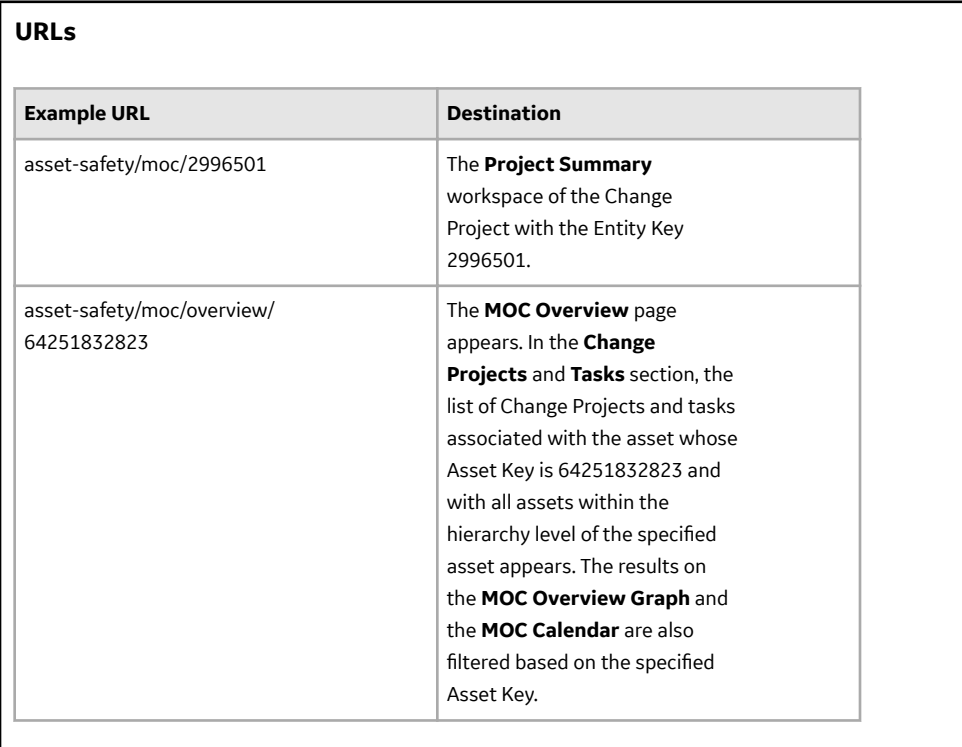

# **MoC System Code Tables**

The following table lists the System Code Tables that are used by MOC.

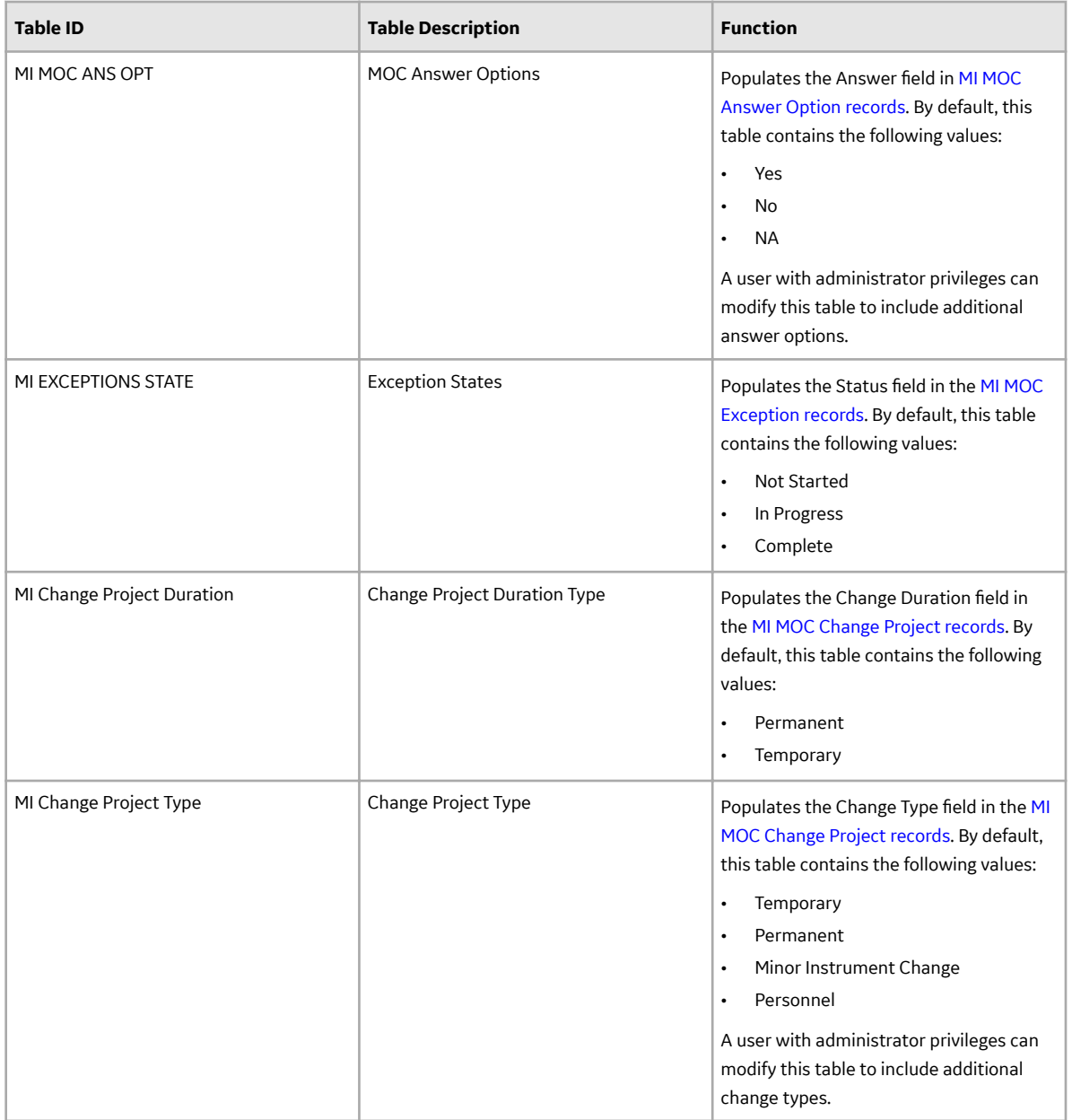

## **MoC State Management for Change Projects**

When you are working with Change Projects, you can use state management to track the progress of the projects. When you [access a Change Project,](#page-17-0) options to manage the states for the project appear. You can follow the standard procedure to manage record states. The following baseline record states are configured for the Change Project family:

- New: Indicates that a new Change Project is created.
- Proposed: Indicates that the Change Project is proposed for review and approval.
- Approved: Indicates that the Change Project has been approved and is ready to be implemented.
- Rejected: Indicates that the Change Project has been rejected and the change will not be implemented.
- Implemented: Indicates that all the tasks created for the Change Project have been completed and the Change Project is ready to be approved for completion.
- Completed: Indicates that the results of all the tasks associated with the Change Project have been reviewed and approved for completion. For a temporary change, if you want to change the date up to which the changes will be valid, you can select the Rework operation to modify the date in the Change Valid Until field of the Change Project.
- Finalized: Indicates that the change has been delivered successfully and all affected personnel have been communicated about the change.

**Illustration of Change Project State Configuration** 

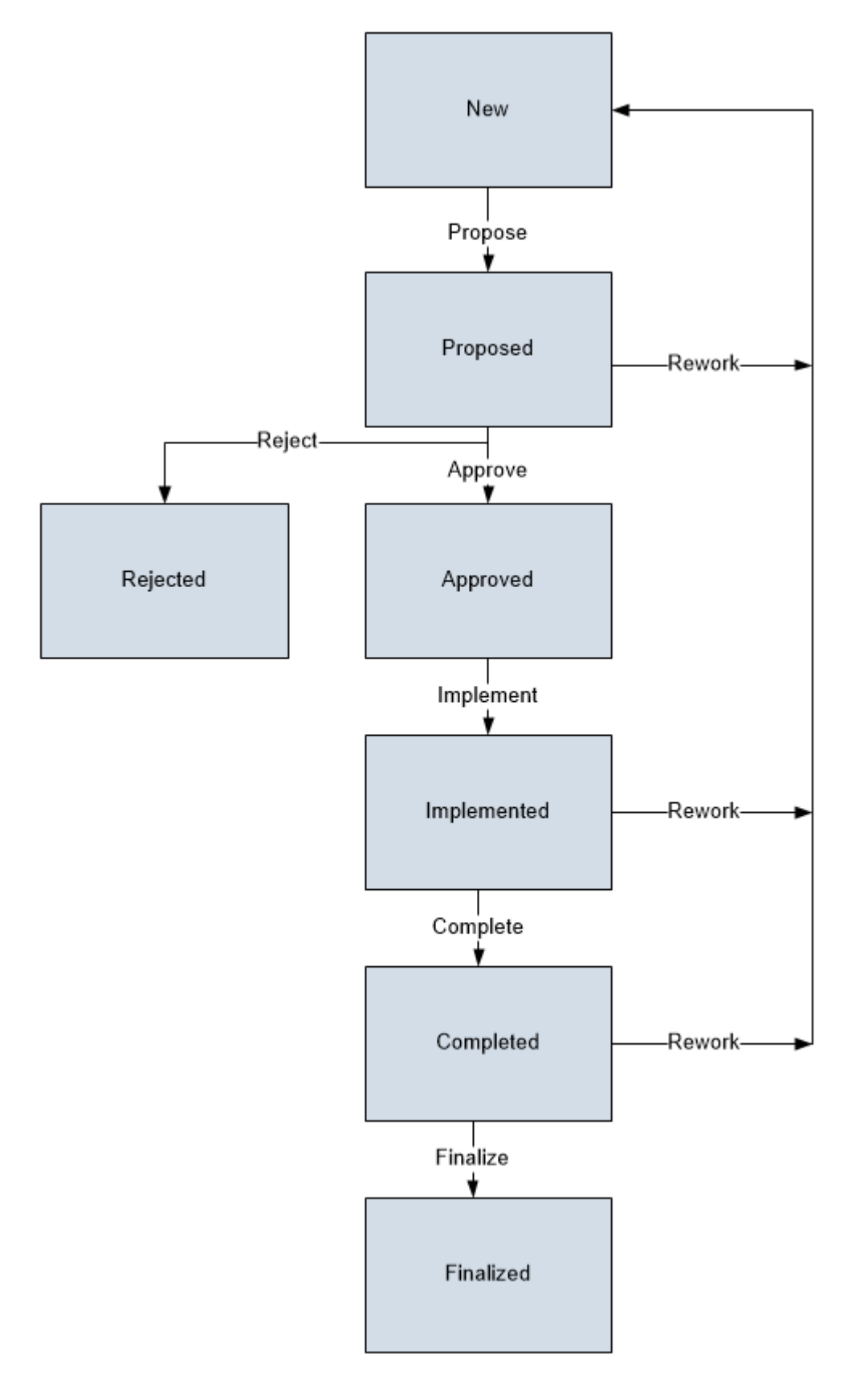

#### **State Configuration Roles**

The following table lists the baseline states, the operation that can be performed on each state, and the State Configuration Roles assigned to each state:

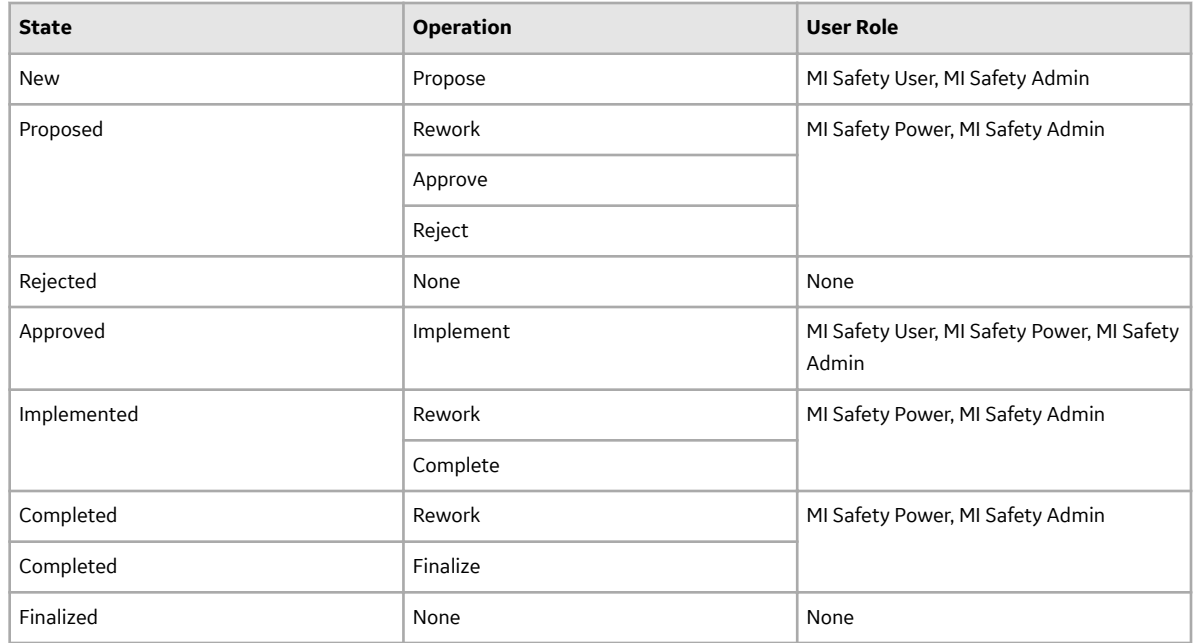

## **About State Management for Tasks**

When you are working with tasks in MOC, you can use state management to facilitate a workflow that tracks the progress of the task. When you [access a task](#page-41-0), options to manage the states for the task appear. You can follow the standard procedure to manage record states. The following record states are configured for the Operations Task family:

- Proposed: Indicates that the task is proposed to the appropriate user for review and approval.
- Scheduled: Indicates that the task has been approved and scheduled for execution. If you want to modify the task further before approving, you must select the Rework operation to change the state of the task to Proposed.
- Rejected: Indicates that the task has been rejected and will not be implemented.
- Executing: Indicates that the user to whom the task has been assigned has started work for the task. If you want to re-schedule the task, you must select the Re-schedule operation to change the state of the task to Scheduled.
- Completed: Indicates that the assigned user has completed the task.

#### **Illustration of Task State Configuration**

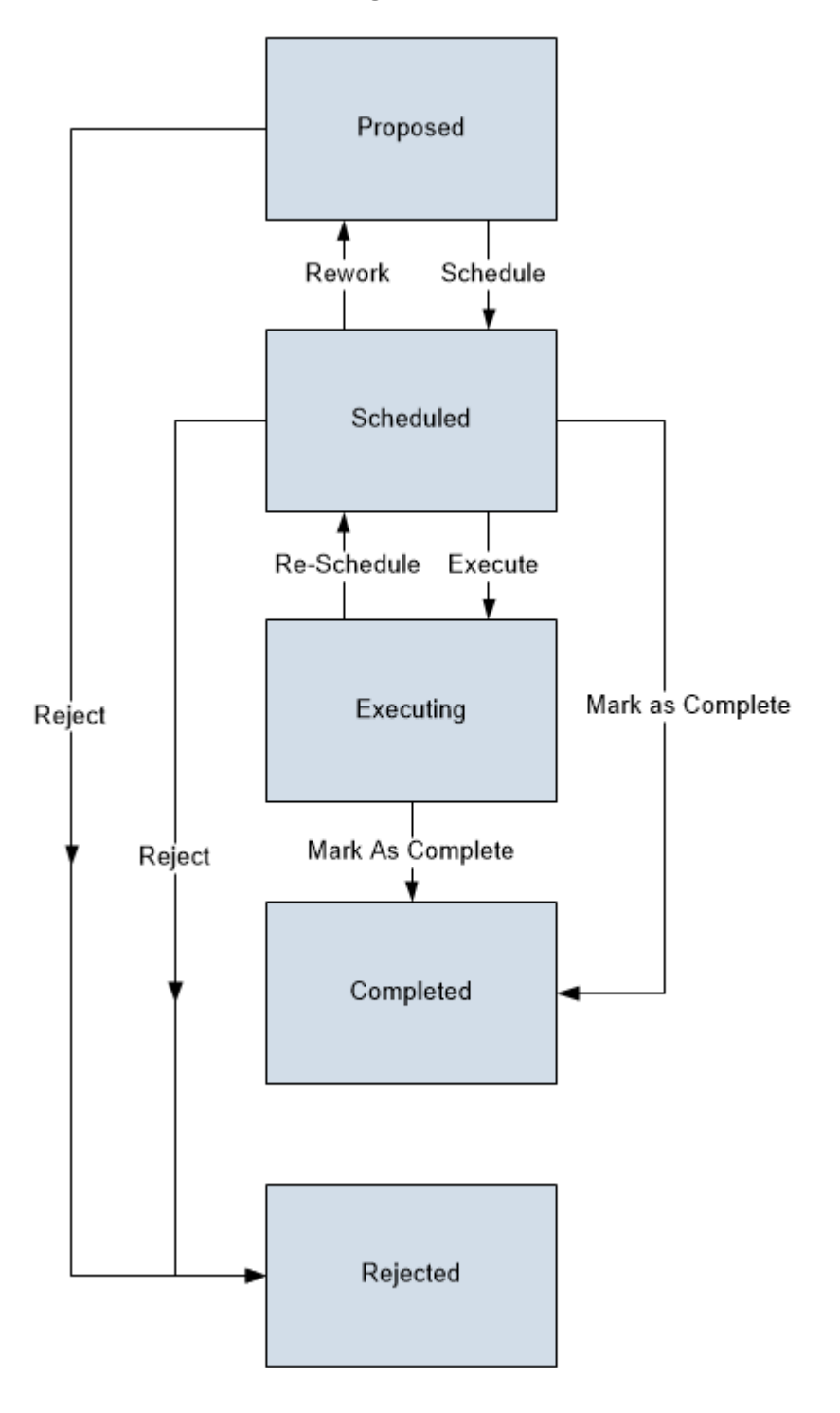

#### **State Configuration Roles**

The following table lists the default states, the operations that can be performed on each state, and the State Configuration Roles assigned to each state:

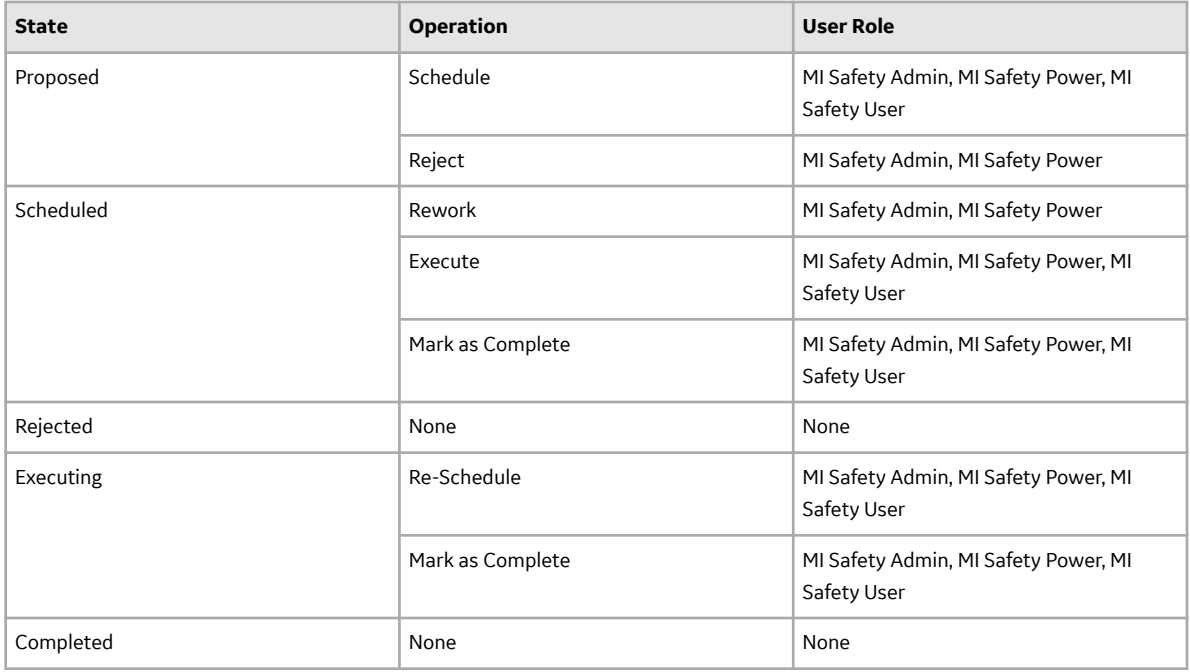

## **MoC Site Filtering**

Site filtering in MOC is achieved by specifying a site on the datasheet of the Change Project and that site assignment is applied to all the related records. Users must have privileges for the relevant site to access records for the specified site. Users can be assigned to one or many sites. They will be able to see only the records that are assigned to their site(s) or those that are global records.

Site filtering is enabled for the following families:

- **MI MOC Change Project:** When you create a Change Project, you can assign it to any site. After you save the changes, you cannot modify the site of the Change Project. You can link assets to a Change Project only if the asset is a Global record or a record that belongs to the same site as that of the Change Project. Also, you can associate only Global records or records that belong to the same site as that of the Change Project, as changed elements to the project.
- **MI MOC Checklist:** When you create a Checklist, you can assign it to any site. After you save the changes, you cannot modify the site for the Checklist. You can add a Checklist to a Change Project, only if the Checklist belongs to the same site as that of the Change Project. If you associate a Change Project with a copy of the Checklist whose site is set to Global, then the copy of the Checklist and all the records associated with it will inherit the site of the Change Project.
- **MI MOC Checklist Question:** When you create a Question, you can assign it to any site. The Answer Options that you create in a Question will inherit the site of the Question. You can add a Question to a Checklist only if the site assigned to the Question and the Checklist are the same.
- **MI MOC Exception:** When you create an Exception, you can assign it to any site. After you save the changes, you cannot modify the site for the Exception. You can associate an Answer Option in a Question with an Exception only if the site assigned to the Exception and to the Question are the same.
- **Operations Task:** The tasks created for Exceptions associated with the Change Project will inherit the site from the associated Change Project.

#### **Illustration**

The following image shows an illustration of site filtering in MOC:

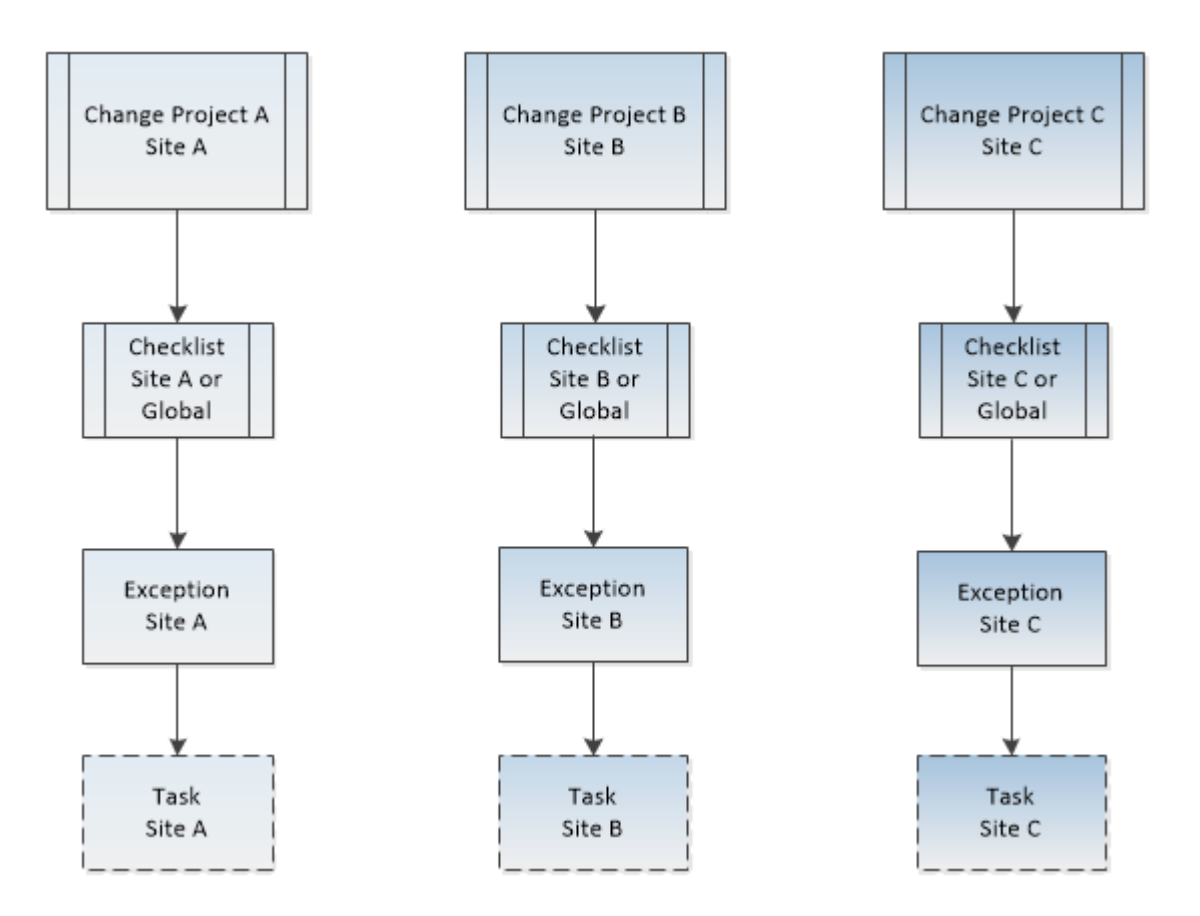

Users assigned to Site A will be able to view data related to Site A or Global data. Users assigned to Site A and Site B will be able to view data related to Site A, Site B, and Global. Users assigned to Site A, Site B, and Site C will be able to view data related to Site A, Site B, Site C, and Global.

#### **Example**

Consider an organization that has three sites, Site X, Site Y, and Site Z and contains the following records:

- Change Project 1: Assigned to Site X
- Change Project 2: Assigned to Site Y
- Change Project 3: Assigned to Site Z
- Checklist 1: Assigned to Site X
- Checklist 2: Assigned to Site Y
- Checklist 3: Assigned to Global

#### **Scenario 1: User assigned to only Site X**

When this user accesses the **MOC Overview** page, the user will be able to see the records that are assigned to Site X and Global:

- Change Project 1: Assigned to Site X
- Checklist 1: Assigned to Site X
- Checklist 3: Assigned to Global

To Change Project 1, the user can add Checklists that belong to Site X and Global.

<span id="page-92-0"></span>Suppose that the user adds Checklist 3 to Change Project 1, then Checklist 3\_1 is created as a copy of Checklist 3 and associated with Change Project 1. The site assigned to Checklist 3\_1 will be Site X. The copies of Questions and Exceptions created will also be assigned to Site X. The tasks that the user creates for Change Project 1 will also belong to Site X.

#### **Scenario 2: User assigned to both Site X and Site Y**

When this user accesses the **MOC Overview** page, the user will be able to see the records that are assigned to Site X, Site Y, and Global:

- Change Project 1: Assigned to Site X
- Change Project 2: Assigned to Site Y
- Checklist 1: Assigned to Site X
- Checklist 2: Assigned to Site Y
- Checklist 3: Assigned to Global

The user will also be able to access and manage the Checklists, Exceptions, and tasks associated with Change Project 1 and Change Project 2.

The user can add only Checklist 1 and Checklist 3 to Change Project 1 since the project belongs to Site X. Similarly, the user can add only Checklist 2 and Checklist 3 to Change Project 2, which belongs to Site Y.

#### **Scenario 3: Super User**

When this user accesses the **MOC Overview** page, the user will be able to view the records that are assigned to any of the sites:

- Change Project 1: Assigned to Site X
- Change Project 2: Assigned to Site Y
- Change Project 3: Assigned to Site Z
- Checklist 1: Assigned to Site X
- Checklist 2: Assigned to Site Y
- Checklist 3: Assigned to Global

The user will also be able to access and manage the Checklists, Exceptions, and tasks associated with Change Project 1, Change Project 2, and Change Project 3.

The user can add only Checklist 1 and Checklist 3 to Change Project 1 since the project belongs to Site X. Similarly, the user can add only Checklist 2 and Checklist 3 to Change Project 2, which belongs to Site Y. The user can add only Checklist 3 to Change Project 3.

# **Family Field Descriptions**

### **MI MOC Change Project Records**

MI MOC Change Project records store information about the Change Project. This topic provides an alphabetical list and description of the fields that exist for the MI MOC Change Project family and appear on the MI MOC Change Project datasheet. The information in the table reflects the baseline state and behavior of these fields.

This family is enabled for site filtering, which means that records in this family can be assigned to a specific site, and will only be accessible to users who are assigned to the same site and have the

appropriate license and family privileges. For more information, refer to the Sites section of the documentation.

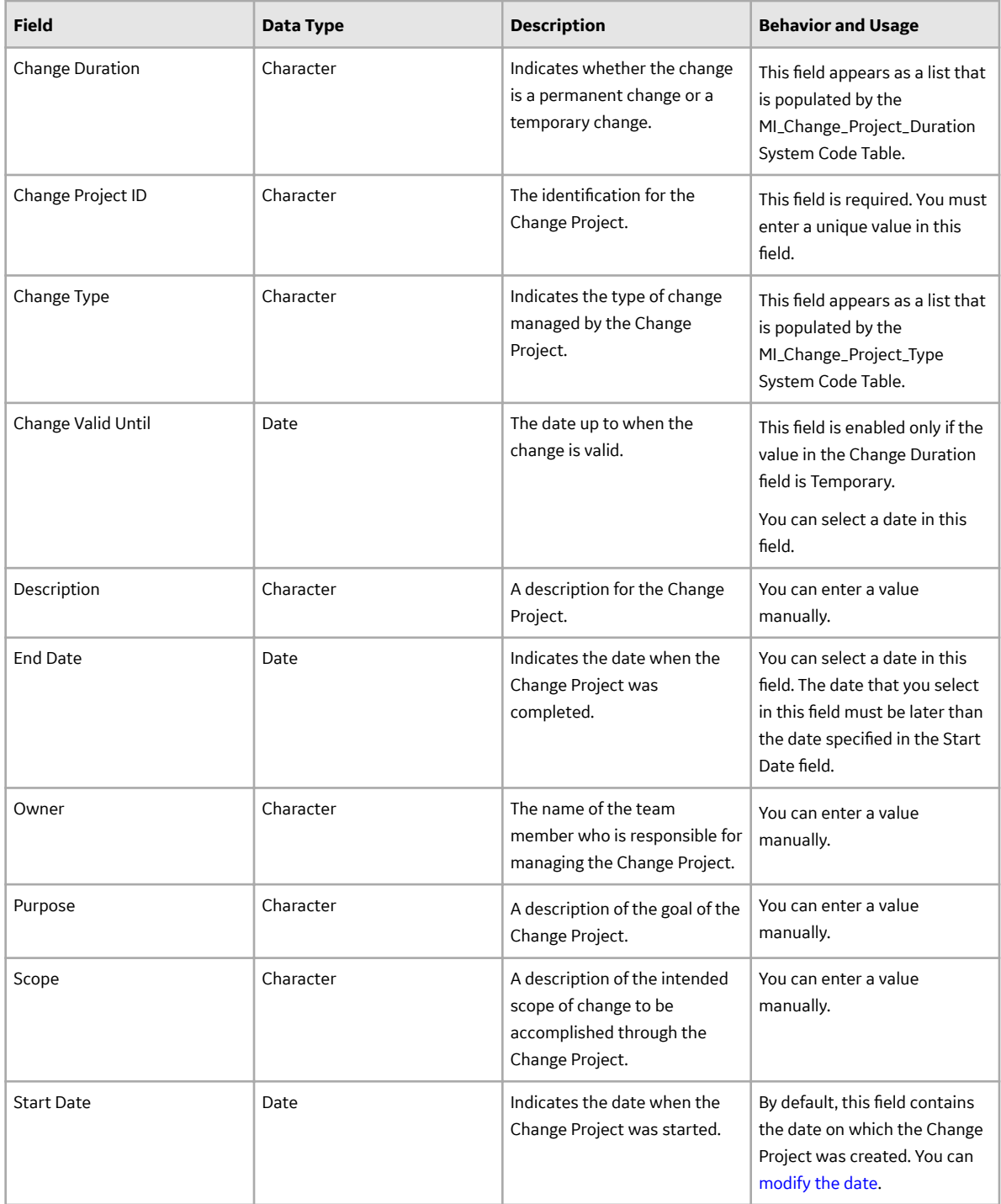

## **MI MOC Checklist Records**

MI MOC Checklist records store information about Checklists associated with Change Projects. The MI MOC Checklist family is also used to store information about the [Checklists that you created using the](#page-68-0) [Application Settings for MOC.](#page-68-0) This topic provides an alphabetical list and description of the fields that

exist for the MI MOC Checklist family and appear on the MI MOC Checklist datasheet. The information in the table reflects the baseline state and behavior of these fields.

This family is enabled for site filtering, which means that records in this family can be assigned to a specific site, and will only be accessible to users who are assigned to the same site and have the appropriate license and family privileges. For more information, refer to the Sites section of the documentation.

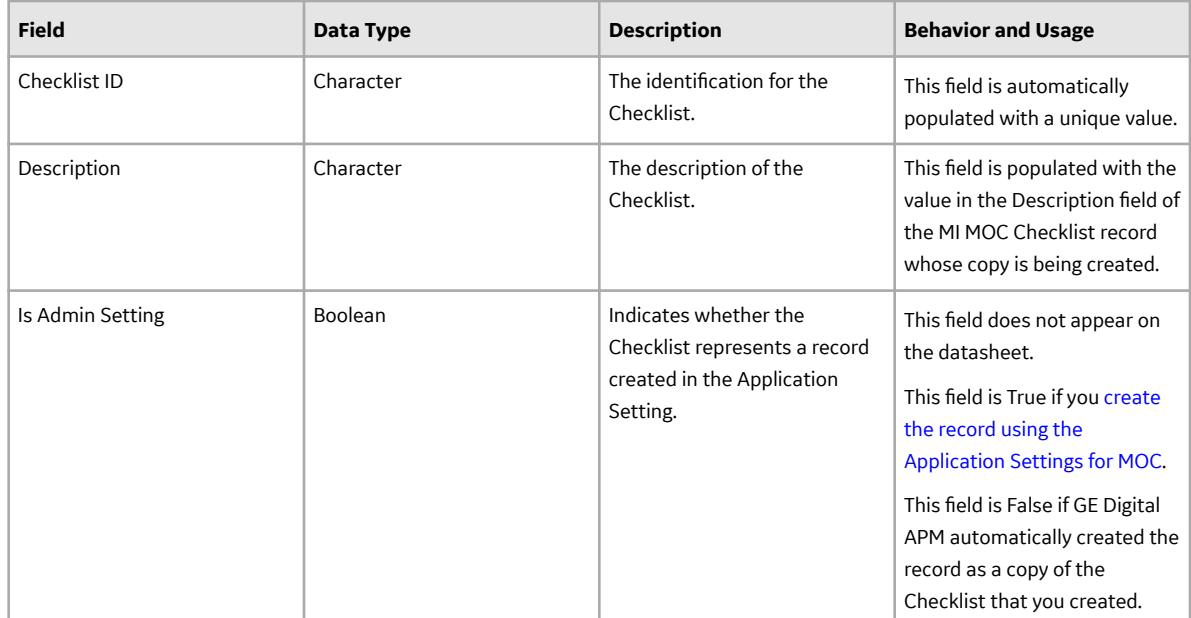

## **MI MOC Checklist Question Records**

MI MOC Checklist Question records store information about the Checklist Questions that are associated with a Checklist of a Change Project. When you [add a Checklist to a Change Project](#page-33-0), MI MOC Checklist Question records are created automatically by copying [the Checklist Question records that you created in](#page-58-0) [the application Settings for MOC](#page-58-0). This topic provides an alphabetical list and description of the fields that exist for the MI MOC Checklist Question family. The information in the table reflects the baseline state and behavior of these fields. This list is not comprehensive.

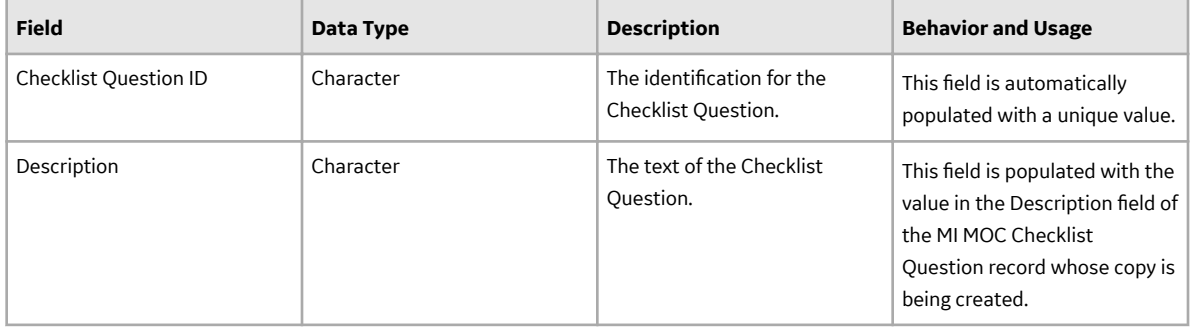

<span id="page-95-0"></span>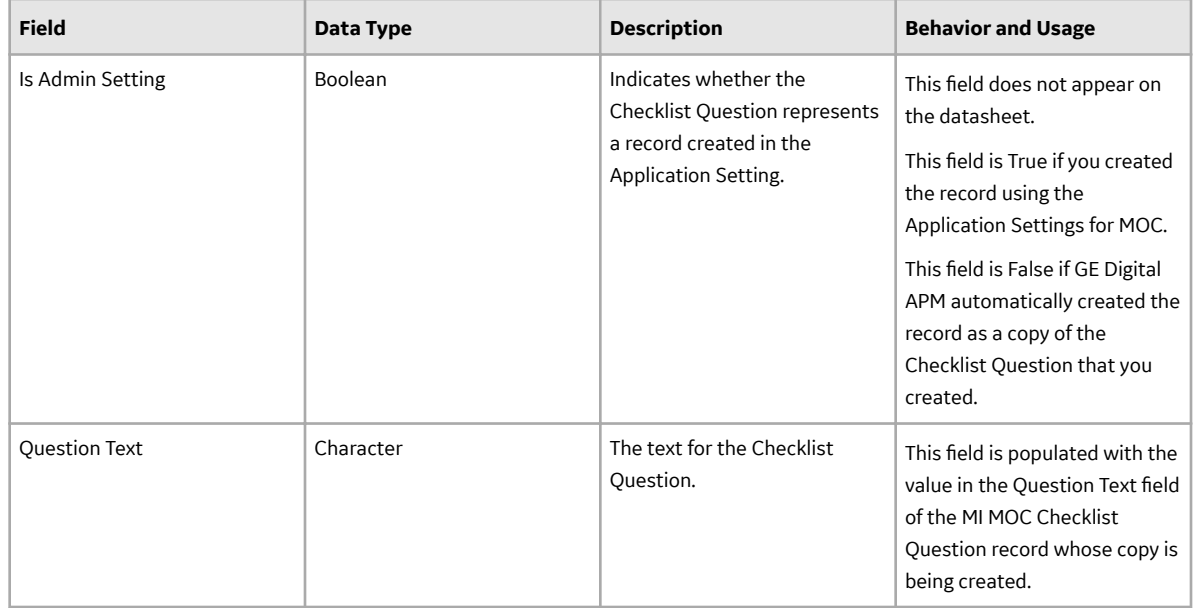

## **MI MOC Answer Option Records**

MI MOC Answer Option records store information about an Answer Option for a Question and the corresponding Exception that must be created for the Answer Option. When MI MOC Checklist Question records are created by copying the Checklist Question records that you [created in the Application Settings](#page-58-0) [for MOC for the Checklist](#page-58-0), the associated Answer Option records are also copied. This topic provides an alphabetical list and description of the fields that exist for the MI MOC Answer Option family. The information in the table reflects the baseline state and behavior of these fields. This list is not comprehensive.

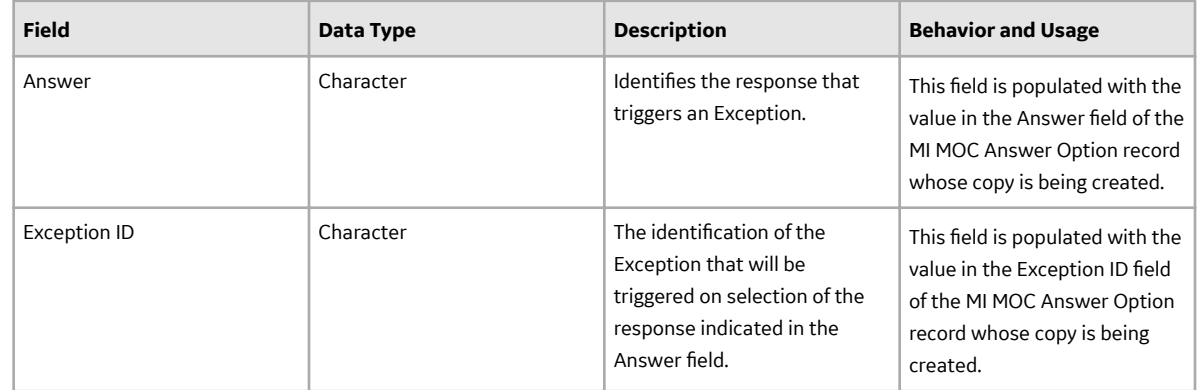

<span id="page-96-0"></span>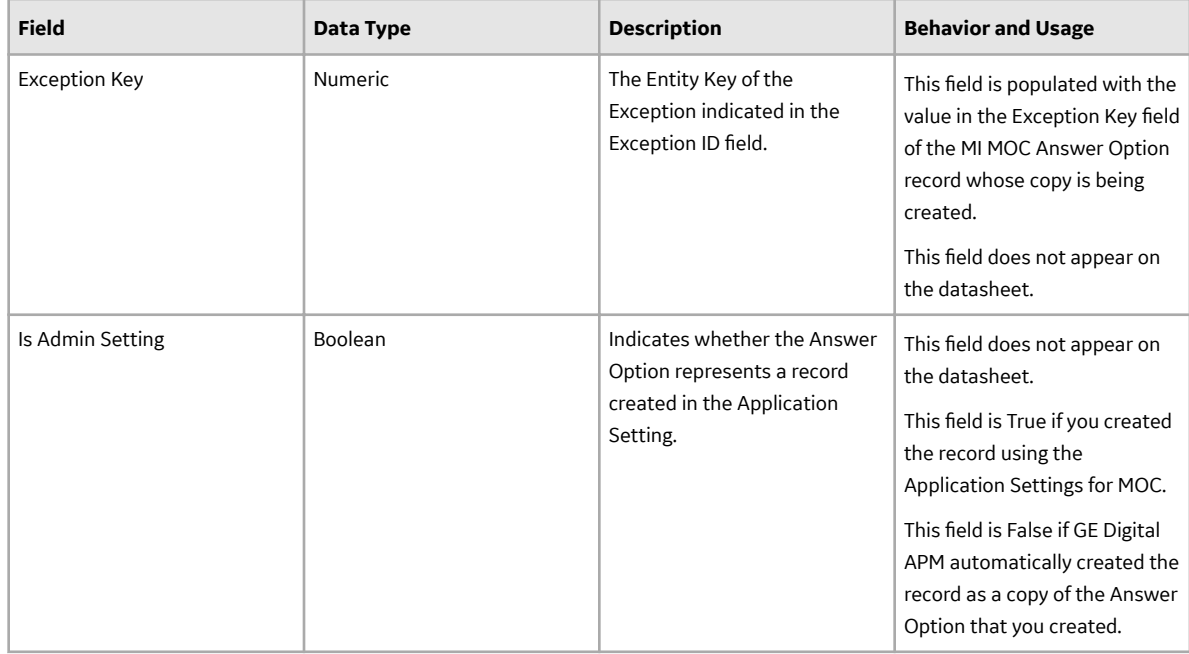

## **MI MOC Exception Records**

MI MOC Exception records store information about the Exceptions. For a Checklist added to the Change Project, when the selected Answer Option for a Question is associated with an Exception, a copy of the [Exceptions created in MOC Application Settings](#page-52-0) is created. This topic provides an alphabetical list and description of the fields that exist for the MI MOC Exception family. The information in the table reflects the baseline state and behavior of these fields. This list is not comprehensive.

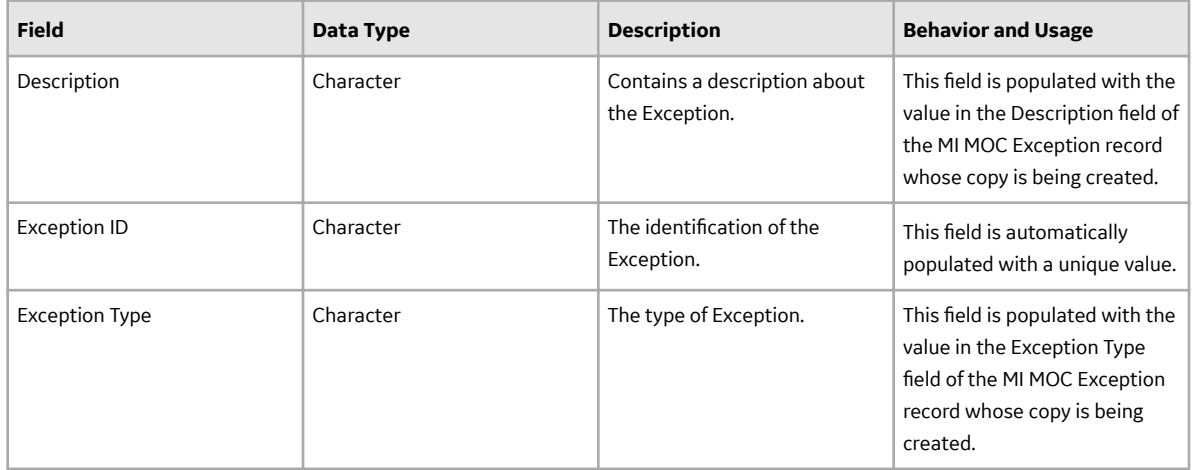

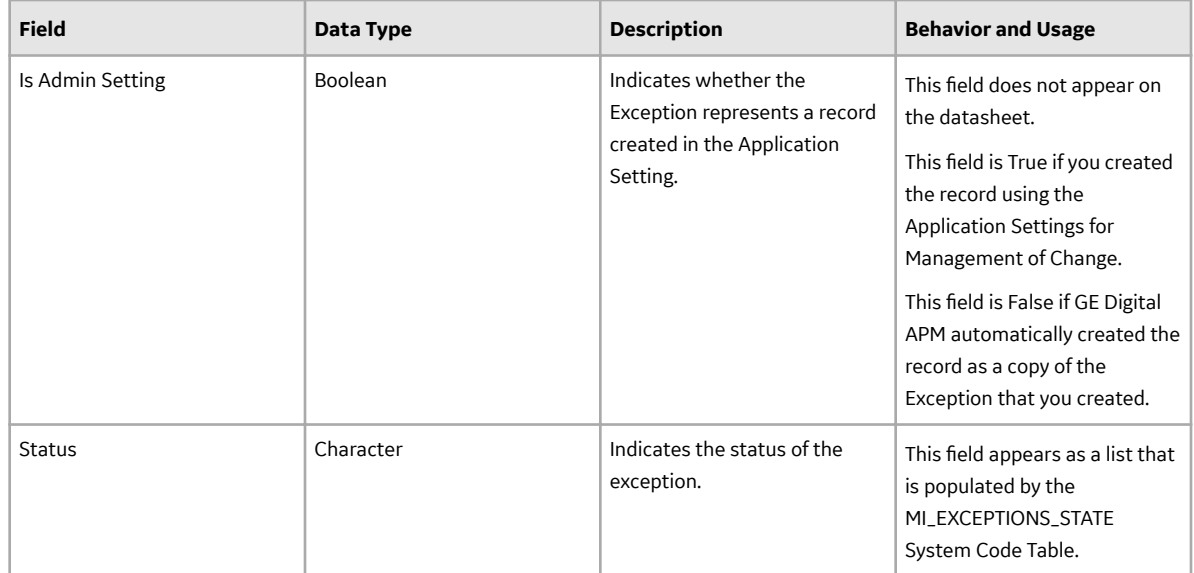

## **Operations Task Records**

Operations Task records store information about the tasks that are associated with Exceptions in a Change Project. This topic provides an alphabetical list and description of the fields that exist for the Operations Task family. The information in the table reflects the baseline state and behavior of the fields. This list is not comprehensive.

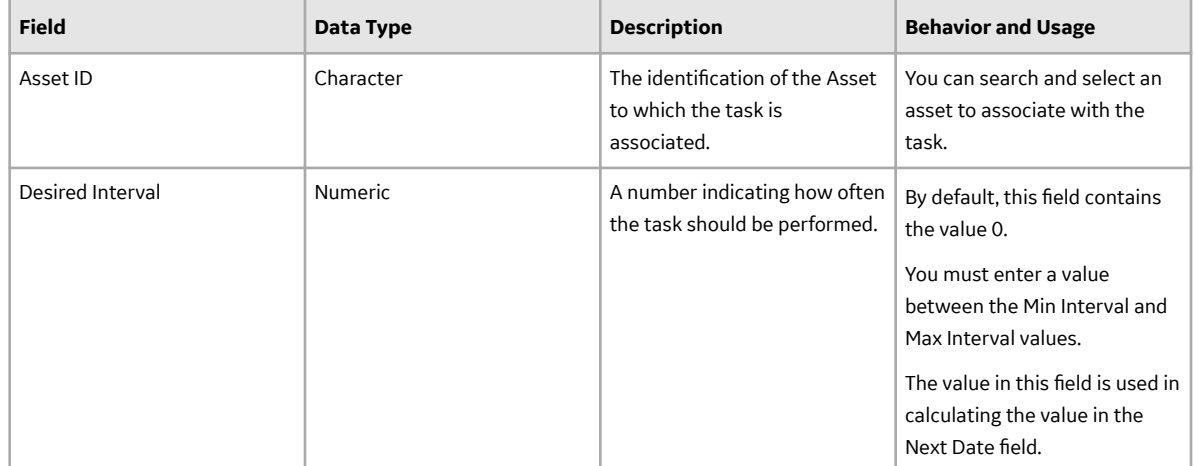

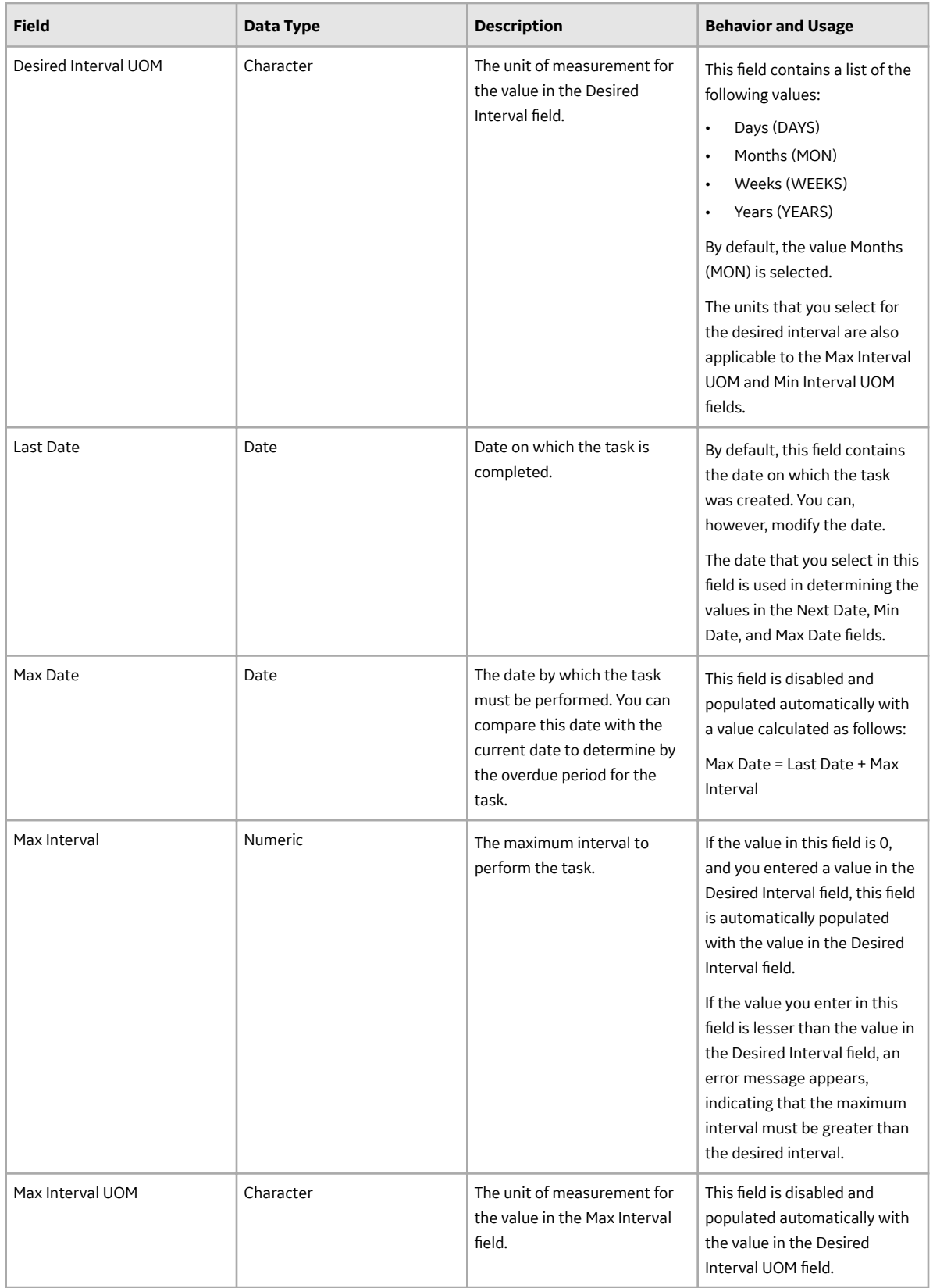

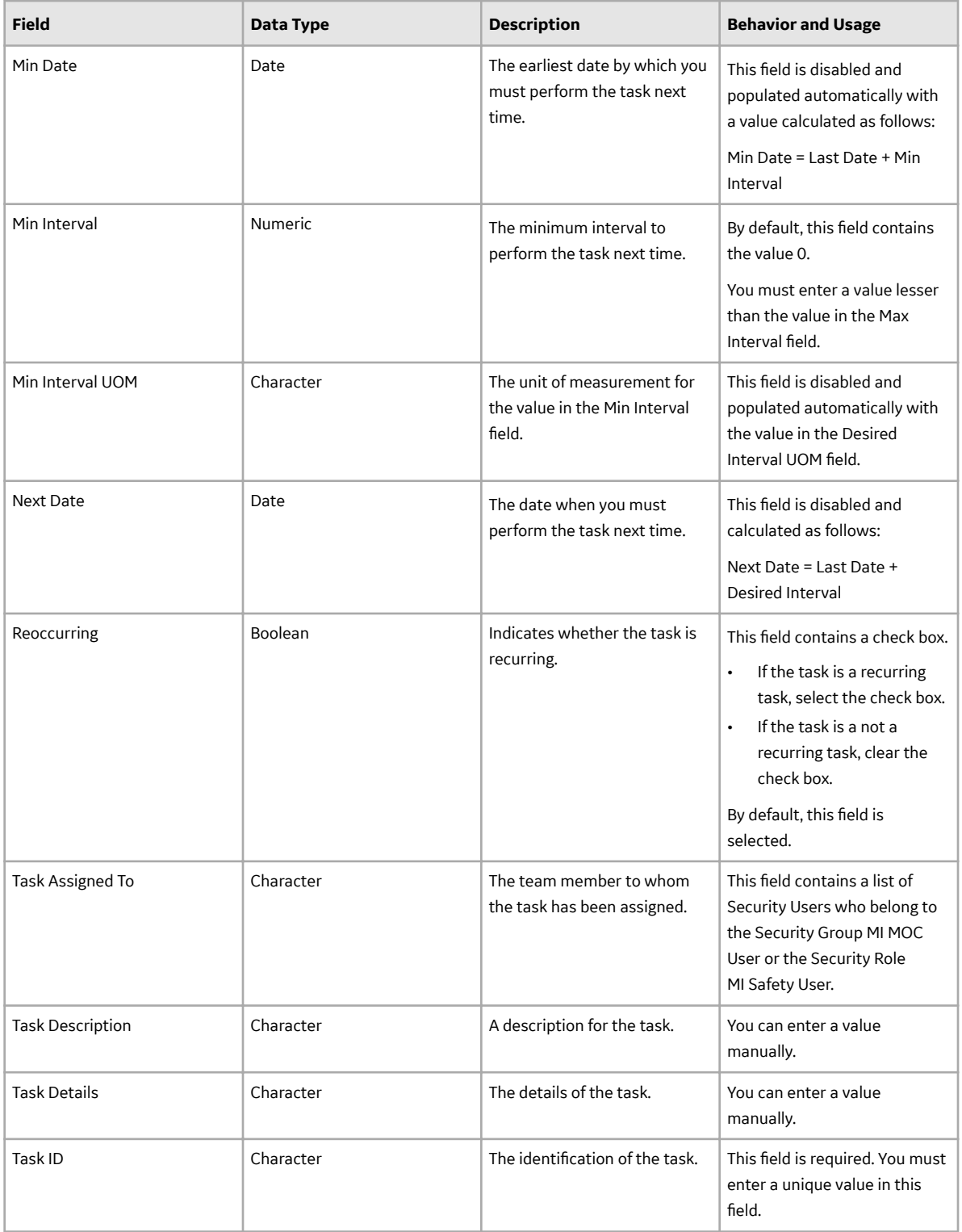

<span id="page-100-0"></span>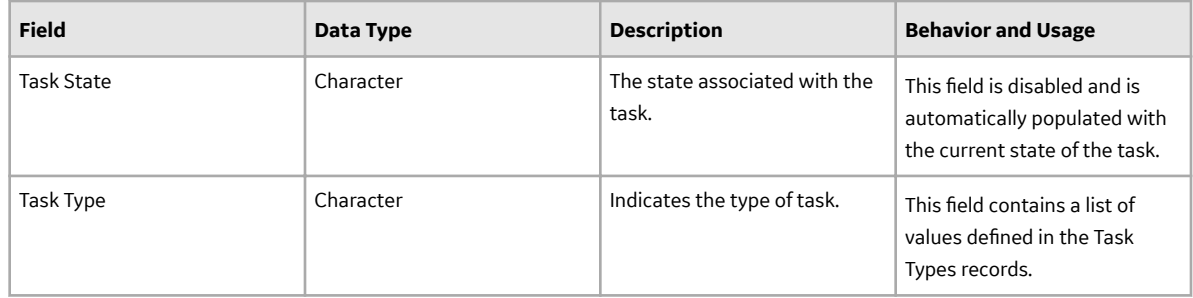

# **Catalog Items**

## **Catalog Items**

The Management of Change Catalog folders contain queries, graphs, and reports that appear throughout MOC and display information contained in the records that make up a Change Project.

## **Queries Folder**

The Catalog folder \\Public\Meridium\Modules\Management Of Change\Queries contains the following items.

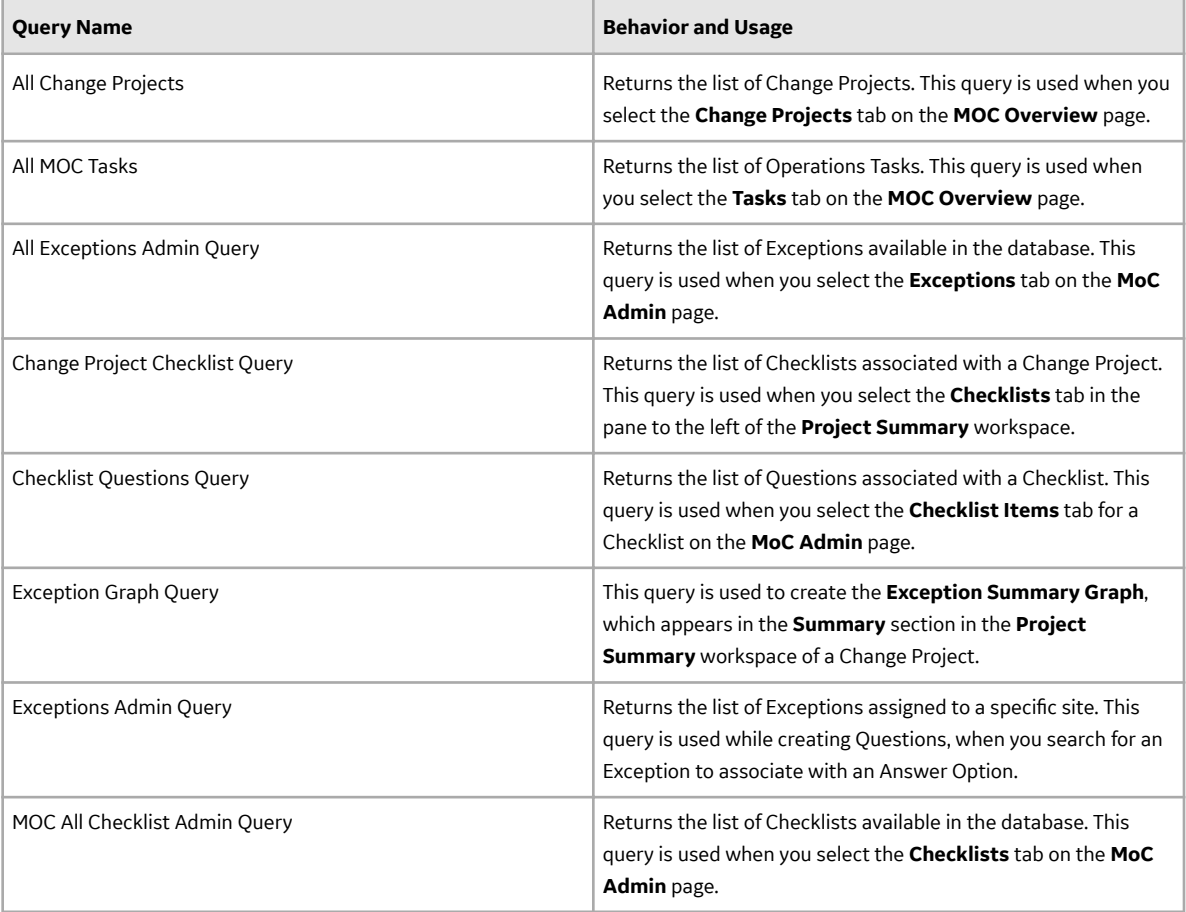

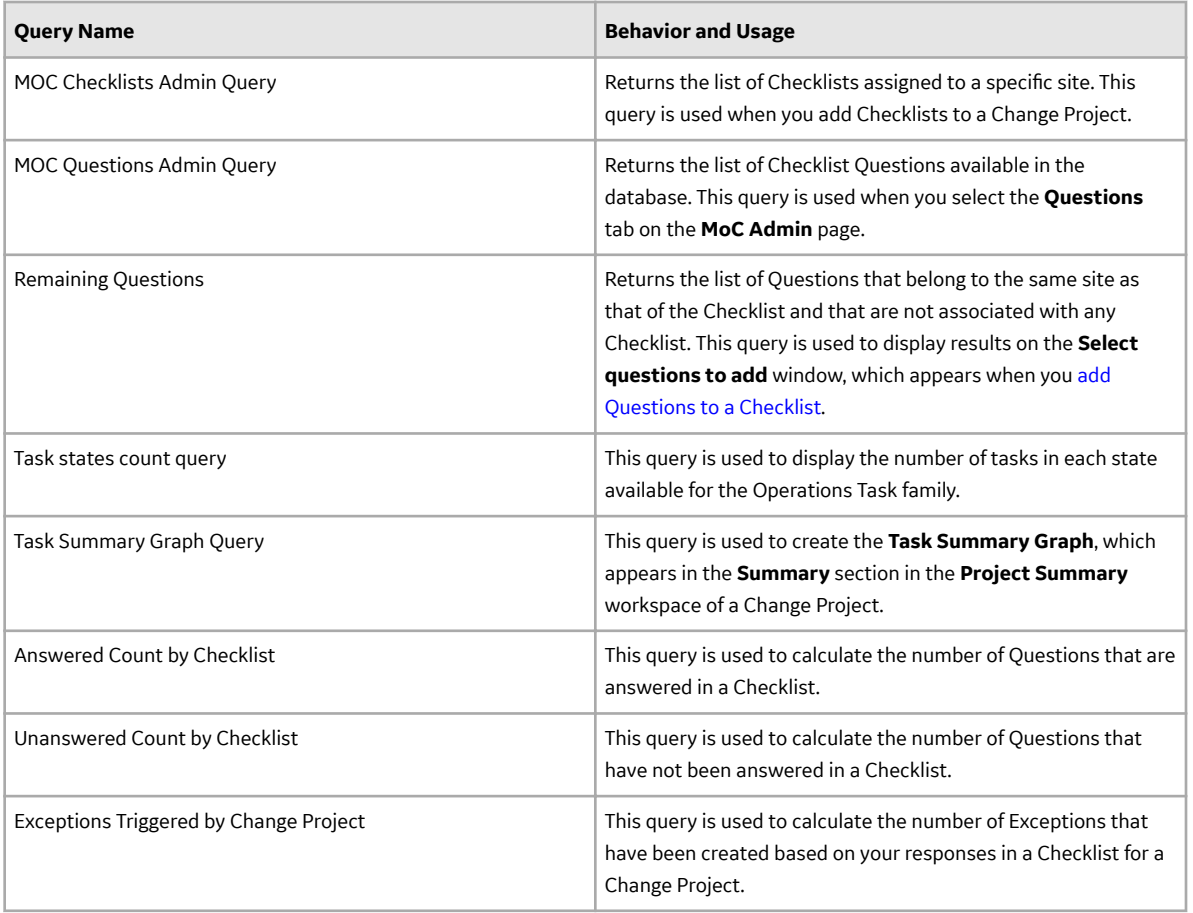

# **Graphs Folder**

The Catalog folder \\Public\Meridium\Modules\Management Of Change\Graphs contains the following items.

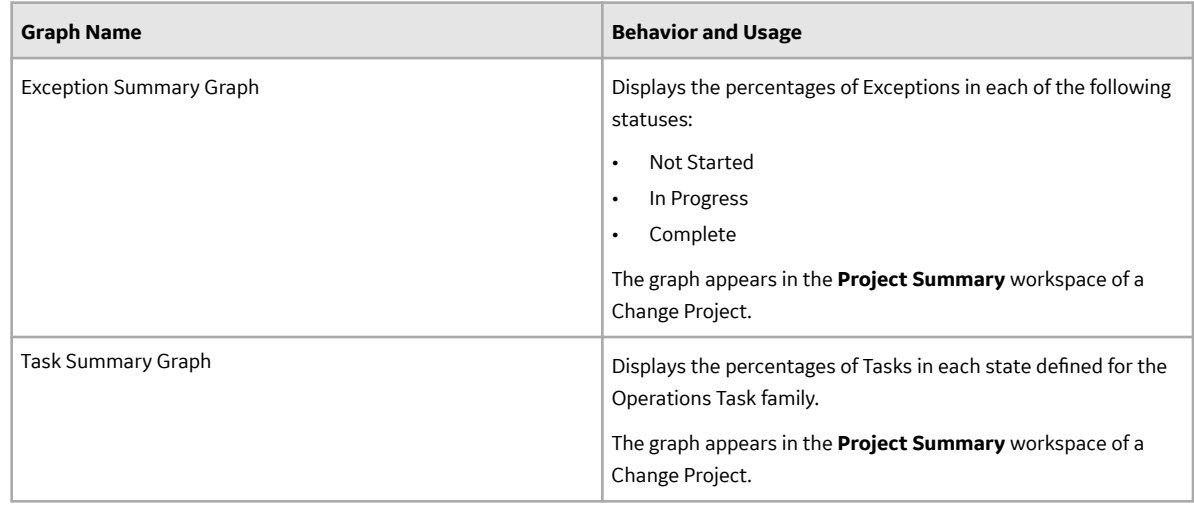

## **Dashboards Folder**

The Catalog folder \\Public\Meridium\Modules\ManagementOfChange\Dashboards contains the following items:

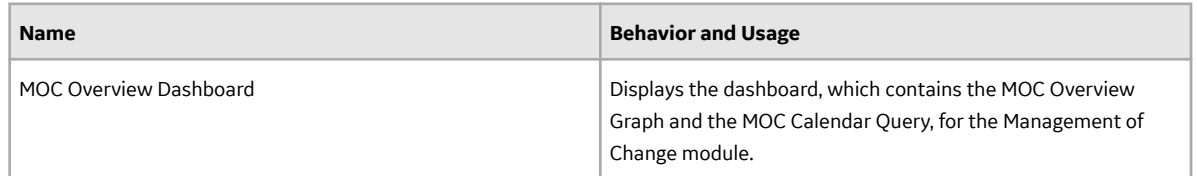

The Catalog folder \\Public\Meridium\Modules\ManagementOfChange\Dashboards \Charts contains the following items:

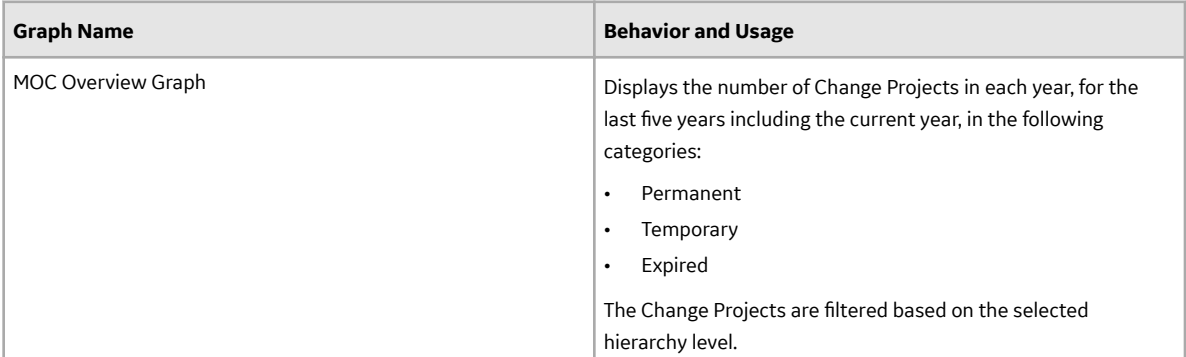

The Catalog folder \\Public\Meridium\Modules\ManagementOfChange\Dashboards \Queries contains the following items:

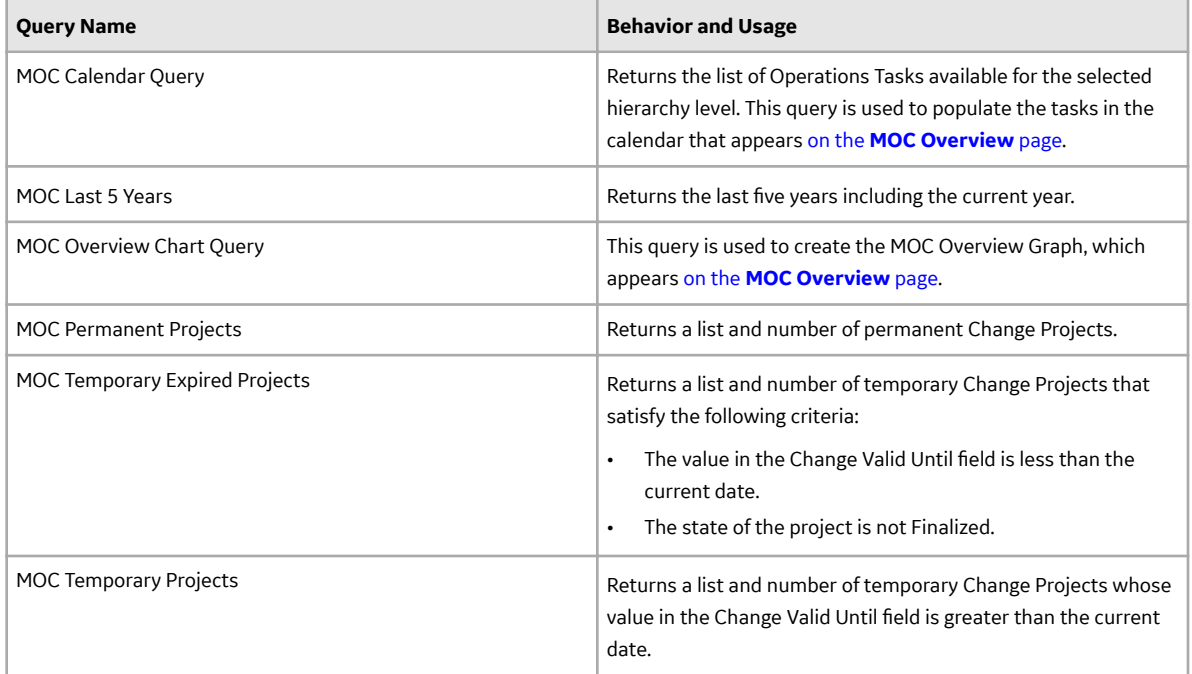